# Inhoudsopgave

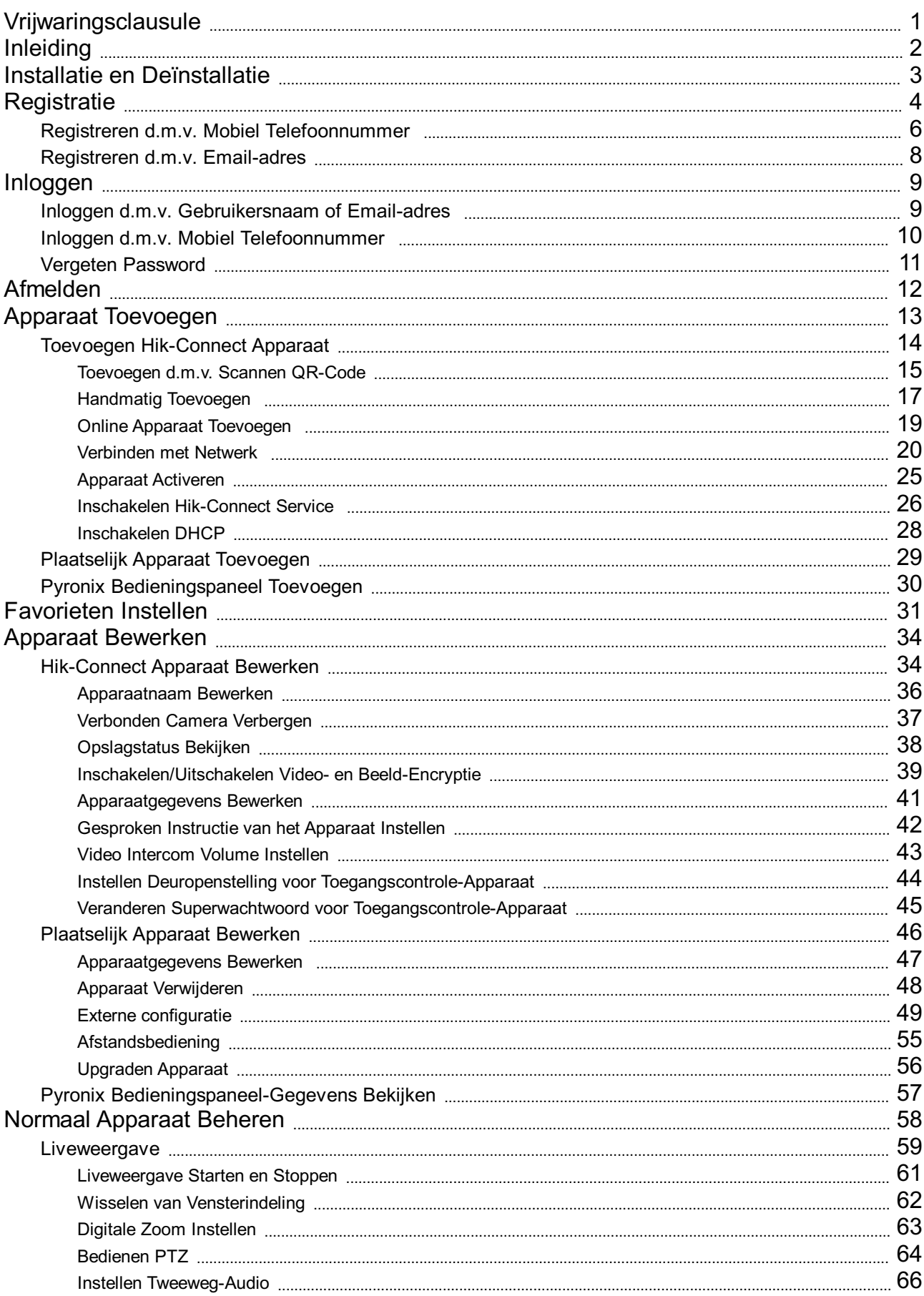

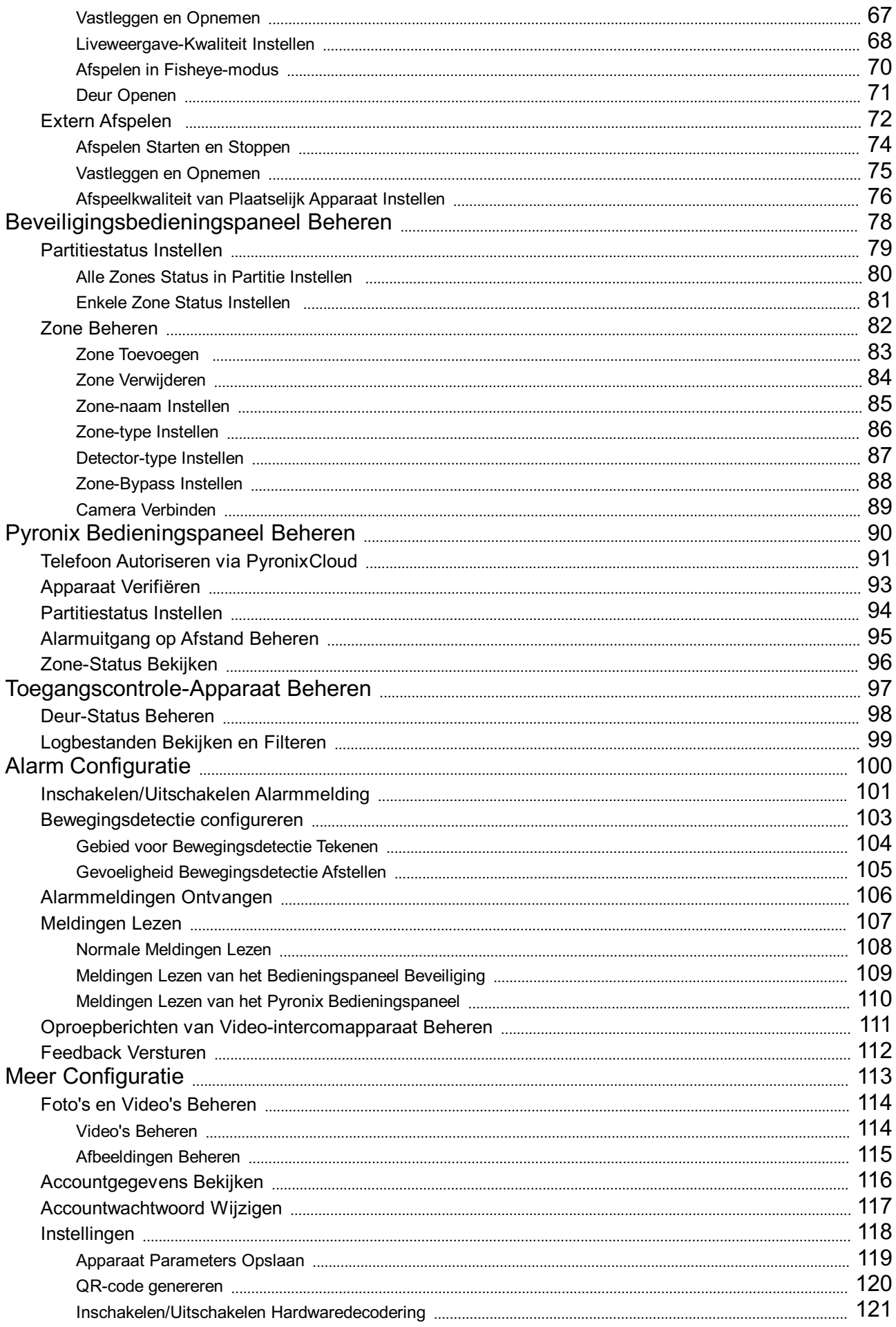

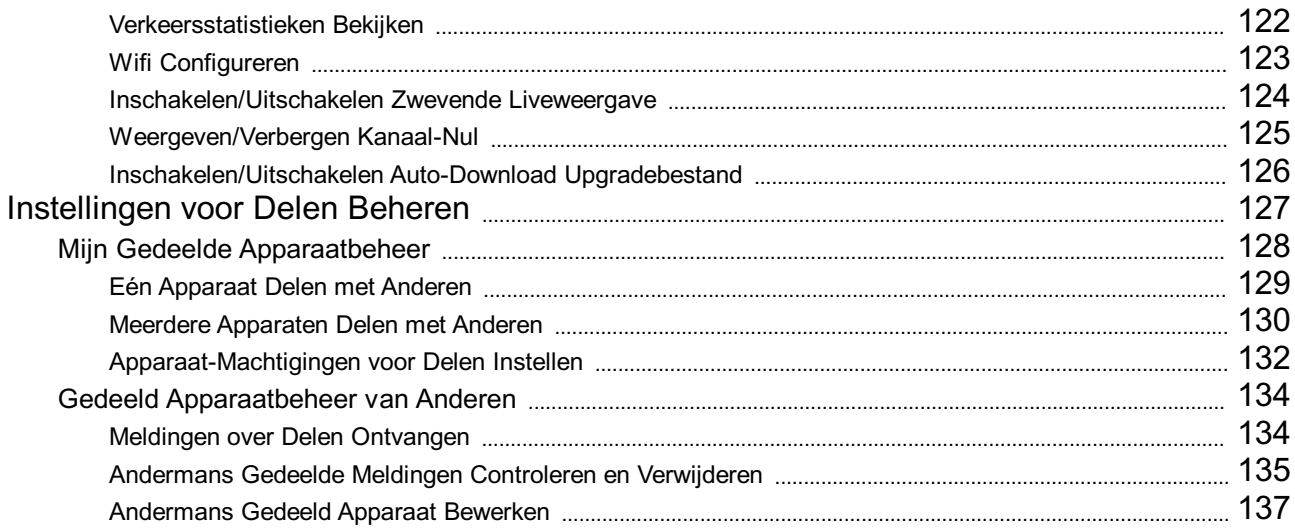

# **Vrijwaringsclausule**

#### **Gebruikershandleiding**

AUTEURSRECHT©2017 Hangzhou Hikvision Digital TechnologyCo., Ltd.

#### **ALLERECHTENVOORBEHOUDEN.**

Enige en alle informatie,waaronder, onder andere, formuleringen, afbeeldingen en grafieken, is eigendom van Hangzhou Hikvision Digital TechnologyCo., Ltd. of haar dochterondernemingen (hierna "Hikvision" te noemen). Deze gebruiksaanwijzing (hierna "de handleiding" te noemen) mag op geen enkele wijze, geheel of gedeeltelijk,worden vermenigvuldigd, gewijzigd, vertaald of verspreid, zonder voorafgaande schriftelijke toestemming van Hikvision. Tenzij anders bepaald, geeft Hikvision geen enkele garanties, waarborgen of representaties, expliciet of impliciet, met betrekking tot de handleiding.

#### **Over deze handleiding**

Deze handleiding is van toepassing op Hik-Connect Mobile Client.

De handleiding omvat instructies voor het gebruik en beheer van het product. Foto's, grafieken, afbeeldingen en alle andere informatie hierna zijn uitsluitend voor beschrijving en uitleg. De informatie in de handleiding is onderworpen aan wijziging zonder kennisgeving, vanwege firmwarebijwerkingen of om andere redenen. Ukunt de meest recente versie vinden op de website van het bedrijf (http://overseas.hikvision.com/en/).

Gebruik deze gebruiksaanwijzing onder begeleiding van deskundigen.

#### **Erkenning Handelsmerken**

HIKVISION en andere handelsmerken en logo's van Hikvision zijn eigendom van Hikvision in verschillende jurisdicties. Andere hierna genoemde handelsmerken en logo's zijn eigendom van hun respectievelijke eigenaars.

#### **Wettelijk Vrijwaringsdocument**

HET BESCHREVEN PRODUCT, MET DE HARDWARE, SOFTWARE EN FIRMWARE, WORDT VOOR ZOVER MAXIMAAL TOEGESTAAN DOOR VAN TOEPASSING ZIJNDE WETGEVING TER BESCHIKKING GESTELD "ZOALS HET IS", MET ALLE STORINGEN EN FOUTEN, EN HIKVISION GEEFT GEEN WAARBORGEN, EXPLICIET OF IMPLICIET, INCLUSIEF EN ZONDER BEPERKINGEN, VOOR VERHANDELBAARHEID, BEVREDIGENDE KWALITEIT, GESCHIKTHEID VOOR EEN BEPAALD DOEL EN ZONDER SCHENDING VAN DE RECHTEN VAN DERDEN. HIKVISION, HAAR DIRECTEUREN, FUNCTIONARISSEN, WERKNEMERS OF AGENTEN ZIJN IN GEEN GEVAL AANSPRAKELIJK NAAR U VOOR ENIGESPECIALE,GEVOLG-, BIJKOMENDEOFINDIRECTESCHADE, INCLUSIEF,ONDERANDERE, SCHADEVOORVERLIESVAN BEDRIJFSWINSTEN, BEDRIJFSONDERBREKING OF VERLIES VAN GEGEVENS OF DOCUMENTATIE IN VERBAND MET HET GEBRUIK VAN DITPRODUCT, ZELSALSHIKVISIONISGEÏNFORMEERDOVERDEMOGELIJKHEIDVANZULKESCHADE.

WAER HET FEN PRODUCT MET INTERNETTOEGANG BETREFT, IS HET GEBRUIK VAN HET PRODUCT VOLLEDIG VOOR UW FIGEN RISICO. HIKVISION IS NIET VERANTWOORDELIJK VOOR AFWIJKENDE WERKING, LEKKEN VAN PRIVE-INFORMATIE OF ANDERE SCHADE DOOR EEN CYBERAANVAL, HACK, VIRUSCONTROLE OF ANDERE INTERNETBEVEILIGINGSRISOCO'S. HIKVISION ZAL ECHTER TECHNISCHE ONDERSTEUNING BIEDEN INDIEN NODIG.

DE WETGEVING BETREFFENDE BEWAKING VARIËREN PER JURISDICTIE. CONTROLEER ALLE RELEVANTE WETTEN IN UW JURISDICTIE VOORDATUDITPRODUCTGEBRUIKTOMTEVERZEKERENDATUWGEBRUIKVOLDOETAANDETOEPASSELIJKE WETGEVING. HIKVISION IS NIETAANSPRAKELIJK IN HET GEVAL DAT DIT PRODUCT WORDT GEBRUIKT VOOR ILLEGALE DOELEINDEN. INHETGEVAL VANENIGECONFLICTENTUSSENDEZEHANDLEIDINGENDETOEPASSELIJKE WETGEVING, PREVALEERTDELAATSTE.

# **Inleiding**

# **Overzicht**

Hik-Connect mobile client (iOS) is ontwikkeld voor telefoons gebaseerd op iOS7 of hoger, welke programma's de Hikvision- en EZVIZ producten over het algemeen kunnen beheren. Door met Hik-Connect te werken kunt u op afstand NVR's, DVR's, netwerk camera's, binnenstations, deurbellen, bedieningspanelen voor beveiliging, Pyronixapparaten, toegangsbeheer-apparaten, etc. bedienen. Het is mogelijk om uw apparaten met andere accounts te delen en om gedeelde berichten van accounts van derden te ontvangen. Hik-Connect mobile client (iOS) biedt de Hik-Connect-service voor het beheren van het Hik-Connect account en de toegevoegde apparaten. U kunt ook lokale apparaten toevoegen zonder in te loggen in uw Hik-Connect account. Wanneer deze app op uw telefoon is geïnstalleerd, kunt u inloggen op de apparaten via Wi-Fi, 3G of 4G.

#### *Opmerkingen:*

- De Wi-Fi, 3G of 4G toegangsservice moet door de telefoon (iOS) worden ondersteund.
- Er kunnen kosten zijn verbonden aan het netwerkverkeer bij gebruik van de mobile client. Zoek een lokale internetprovider voor meer informatie s.v.p.

# **Systeemvereisten**

iOS7 of hoger.

# **Conventies**

Ter vereenvoudiging van de beschrijving noemen we in de volgende hoofdstukken de "Hik-Connect mobile client (iOS)" de "client","DVR","NVR", "encoder","netwerkcamera", etc een "apparaat', en apparaten toegevoegd aan de Hik-Connect service een "Hik-ConnectApparaat".

# **Installatie en Verwijdering**

#### **Stappen:**

- 1. Log in bij de **AppStore**.
- 2. Voer "Hik-Connect"in om naar de mobile client te zoeken.
- 3. Download en installeer deze app op uwtelefoon.
- 4. Na het installeren tikt u op  $\bigodot$  om client uit te voeren.

Als u client wilt verwijderen tikt u op het  $\overline{\mathbf{O}}$  pictogram op uw telefoon en houdt het vast totdat het pictogram in  $\overline{\mathbf{O}}$  verandert en tikt op  $\mathbb{E}$ op te verwijderen.

# **Registratie**

**Doel:**

Wanneer u client voor de eerste keer gebruikt kunt u een Hik-Connect account registreren.

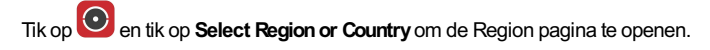

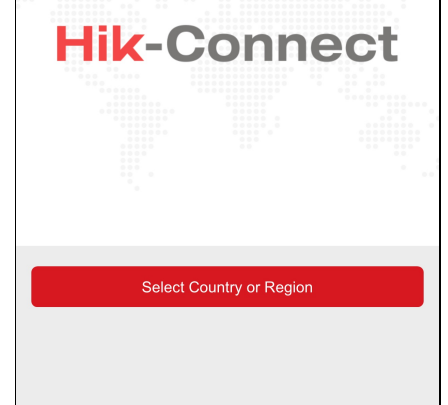

Selecteer een land of regio en tik op **Finish**om de instellingen op te slaan en open de Hik-Connect pagina.

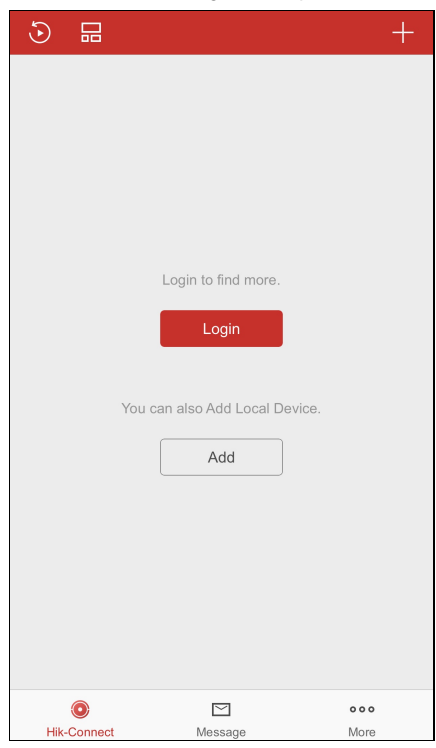

Tik op **Login**om de Hik-Connect pagina te openen.

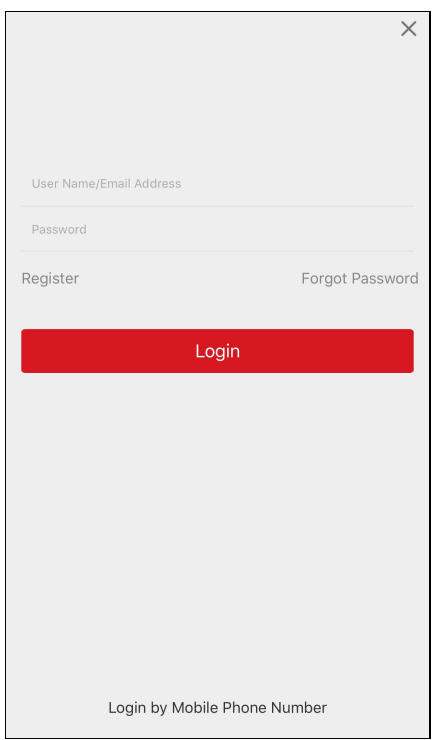

Ukunt ook op **Add**tikken om het lokale apparaat aan client toe te voegen zonder te registeren of in te loggen in uw Hik-Connect account. *Opmerking:* Voor meer informatie over het toevoegen van een plaatselijk apparaat, zie Toevoegen van een Plaatselijk Apparaat.

# **Registreren d.m.v. Mobiel Telefoonnummer**

#### **Stappen:**

- 1. Tik op **Register** op de login-pagina.
- 2. Tik op **Terms of Service** om de overeenkomst te lezen.
- 3. Vink het **ReadandAgree** vakje aan om de overeenkomst te accepteren.
- 4. Tik op **Register byMobile Phone Number**.

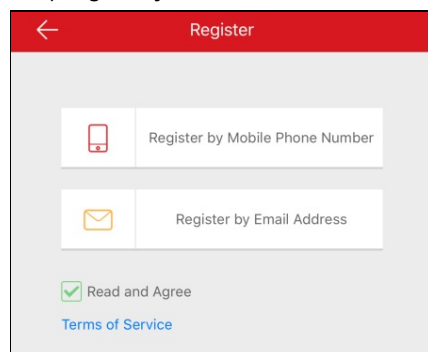

5. Selecteer een doelregio op de Region pagina.

#### *Opmerkingen:*

- De regio kan niet meer worden veranderd nadat u deze hebt geselecteerd.
- Umoet een accuraat land of regio selecteren.Anders kan dit van invloed zijn op de bewerking.

#### 6. Tik op **Finish**.

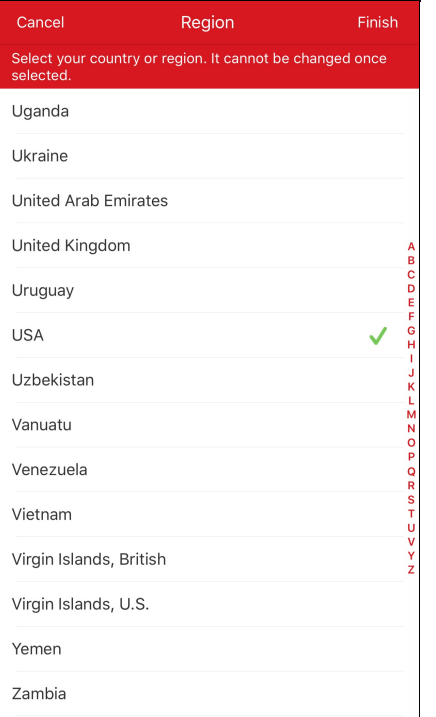

- 7. Selecteer het land of de regio van uw mobiele telefoonnummer door op **Region**te tikken en voer uw mobiele telefoonnummer in op de Mobile Phone Number pagina.
- 8. Tik op **Get Verification Code**.

Er wordt een verificatiecode verstuurd naar uwtelefoon.

*Opmerking:* Ukunt op de Mobile Phone Number pagina ook op **Region**tikken om de regio te wijzigen.

9. Voer de ontvangen verificatiecode in in de boxin en tik op **Next**.

*Opmerking:* De SMSkan zijn vertraagd. Tik als er na 60s geen bericht is ontvangen op **Get Again**om de verificatiecode opnieuwte ontvangen.

- 10. Gebruikersaccount instellen.
	- i. Voer de gebruikersnaam en een wachtwoord in.
	- ii. Bevestig het wachtwoord.
	- iii. Tik op **Finish**om de registratie te voltooien.

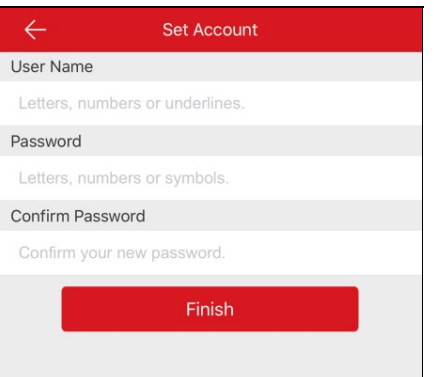

**Opmerking:** U kunt na inloggen het wachtwoord wijzigen op de More pagina. Voor meer informatie over het wijzigen van het wachtwoord, zie Accountwachtwoord Wijzigen.

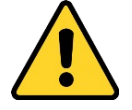

- Wij bevelen ten sterkste aan om een sterkwachtwoord naar keuze aan te maken (met tenminste 8 tekens, inclusief tenminste drie van de volgende categorieën: hoofdletters, kleine letters, nummers en speciale tekens) om de beveiliging van uwproduct te verhogen. En we bevelen aan om uwwachtwoord regelmatig opnieuwin te stellen; het maandelijks ofwekelijks opnieuwinstellen van hetwachtwoord kan het product beter beveiligen, in het bijzonder bij systemen met een hoog beveiligingsniveau.
- Juiste configuratie van alle wachtwoorden en andere beveiligingsinstellingen is de verantwoordelijkheid van de installateur en/of de eindgebruiker.

# **Registreren d.m.v. Email-adres**

#### **Stappen:**

- 1. Tik op **Registrerenper Email-Adres**.
- 2. Selecteer een doelland of -regio en tik op **Finish**.

#### *Opmerkingen:*

- Het land of de regio kan niet meer worden veranderd nadat u deze hebt geselecteerd.
- U moet een accuraat land of regio selecteren. Anders kan dit van invloed zijn op de bewerking.
- 3. Voer uwemail-adres in en tik op **Next**.

Er wordt een verificatiecode verstuurd naar het e-mailadres van bestemming.

4. Voer de ontvangen verificatiecode in het invoerveld in en tik op **Next**.

*Opmerking:* De e-mail kan zijn vertraagd.Als er geen e-mail wordt ontvangen tikt u na 60s op **Previous**. Voer de stappen 3 en 4 opnieuwuit om de verificatiecode nogmaals te ontvangen en in te voeren.

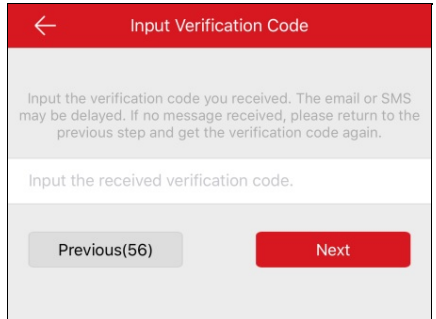

- 5. Gebruikersaccount instellen.
	- i. Voer de gebruikersnaam en een wachtwoord in.
	- ii. Bevestig het wachtwoord.
	- iii. Tik op **Finish**om de registratie te voltooien.

*Opmerking:* Ukunt na inloggen hetwachtwoord wijzigen op de More pagina. Voor meer informatie over hetwijzigen van hetwachtwoord, zie Accountwachtwoord Wijzigen.

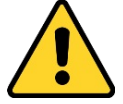

- Wij bevelen ten sterkste aan om een sterkwachtwoord naar keuze aan te maken (met tenminste 8 tekens, inclusief tenminste drie van de volgende categorieën: hoofdletters, kleine letters, nummers en speciale tekens) om de beveiliging van uwproduct te verhogen. En we bevelen aan om uwwachtwoord regelmatig opnieuwin te stellen; het maandelijks ofwekelijks opnieuwinstellen van het wachtwoord kan het product beter beveiligen, in het bijzonder bij systemen met een hoog beveiligingsniveau.
- Juiste configuratie van alle wachtwoorden en andere beveiligingsinstellingen is de verantwoordelijkheid van de installateur en/of de eindgebruiker.

# **Inloggen d.m.v. Gebruikersnaam of Email-adres**

### **Stappen:**

- 1. Standaard opent u de login met uwgebruikersnaam of email-adres pagina nadat u de toepassing opstart.
	- Als dit niet gebeurt tikt u op de inlog-pagina op **LoginbyUser Name or Email** om de login met gebruikersnaam of email-adres pagina te openen.

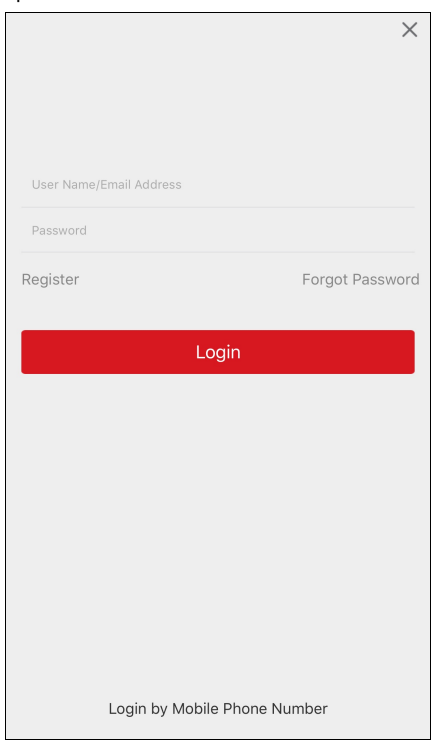

- 2. Voer de geregistreerde gebruikersnaam of het email-adres in.
- 3. Voer het wachtwoord in.
- 4. Tik op **Login**om de Hik-Connect pagina te openen.
- 5. (Optioneel) Als u het wachtwoord bent vergeten kunt u uw wachtwoord opnieuw instellen. Voor meer informatie, zie Wachtwoord Vergeten.

# **Aanmelden met mobiel telefoonnummer**

### **Stappen:**

- 1. Tik op **LoginbyMobile Phone Number** om het soort aanmelden met mobiel telefoonnummer te wijzigen.
- 2. Voer de regiocode in of tik op **Region**de gewenste regiocode te selecteren.
- 3. Voer het telefoonnummer en hetwachtwoord in.
- 4. Tik op **Login**om de Hik-Connect pagina te openen.
- 5. (Optioneel) As u het wachtwoord bent vergeten kunt u uw wachtwoord opnieuw instellen. Voor meer informatie, zie Wachtwoord Vergeten.

# **Wachtwoord Vergeten**

#### **Doel:**

Als u uwwachtwoord bent vergeten bij inloggen, volg dan de onderstaande stappen om hetwachtwoord te wijzigen.

### **Stappen:**

- 1. Tik op de Hik-Connect login-pagina op **Forgot Password**.
- 2. Tik op **Reset byUser Name/Email Address** of **Reset byMobile Phone Number**.
- 3. Voer uwgebruikersnaam of het e-mailadres in op de VerifyAccount pagina als u **Reset byUser Name or Email Address** hebt geselecteerd. Of voer het mobiele telefoonnummer in op de VerifyAccount pagina als u **Reset byMobile Phone Number** hebt geselecteerd.
- 4. Tik op **Next**. Er wordt een verificatiecode naar uwgeregistreerde telefoonnummer of e-mailadres verzonden.
- 5. Voer de door u ontvangen verificatiecode in en tik op **Next**.
- 6. Voer een nieuwwachtwoord in en bevestig het nieuwe wachtwoord op de Reset Password pagina.
- 7. Tik op **Submit** om uwwachtwoord-reset te voltooien.

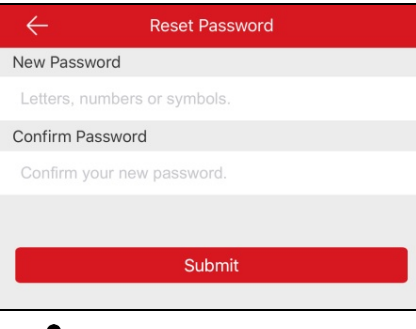

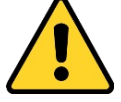

STERK WACHTWOORD AANBEVOLEN - We bevelen ten sterkste aan om een sterk wachtwoord naar keuze aan te maken (met ten minste 8 tekens, inclusief ten minste drie van de volgende categorieën: hoofdletters, kleine letters, cijfers en speciale tekens) om de beveiliging van uwproduct te verhogen. En we bevelen aan om uw wachtwoord regelmatig opnieuw in te stellen; het maandelijks of wekelijks opnieuw instellen van het wachtwoord kan het product beter beveiligen, in het bijzonder bij systemen met een hoog beveiligingsniveau.

# **Afmelden**

### **Voordat ubegint:**

Uhebt client ingelogd.

### **Stappen:**

- 1.<br>1. Tik op de Hik-Connect pagina op More om de More pagina te openen.
- 2. Tik op **Logout** op de More pagina.
- 3. Tik op **OK**in het pop-up berichtenvak.

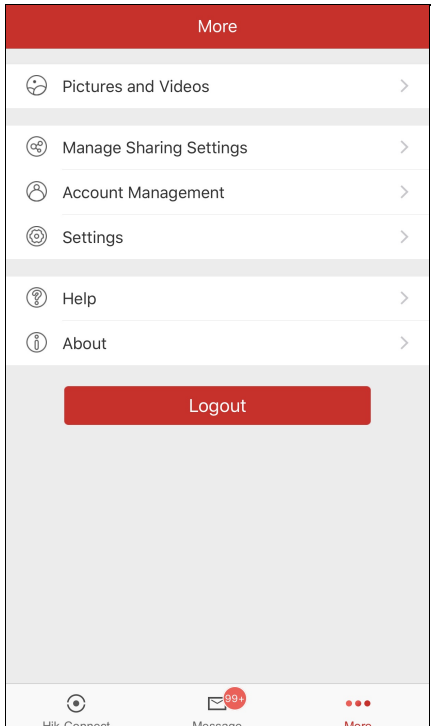

# **Apparaat Toevoegen**

#### **Doel:**

Ukunt het Hik-Connect-apparaat, het plaatselijke apparaat en het Pyronix-bedieningspaneel toevoegen aan de client.

De Hik-Connect-apparaten verwijzen naar de apparaten die in de Hik-Connect-server zijn toegevoegd. De Plaatselijke apparaten verwijzen naar

de apparaten die rechtstreeks via het IP/Domein aan de client zijn toegevoegd.

#### **Voordat ubegint:**

- Om het binnenstation van de video-intercom, het bedieningspaneel beveiliging, het toegangscontrole-apparaat of het EZVIZ-apparaat toe te voegen moet u deze inschakelen voordat u ze toevoegt.
- Controleer of het apparaat is ingeschakeld.

#### *Opmerkingen:*

- Voor meer informatie over het toevoegen van een Hik-Connect apparaat, zie Toevoegen van een Hik-Connect apparaat.
- Voor meer informatie over het toevoegen van een plaatselijk apparaat, zie Toevoegen van een Plaatselijk Apparaat.
- Voor meer informatie over het toevoegen van een Pyronix-bedieningspaneel, zie Toevoegen van een Pyronix

### **Bedieningspaneel**

**Tik op Hik-Connect onderaan de pagina om de Hik-Connect-pagina te openen.** 

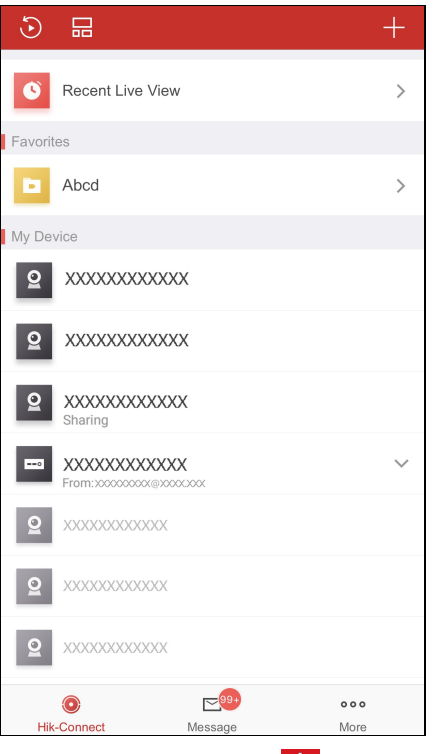

Tik op de Hik-Connect-pagina op **in de rechterbovenhoek.** U kunt een apparaat online toevoegen, een apparaat handmatig toevoegen of een apparaat toevoegen door het scannen van de QR-code van het apparaat.

# **Toevoegen Hik-Connect-apparaat**

#### **Voordat ubegint:**

Controleer eerst of de Hik-Connect-service is ingeschakeld. Standaard staat de Hik-Connect-service van de Hikvision-apparaten uitgeschakeld. Of u moet ze handmatig inschakelen.

#### *Opmerkingen:*

- Voor meer informatie over de Hik-Connect service, zie Hik-Connect-service Inschakelen.
- Als DHCPvan het apparaat niet is ingeschakeld kunt u dit inschakelen om automatisch toewijzen van DNS-adres mogelijk te maken. Voor gedetailleerde informatie over het inschakelen van DHCP, zie **DHCP Inschakelen**.
- Voor het toegangscontrole-apparaat moet u de Hik-Connect service of DHCP via andere clients inschakelen.

Ukunt een apparaat toevoegen door QR-code scannen selecteren, of apparaat handmatig toevoegen. Ukunt ook het online-apparaat toevoegen.

Voor meer informatie over het toevoegen door het scannen van de QR-code, zie Toevoegen door Scannen QR-Code.

Voor meer informatie over handmatig toevoegen, zie Handmatig Toevoegen.

Voor meer informatie over het toevoegen van een online-apparaat, zie Toevoegen van Online-apparaat.

# **Toevoegen d.m.v. scannen QR-code**

#### **Doel:**

Ukunt het apparaat toevoegen door de QR-code van het apparaat te scannen.

*Opmerking:*Als een toegangscontrole-apparaatwordt toegevoegd, moet u het apparaat inschakelen en de netwerkgegevens van het apparaat

via andere clients instellen (bijv. iVMS-4200 client-software) voordat u het aan deze client toevoegt.

#### **Stappen:**

- 1. Tik op de Hik-Connect pagina op  $\Box$
- 2. Tik op **ScanQRCode** om naar de pagina Scan QR-Code te gaan.

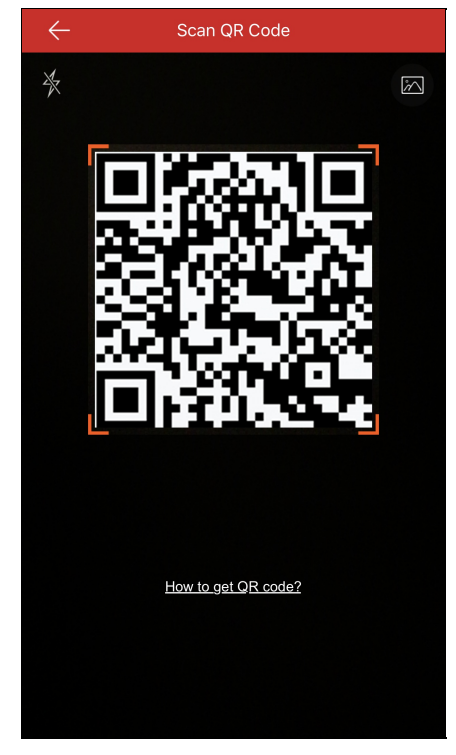

3. Scan de QR-code van het apparaat door de QR-code in lijn te brengen met het scan-frame.

*Opmerking:* Normaal gesproken is de QR-code op het label op de achterkant van het apparaat afgedrukt.

- 4. (Optioneel) Als er QR-codes van het apparaat in uw album staan, dan tikt u op **om de QR-code uit het plaatselijke album** op te halen.
- 5. (Optioneel) Tik op  $\frac{1}{2}$  om de zaklamp in te schakelen als de scanomgeving te donker is.

*Opmerkingen:*

- (Optioneel) Als het apparaat offline is moet u het apparaat met een netwerk verbinden. Voor meer informatie, zie Het Apparaat verbinden met een Bekabeld Netwerk, Het Apparaat verbinden met een Draadloos Netwerk, en Draadloze Deurbel verbinden met Draadloos Netwerk.
- (Optioneel) Als het apparaat niet is geactiveerd, dan verschijnt de Activate Device pagina in beeld (met uitzondering van het toegangscontrole-apparaat en het EZVIZ-apparaat). U moet het apparaat activeren. Voor meer informatie, zie Apparaat activeren.
- (Optioneel)Als Hik-Connect-Service van het apparaat is uitgeschakeld, dan moet u de functie inschakelen (met uitzondering van het toegangscontrole-apparaat en het EZVIZ-apparaat). Voor meer informatie, zie Inschakelen Hik-Connect Service voor **Client**
- 6. Tik op **Add**op de Result pagina.
- 7. Voer de verificatiecode van het apparaat in.
	- Het apparaat zal met succes worden toegevoegd.

#### *Opmerkingen:*

De verificatiecode van het apparaat staat op het label van het apparaat als het apparaat de fabriek vóór 2016 heeft verlaten of het een

EZVIZ-apparaat betreft. Als er geen verificatiecode kan worden gevonden voert u de standaardcode in: ABCDEF.

- Als het apparaat de fabriek na 2016 heeft verlaten moet u de verificatiecode van het apparaat instellen wanneer u de Hik-Connectservice inschakelt. Voor meer informatie, zie **Inschakelen Hik-Connect Service**.
- 8. (Optioneel) Bewerk de apparaatgegevens indien nodig.

*Opmerking:* Het EZVIZ-apparaat ondersteunt deze functie niet.

i. Stel de alias en domeinnaam van het apparaat in.

#### *Opmerkingen:*

- Het serienummer van het apparaat is de standaard-domeinnaam van het apparaat. Ukunt deze wijzigen in zoverre dat nodig is.
- De ingevoerde domeinnaam kan 1 tot 64 tekens lang zijn waaronder cijfers, kleine letters en streepjes. De domeinnaam moet beginnen met een kleine letter en mag niet eindigen met een koppelteken.
- ii. Selecteer de modus voor poorttoewijzing.

Ukunt kiezen tussen **Automatisch**of **Handmatig**.

iii. Als u als poorttoewijzingsmodus **Automatisch**selecteert, dan ontvangt de client de apparaat-poorten automatisch.

*Opmerking:* Als het systeem de poortgegevens van het apparaat niet kan verkrijgen, dan wordt het poort Nr. nietweergegeven. Als de poort niet automatisch kan worden opgehaald, kunt u poorttoewijzingsmodus **Handmatig**selecteren en de poortgegevens handmatig instellen.

*Opmerking:* Het opgegeven poortnummer moet een getal tussen de 1 en 65535 zijn.

iv. Voer de gebruikersnaam en het wachtwoord van het apparaat in.

v. Tik op **Finish**om de installatie te voltooien.

Client zal het apparaat meteen via het IP-adres of de domeinnaam verbinden. Ukunt de live-videobeelden sneller binnenkrijgen via de Hik-Connect-service.

Of tik op **Skip**zonder de apparaatgegevens te bewerken. Client zal het apparaat verbinden via de Hik-Connect-service.

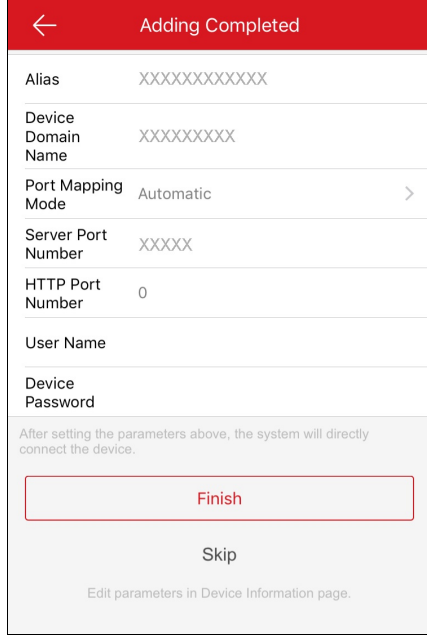

#### *Opmerkingen:*

- Voor de video-intercomapparaten geldt dat bij het scannen van de QR-code van het binnenstation het overeenkomstige deurstation ook automatisch aan client wordt toegevoegd.
- Een binnenstation kan worden verbonden met meerdere deurstations.

# **Handmatig Toevoegen**

#### **Doel:**

Ukunt het toestel handmatig toevoegen met Hik-Connect domein.

*Opmerking:*Als een toegangscontrole-apparaatwordt toegevoegd, moet u het apparaat inschakelen en de netwerkgegevens van het apparaat

via andere clients instellen (bijv. iVMS-4200 client-software) voordat u het aan deze client toevoegt.

#### **Stappen:**

- 1. Tik op de Hik-Connect pagina op  $\blacksquare$
- 2. Tik op **Manual Adding** om de Add Device pagina te openen.

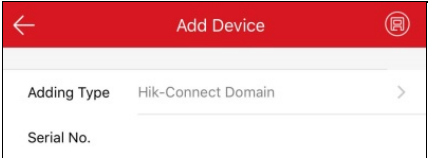

#### 3. Selecteer het toevoeg-type **Hik-Connect Domain**.

4. Voer handmatig het serienummer van het apparaat in.

*Opmerking:* Standaard staat het serienummer van het toestel staat op het label van het apparaat.

5. Tik op **b** om apparaat zoeken te starten.

#### *Opmerkingen:*

- Als het apparaat offline is moet u het apparaat met een netwerk verbinden. Voor meer informatie, zie Het Apparaat verbinden met een Bekabeld Netwerk,Het Apparaat verbinden met een Draadloos Netwerk, enDraadloze Deurbel verbinden met Draadloos Netwerk.
- · Als het apparaat niet is ingeschakeld, dan verschijnt de Activate Device pagina in beeld (met uitzondering van het toegangsbeheerapparaat en het EZVIZ-apparaat). U moet het apparaat activeren. Voor meer informatie, zie Apparaat activeren.
- Als Hik-Connect-Service van het apparaat is uitgeschakeld, dan moet u de functie inschakelen (met uitzondering van het toegangsbeheer-apparaat en het EZVIZ-apparaat). Voor meer informatie, zie Inschakelen Hik-Connect Service voor Client.

- 6. Tik op **Add**op de Result pagina.
- 7. Voer de verificatiecode van het apparaat in.

Het apparaat zal met succes worden toegevoegd.

#### *Opmerkingen:*

- De verificatiecode van het apparaat staat op het label van het apparaat als het toestel de fabriek vóór 2016 heeft verlaten of het een EZVIZ-apparaat betreft. Als er geen verificatiecode kan worden gevonden voert u de standaardcode in: ABCDEF.
- Als het toestel de fabriek na 2016 heeft verlaten moet u een verificatiecode voor het apparaat aanmaken wanneer u de Hik-Connect service inschakelt. Voor meer informatie, zie **Inschakelen Hik-Connect Service**.
- 8. (Optioneel) Bewerk de apparaatgegevens indien nodig.
	- i. *Opmerking:* Het EZVIZ-apparaat ondersteunt deze functie niet.
		- i. Stel de alias en domeinnaam van het apparaat in.

#### *Opmerkingen:*

- Het serienummer van het apparaat is de standaard-domeinnaam van het apparaat. Ukunt deze wijzigen in zoverre dat nodig is.
- De ingevoerde domeinnaam kan 1 tot 64 tekens lang zijn waaronder cijfers, kleine letters en streepjes. De domeinnaam moet beginnen met een kleine letter en mag niet eindigen met een koppelteken.
- ii. Selecteer de modus voor poorttoewijzing.

Ukunt kiezen tussen **Automatisch**of **Handmatig**.

iii. Als u als poorttoewijzingsmodus **Automatisch**selecteert, dan ontvangt de client de apparaat-poorten automatisch.

*Opmerking:*Als het systeem de poortgegevens van het apparaat niet kan verkrijgen, dan wordt het poort Nr. nietweergegeven.

Als de poort niet automatisch kan worden opgehaald, kunt u poorttoewijzingsmodus **Handmatig**selecteren en de poortgegevens handmatig instellen.

*Opmerking:* Het opgegeven poortnummer moet een getal tussen de 1 en 65535 zijn.

- iv. Voer de gebruikersnaam en hetwachtwoord van het apparaat in.
- v. Tik op **Finish**om de installatie te voltooien.

Client zal het apparaat rechtstreeks via het IP/Domein verbinden. Ukunt de live-videobeelden sneller binnenkrijgen via de Hik-Connect-service.

Of tik op **Skip**zonder de apparaatgegevens te bewerken. Client zal het apparaat verbinden via de Hik-Connect-service.

#### *Opmerkingen:*

- Bij het invoeren van het serienummer van het binnenstation wordt voor video-intercomapparaten het overeenkomstige deurstation ook automatisch aan client toegevoegd.
- Een binnenstation kan worden verbonden met meerdere deurstations.

# **Online Apparaat Toevoegen**

#### **Voordat ubegint:**

Controleer of de telefoon met Wi-Fi is verbonden. En controleer of de toe te voegen apparaten met hetzelfde lokale netwerk zijn verbonden als de telefoons.

### **Stappen:**

- 1. Tik op de Hik-Connect pagina op
- 2. Selecteer **Online Device** om de Online Device pagina te openen.

Alle gedetecteerde online apparaten staan in de lijst.

3. Tik op een apparaat om het toe te voegen.

Ukunt de online-apparaatgegevens met apparaatgegevens en netwerkgegevens bekijken.

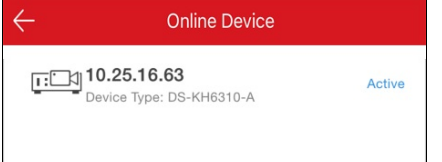

#### *Opmerkingen:*

- Zorg er bij netwerkcamera's voor dat de Multicast Discovery-functie van het apparaat is ingeschakeld zodat de online netwerkcamera automatisch via het eigen multicast-protocol van het netwerk kan worden gedetecteerd. Voor meer informatie, zie de *Gebruikershandleiding* van de netwerkcamera.
- Tik op **Active** om een wachtwoord voor het uitgeschakelde apparaat (sluit het toegangscontrole-apparaat uit) aan te maken voordat u het apparaat naar behoren kunt toevoegen. Voor meer informatie over het activeren van het apparaat, zie Apparaat activeren.
- 4. (Optioneel) Bewerk de netwerkgegevens.

i. Tik op  $\mathscr{C}$ 

ii. Wijzig het IP-adres van het apparaat naar dezelfde LAN als die van uw telefoon door het IP-adres handmatig te bewerken of door de DHCP-functie van het apparaat in te schakelen.

iii. Tik op en voer het beheerderswachtwoord van het apparaat in om de instellingen op te slaan.

- 5. Tik op **Add**.
- 6. Bewerk de alias van het apparaat.
- 7. Voer de gebruikersnaam en het wachtwoord van het apparaat in.
- 8. Tik op **CD** om het toevoegen van het apparaat af te ronden.

# **Verbinden met Netwerk**

#### **Doel:**

Wanneer u een apparaat toevoegt aan de client en het apparaat is offline, dan kunt u het apparaat met een netwerk verbinden via de client. *Opmerking:* Umoet het toegangsbeheer-apparaat via andere clients (b.v., iVMS-4200 client-software) met het netwerk verbinden.

# **Het Apparaat Verbinden met een Bekabeld Netwerk (toevoegen door het Scannen van**

### **de QR-Code)**

### **Doel:**

Als u het apparaat toevoegt d.m.v. het scannen van de QR-code, en als uwapparaat alleen op een bekabeld netwerk kan worden aangesloten, volg dan de onderstaande stappen om verbinding te maken met een bekabeld netwerk.

#### **Voordat ubegint:**

- Sluit het apparaat aan met een netwerkkabel.
- Uvoegt een apparaat toe, en het apparaat is offline.

#### **Stappen:**

1. Tik op de Results pagina op **Connect toa Network**.

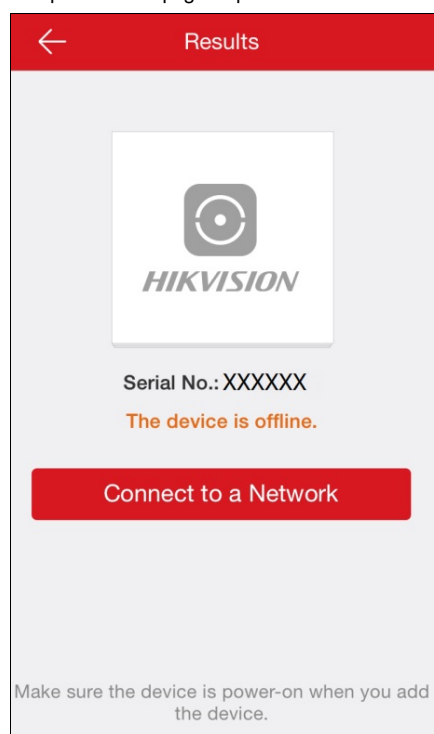

- 2. Als het apparaat nietwordt herkend door de client, moet u een apparaat-type op de Selecteer Verbindingstype pagina selecteren. Indien de client het apparaattype reeds heeft herkend kunt u deze stap overslaan.
- 3. Tik op **ConnectedandNext** op de Network Connection pagina om de netwerkverbindingsinstellingen te voltooien.

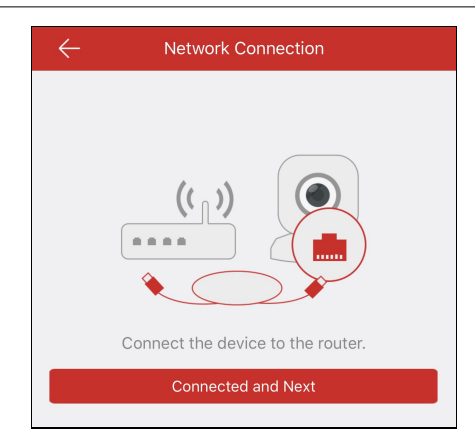

# **Het Apparaat Verbinden met een Bekabeld Netwerk (Handmatig Toevoegen)**

### **Doel:**

Als u het apparaat handmatig toevoegt, volg dan de onderstaande stappen om verbinding te maken met een bekabeld netwerk.

### **Voordat ubegint:**

- Sluit het apparaat aan met een netwerkkabel.
- Uvoegt een apparaat toe, en het apparaat is offline.

#### **Stappen:**

1. Tik op de Results pagina op **Connect toa Network**.

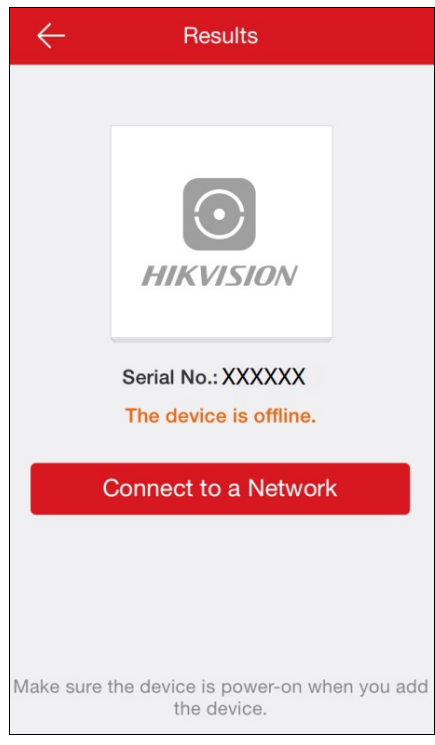

- 2. Selecteer een apparaattype op de Select Connection Type pagina.
- 3. Tik op **ConnectedandNext** op de Network Connection pagina om de netwerkverbindingsinstellingen te voltooien.

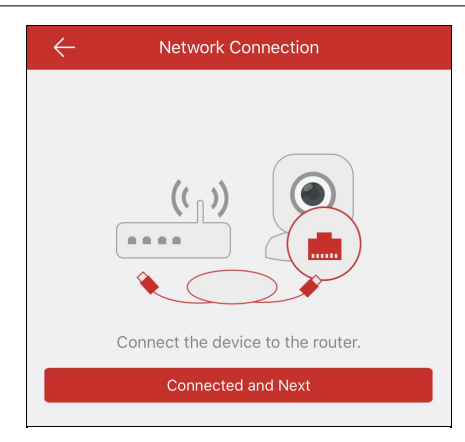

# **Het Apparaat Verbinden met een Draadloos Netwerk (toevoegen door het Scannen van**

### **de QR-Code)**

#### **Doel:**

Als u het apparaat toevoegt (met uitsluiting van de draadloze deurbel) d.m.v. het scannen van de QR-code, en als uwapparaat kan worden verbonden met een draadloos netwerk, volg dan de onderstaande stappen.

*Opmerking:* Normaal apparaat verwijst naar alle apparaten behalve draadloze deurbellen.

#### **Voordat ubegint:**

- Uvoegt een apparaat toe, en het apparaat is offline.
- Zorg ervoor dat de telefoon met een Wi-Fi-netwerk is verbonden.

#### **Stappen:**

- 1. Tik op de Results pagina op **Connect toa Network**.
- 2. Als het apparaat nietwordt herkend door de client, dan opent u de Select Connection Type pagina. Selecteer een apparaat-type. Indien de client het apparaattype reeds heeft herkend kunt u deze stap overslaan.
- 3. Zorg ervoor dat het apparaat is ingeschakeld en dat het de eerste keer is dat het netwerk van het apparaatwordt ingesteld en tik vervolgens op **OK**op de Initialize Device pagina om de Network Connection te openen.

*Opmerking:*Als u het apparaat al eerder hebt ingesteld, moet u het apparaat resetten. Tik op **How toReset** en volg de instructies op de pagina om het apparaat te resetten.

4. Voer het Wi-Fi-wachtwoord in en tik op **Next** om verbinding te maken met het netwerk.

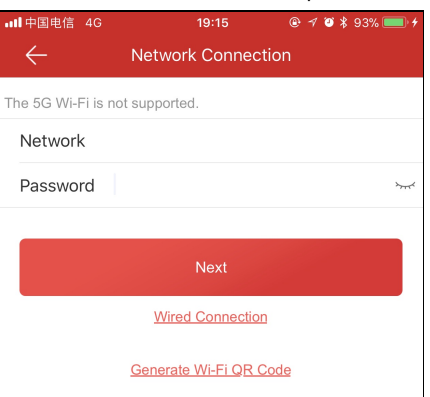

#### *Opmerkingen:*

- Als het apparaat ook verbinding met een bekabeld netwerk ondersteunt, tikt u op **WiredConnection**. Voor meer informatie over een bekabelde verbinding, zie Het Apparaat Verbinden met een Bekabeld Netwerk (Toevoegen door het scannen van de QR-Code).
- De Genereer Wi-Fi-QRCode functie hier is een voorbehouden functie.

### **Het Apparaat Verbinden met een Draadloos Netwerk (Handmatig Toevoegen)**

Als u het apparaat handmatig toevoegt (met uitsluiting van draadloze deurbel), volg dan de onderstaande stappen.

*Opmerking:* Normaal apparaat verwijst naar alle apparaten behalve draadloze deurbellen.

#### **Voordat ubegint:**

- Uvoegt een apparaat toe, en het apparaat is offline.
- Zorg ervoor dat de telefoon met een Wi-Fi-netwerk is verbonden.

#### **Stappen:**

- 1. Tik op de Results pagina op **Connect toa Network**.
- 2. Selecteer een apparaattype op de Select Connection Type pagina.
- 3. Zorg ervoor dat het apparaat is ingeschakeld en dat het de eerste keer is dat het netwerk van het apparaat wordt ingesteld en tik

vervolgens op **OK**op de Initialize Device pagina om de Network Connection te openen.

*Opmerking:*Als u het apparaat al eerder hebt ingesteld, moet u het apparaat resetten. Tik op **How toReset** en volg de instructies op de pagina om het apparaat te resetten.

4. Voer het Wi-Fi-wachtwoord in en tik op **Next** om verbinding te maken met het netwerk.

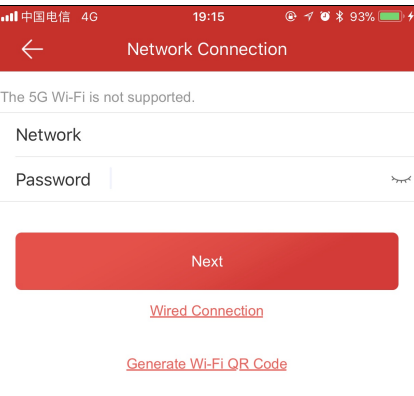

#### *Opmerkingen:*

- Tik op **WiredConnection**om het apparaat te verbinden met een bekabeld netwerk. Voor meer informatie over een bekabelde verbinding, zie Het Apparaat Verbinden met een Bekabeld Netwerk (Handmatig Toevoegen).
- De Genereer Wi-Fi-QRCode functie hier is een voorbehouden functie.

### **Een Draadloze Deurbel verbinden met een Draadloos Netwerk (Toevoegen door het**

### **Scannen van de QR-Code)**

#### **Doel:**

Als u de draadloze deurbel toevoegt door het scannen van een QR-code, volg dan de onderstaande stappen.

#### **Voordat ubegint:**

- Uvoegt een apparaat toe, en het apparaat is offline.
- Zorg ervoor dat de telefoon met een Wi-Fi-netwerk is verbonden.

#### **Stappen:**

- 1. Tik op de Results pagina op **Connect toa Network**.
- 2. Als het apparaat nietwordt herkend door de client, dan opent u de Select Connection Type pagina. Tik op **Doorbell (Wireless)**. Indien de client het apparaattype reeds heeft herkend kunt u deze stap overslaan.
- 3. Volg de instructies op de Initialize Device pagina en tik op **OK**om de Wi-Fi-Instellingen pagina te openen.

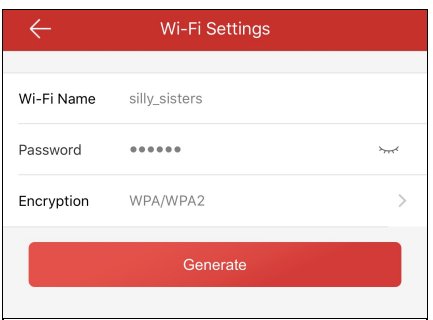

*Opmerking:*Als u het apparaat al eerder hebt ingesteld, moet u het apparaat resetten. Tik op **How toReset** en volg de instructies op de

pagina om het apparaat te resetten.

- 4. Genereer de Wi-Fi-QR code.
	- i. Stel de Wi-Fi-naam, het wachtwoord en het encryptietype in.
	- ii. Tik op **Generate**.
	- iii. Volg de instructies in het pop-upvenster en tik vervolgens op **OK**.
- 5. Volg de instructies op de pagina en tik op **IHave Scanned**.

# **Een Draadloze Deurbel Verbinden met een Draadloos Netwerk (Handmatig Toevoegen)**

#### **Doel:**

Als u de draadloze deurbel handmatig toevoegt, volg dan de onderstaande stappen.

#### **Voordat ubegint:**

- Uvoegt een apparaat toe, en het apparaat is offline.
- Zorg ervoor dat de telefoon met een Wi-Fi-netwerk is verbonden.

#### **Stappen:**

- 1. Tik op de Results pagina op **Connect toa Network**.
- 2. Tik op **Doorbell (Wireless)** op de Select Connection Type pagina.

Indien de client het apparaattype reeds heeft herkend kunt u deze stap overslaan.

3. Volg de instructies op de Initialize Device pagina en tik op **OK**om de Wi-Fi-Instellingen pagina te openen.

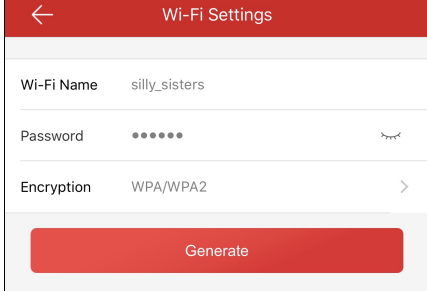

*Opmerking:*Als u het apparaat al eerder hebt ingesteld, moet u het apparaat resetten. Tik op **How toReset** en volg de instructies op de pagina om het apparaat te resetten.

- 4. Genereer de Wi-Fi-QR code.
	- i. Stel de Wi-Fi-naam , het wachtwoord en het encryptietype in.
	- ii. Tik op **Generate**.
	- iii. Volg de instructies in het pop-upvenster en tik vervolgens op **OK**.
- 5. Volg de instructies op de pagina en tik op **IHave Scanned**.

# **Apparaat Activeren**

#### **Doel:**

Als het apparaat niet is geactiveerd, dan volgt u de onderstaande stappen om het apparaat te activeren voordat u het apparaat toevoegt.

#### *Opmerkingen:*

- Umoet het toegangscontrole-apparaat via andere clients (b.v., iVMS-4200 client-software) activeren.
- Het EZVIZ-apparaat biedt geen ondersteuning voor de functie en zal worden geactiveerd voordat dit aan de clientwordt toegevoegd.

#### **Voordat ubegint:**

Zorg ervoor dat het apparaat en de telefoon die de client gebruiken in hetzelfde LAN zitten.

#### **Stappen:**

- 1. Tik op **Set Device Password** op de pagina Apparaat activeren.
- 2. Stel een wachtwoord in en tik op **Activate** om het apparaat te activeren.

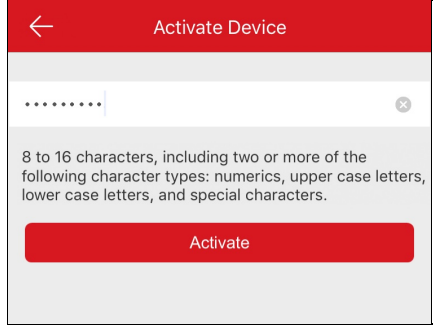

**Opmerking:** Het wachtwoord is het apparaat-wachtwoord dat wordt gebruikt om het apparaat in te loggen.

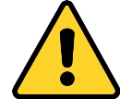

STERK WACHTWOORD AANBEVOLEN - We bevelen ten sterkste aan om een sterk wachtwoord naar keuze aan te maken (met ten minste 8 tekens, inclusief ten minste drie van de volgende categorieën: hoofdletters, kleine letters, cijfers en speciale tekens) om de beveiliging van uwproduct te verhogen. En we bevelen aan om uw wachtwoord regelmatig opnieuw in te stellen; het maandelijks of wekelijks opnieuw instellen van het wachtwoord kan het product beter beveiligen, in het bijzonder bij systemen met een hoog beveiligingsniveau.

# **Inschakelen Hik-Connect-service**

#### **Doel:**

Als Hik-Connect-Service is uitgeschakeld, dan moet u het handmatig inschakelen (met uitsluiting van het toegangsbeheer-apparaat en het EZVIZ- apparaat). Ukunt de Hik-Connect Service inschakelen via iVMS-4200 Client Software, de webbrowser, Hik-Connect Mobile client, etc. Dit gedeelte zal laten zien hoe Hik-Connect service via de mobile client en de webbrowser kan worden ingeschakeld.

Wanneer u het Hikvision-apparaat toevoegt in mobile clientwanneer de Hik-Connect-service niet is ingeschakeld, zal de Enable Hik-Connect Service pagina verschijnen. Voor meer informatie, zie Inschakelen Hik-Connect Service in Client.

Als u de dienst via de webbrowser wilt inschakelen, volg dan de stappen in Hik-Connect Service Inschakelen via Internet.

*Opmerking:*Als Hik-Connect-service van het het toegangscontrole-apparaat niet is ingeschakeld, dient u het in te schakelen via andere systemen (b.v. iVMS-4200 clientsoftware).

# **Inschakelen Hik-Connect Service in Client**

#### **Stappen:**

1. Tik op de Enable Hik-Connect Service pagina op **Hik-Connect Terms of Service** om de servicevoorwaarden te lezen.

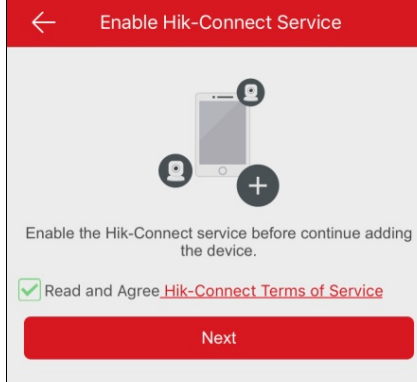

- 2. Bekijk **Lees enga Akkoordmet de Hik-Connect Servicevoorwaarden**.
- 3. Tik op **Next**.
- 4. (Optioneel)Als u de Enable Hik-Connect Service pagina om een of andere vage reden hebt verlaten, dan moet u hetwachtwoord van het apparaat invoeren om het apparaat de volgende keer dat u de pagina van hetzelfde apparaat opent te verifiëren en op **OK**tikken.
- 5. Een encryptie-wachtwoord voor het apparaat aanmaken.

#### *Opmerkingen:*

- Het encryptie-wachtwoord voor het apparaat verwijst hier naar de verificatiecode van het apparaat.
- Ukunt hetwachtwoord wijzigen op de apparaat-instellingen pagina. Voor meer informatie zie Inschakelen/Uitschakelen Video- en Beeld-encryptie.

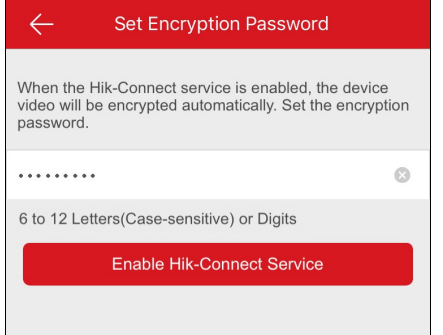

6. Tik op **Enable Hik-Connect Service** om de bewerking te voltooien.

### **Inschakelen Hik-Connect Service op Internet**

#### **Stappen:**

- 1. Open de webbrowser op uw PC.
- 2. Voer het IP-adres van het apparaat in en druk op de Enter-toets op uwtoetsenbord.
- 3. Voer de gebruikersnaam en het wachtwoord van het apparaat in om in te loggen.

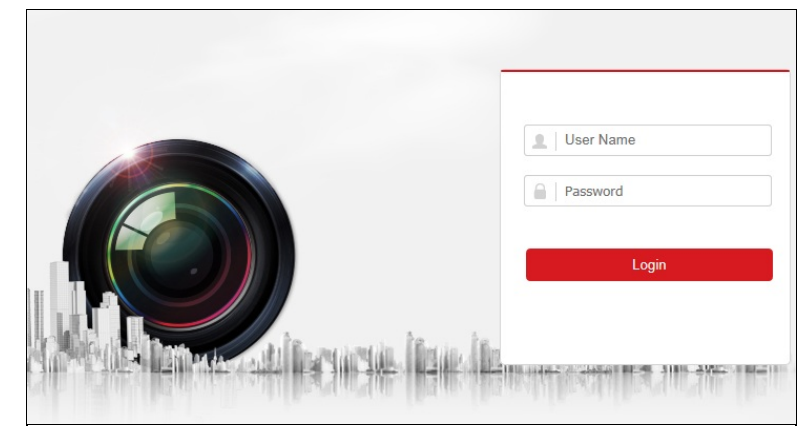

- 4. Tik op **Configuration Netwerk AdvancedSettings PlatformAccess** om de PlatformAccess pagina te openen.
- 5. Vink **Enable** aan.

Het systeem selecteert standaard **Hik-Connect** als platformtoegang-modus.

*Opmerking:*Als het de eerste keer is dat de Hik-Connect service wordt ingeschakeld, moet u een verificatiecode voor het apparaat aanmaken.

6. Tik op **Save** om de instellingen op te slaan.

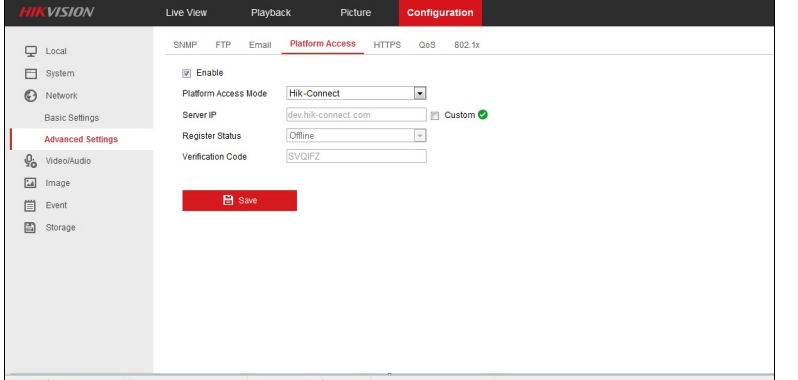

# **Inschakelen DHCP**

#### **Doel:**

U kunt DHCP inschakelen door de volgende stappen te volgen voor automatische toewijzing DNS-adres.

*Opmerking:* Als u wilt dat de DHCPfunctie van het toegangsbeheer-apparaatwilt inschakelen dient u het via andere systemen in te schakelen

(b.v. iVMS-4200 client software).

#### **Stappen:**

- 1. Open de webbrowser op uw PC.
- 2. Voer het IP-adres van het apparaat in en druk op de Enter-toets op uw toetsenbord.
- 3. Voer de gebruikersnaam en het wachtwoord van het apparaat in om in te loggen.

Hier gebruiken we de netwerkcamera als voorbeeld.

- 4. Tik op **Configuration**-> **Network** -> **Basic Settings** om de **Basic Settings** pagina te openen.
- 5. Schakel **DHCP**in.

*Opmerking:* Na het inschakelen van DHCPwordt het DNS-adres automatisch toegewezen.

6. Tik op **Save** om de configuratie op te slaan.

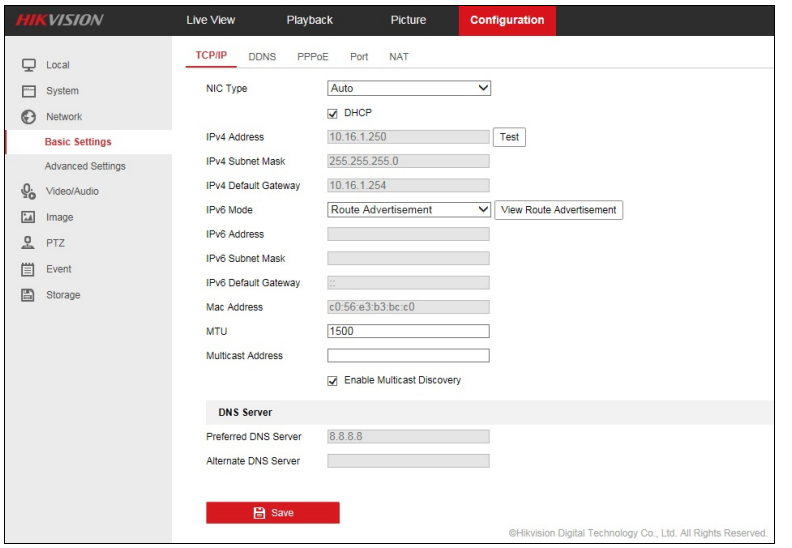

*Opmerking:* Voor de bedieningspaneel beveiliging van het apparaat kunt u DHCPin iVMS-4200 configureren. Zie voor meer informatie de

*Gebruikershandleiding van iVMS-4200*.

# **Plaatselijk Apparaat Toevoegen**

#### **Doel:**

Ukunt het apparaat rechtstreeks toevoegen via de IPof de domeinnaam van het apparaat.

*Opmerking:* Het EZVIZ-apparaat biedt geen ondersteuning voor het toevoegen d.m.v. de IP- of domein-methode.

Ukunt een apparaat toevoegen door QR-code scannen selecteren, of apparaat handmatig toevoegen.

- Voor meer informatie over het toevoegen d.m.v. het scannen van de QR-code, zie Toevoegen door Scannen QR-Code. *Opmerking:* Normaal gesproken staat de QR-code op het label op de achterkant van het apparaat. Ukunt de QR-code ook verkrijgen via de iVMS-4200, iVMS-4500 mobile client, of het plaatselijke menu van het apparaat.
- Voor meer informatie over het toevoegen van het online-apparaat, zie Toevoegen van Online-Apparaat.
- Volg de onderstaande stappen voor gedetailleerde informatie over het handmatig toevoegen van apparaten.

#### **Voordat ubegint:**

Als u het toegangscontrole-apparaatwilt toevoegen, activeer het dan vóór toevoegen. Umoet het activeren via andere clients.

#### **Stappen:**

- 1. Tik op en selecteer **Manual Adding**.
- 2. Selecteer **IP/Domain**als toevoeg-type.

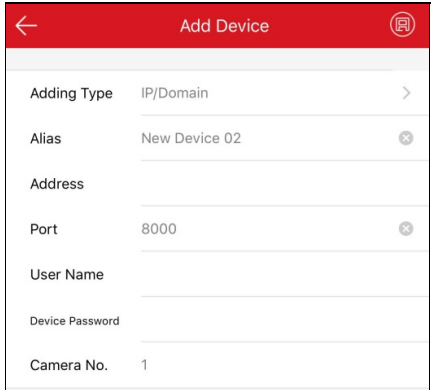

3. Stel de parameters van het apparaat in.

**Alias:**Bedenk een door u gewenste naam voor het apparaat.

Adres: Voer het IP-adres of de domeinnaam van het apparaat in.

Poort: Voer de apparaatpoort in. Het standaard poortnummer is 8000.

**Gebruikersnaam:**Voer de gebruikersnaam van het toegevoegde apparaat in.

Wachtwoord: Voer het wachtwoord van het toegevoegde apparaat in.

**Camera Nr.:**Het nummer van de camera('s) onder het apparaat kan(kunnen) worden verkregen nadat het apparaat met succes is toegevoegd.

4. Tik op  $\left(\overline{B}\right)$ om apparaat zoeken te starten. De zoekresultaten worden weergegeven.

#### *Opmerkingen:*

- Als het apparaat offline is moet u het apparaat met een netwerk verbinden. Voor meer informatie, zie Verbinden met Netwerk.
- Als het apparaat niet is ingeschakeld, dan verschijnt de pagina Apparaat activeren (sluit het toegangscontrole-apparaat uit). Umoet het apparaat activeren. Voor meer informatie, zie Apparaat activeren.

# **Pyronix-bedieningspaneel Toevoegen**

### **Doel:**

Ukunt het Pyronix-bedieningspaneel handmatig aan de client toevoegen.

### **Stappen:**

- 1. Tik op en selecteer **Manual Adding**.
- 2. Tik op **Manual Adding**om de pagina Nieuwapparaat te openen.
- 3. Selecteer **Pyronix** als toevoeg-type.

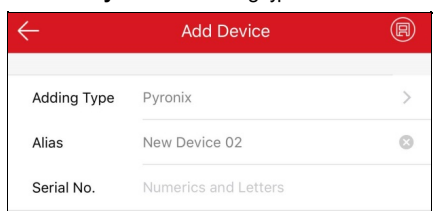

- 4. Voer het alias en serienummer van het apparaat in.
- 5. Tik op  $\circledR$

Het bedieningspaneel wordt toegevoegd aan de Hik-Connect-pagina.

**Opmerking:** U moet de telefoon autoriseren en het apparaat verifiëren. Voor meer informatie, zie Telefoon Autoriseren via PyronixCloud en Apparaat Verifiëren.

# **Favorieten Instellen**

#### **Doel:**

Ukunt de algemeen gebruikte camera('s) aan de favorieten toevoegen, zodat deze gemakkelijk toegankelijk zijn voor u.

# **Adding Cameras to Favorites op de Hik-Connect pagina**

#### **Stappen:**

- 1. Tik op de Hik-Connect pagina op **...**
- 2. Tik op **Addto Favorites**.
- 3. Selecteer apparaten en camera's op de Select Camera pagina.

**Opmerking:** Tik op  $\leq$  om alle selecties uit te vinken.

- 4. Tik op **Add**.
- 5. Maak een favorietennaam aan en tik op **OK**.

De met succes toegevoegde favorieten worden op de Hik-Connect pagina getoond.

#### *Opmerkingen:*

- Er kunnen maximaal 32 favorieten worden toegevoegd.
- De namen van de favorieten mogen niet langer zijn dan 32 tekens.

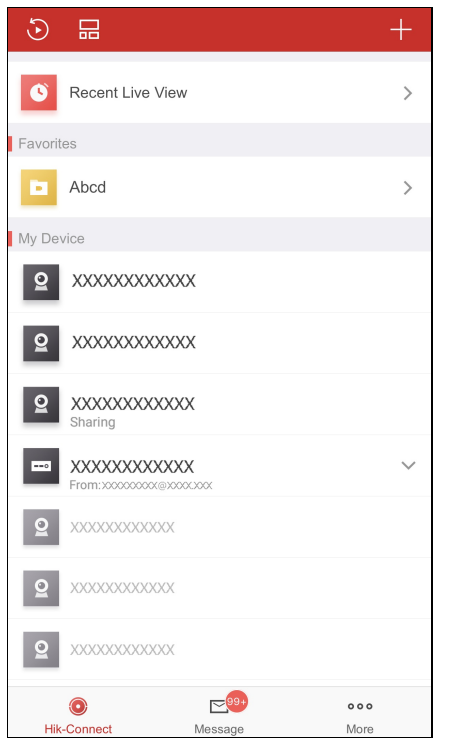

Tik na het toevoegen van de favorieten op de favorietennaam op de Hik-Connect pagina om de live-videobeelden van de camera te bekijken.

# **Adding Cameras to Favorites op de Live View pagina**

### **Stappen:**

- 1. Open de Live View pagina.
- 2. Tik op **PPP** en tik op **Add to Favorites**.
- 3. Camera's toevoegen aan favorieten.
	- Optie 1

Maak nieuwe favorieten aan in het pop-upvenster en tik vervolgens op **OK**. <sup>31</sup> / <sup>137</sup>

• Optie 2

Toevoegen aan bestaande favorieten.

i. Tik op **AddtoExisting Favorites** in het pop-upvenster.

Maak nieuwe favorieten aan in het pop-upvenster en tik vervolgens op **OK**.

ii. Selecteer een favorietenmap uit de lijst.

#### *Opmerkingen:*

- Er kunnen maximaal 32 favorieten worden toegevoegd.
- De namen van de favorieten mogen niet langer zijn dan 32 tekens.

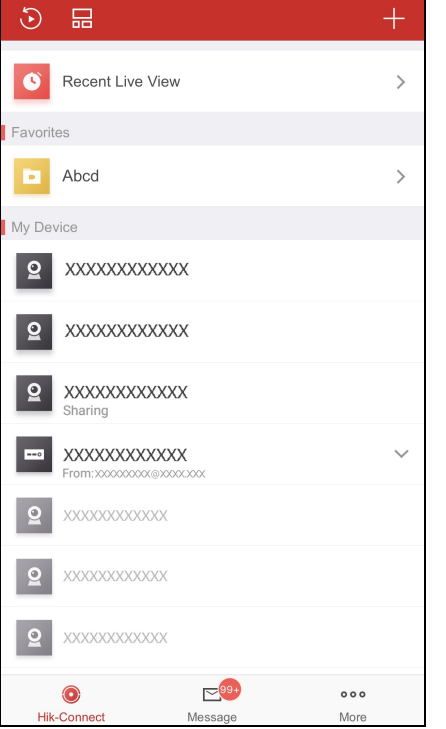

Tik na het toevoegen van de favorieten op de favorietennaam op de Hik-Connect pagina om de live-videobeelden van de camera te bekijken.

# **Favorieten Bewerken**

#### **Stappen:**

- 1. Open de Edit Favorites pagina.
	- Optie 1

Schuif als u op de Hik-Connect pagina in de lijstmodus bent de naam van de favoriet naar links en tik op .

• Optie 2

Tik als u op de Hik-Connect pagina in de miniatuurmodus bent op \*\*\* van de doelfavorieten.

2. (Optioneel) Tik op de favorietennaam om deze te bewerken.

**Opmerking:** De namen van de favorieten mogen niet langer zijn dan 32 tekens.

- 3. (Optioneel) Voeg camera's toe in favorieten.
	- i. Tik op  $+$  om de Select Camera pagina te openen.
	- ii. Selecteer camera's die u wilt toevoegen.
	- iii. Tik op **Add**om de camera's aan de favorieten toe te voegen.

# **Camera's uit favorieten verwijderen**

# **Doel:**

Kunt u een enkele camera uit de favorieten verwijderen of tevens ook alle camera's uit de lijst met favorieten verwijderen.

Verwijder één camera

### **Stappen:**

- 1. Open de Edit Favorites pagina.
	- Optie 1

Schuif als u op de Hik-Connect pagina in de lijstmodus bent de naam van de favoriet naar links en tik op  $\{\bullet\}$ 

• Optie 2

Tik als u op de Hik-Connect pagina in de miniatuurmodus bent op \*\*\* van de doelfavorieten.

- 2. Tik op een camera die verwijderd moetworden.
- 3. Tik op **Confirm**in het pop-upvenster om de camera te verwijderen.

### Verwijder alle camera's in Favorieten

### **Stappen:**

- 1. Open de Edit Favorites pagina.
	- Optie 1

Schuif als u op de Hik-Connect pagina in de lijstmodus bent de naam van de favoriet naar links en tik op .

• Optie 2

Tik als u op de Hik-Connect pagina in de miniatuurmodus bent op \*\*\* van de doelfavorieten.

- 2. Tik op **Delete** in de Edit Favorites pagina.
- 3. Tik op **Confirm**in het pop-upvenster om de camera te verwijderen.
# **Hik-Connect Apparaat Bewerken**

### **Doel:**

Ukunt de versie van het apparaat bekijken, de naam van het apparaat bewerken, de tijdzone instellen, de datumweergave instellen, beeld- en video-encryptie inschakelen/uitschakelen, de opslagstatus bekijken, het encryptie-wachtwoord van het apparaat veranderen, de apparaatgegevens instellen, de Wi-Fi van het bedieningspaneel instellen, de alarmmeldingen instellen, enz. Open de Settings pagina:

• Optie 1

Schuif, als u in de lijstmodus bent, op de Hik-Connect pagina de naam van het apparaat naar links en tik op  $\overline{\{Q\}}$ 

• Optie 2

Tik, als u in de miniatuurmodus bent, op de Hik-Connect pagina op de naam van het apparaat of tik op \*\*\*.

• Optie 3

Open de Live View pagina. Tik op **PPP** en tik op Settings.

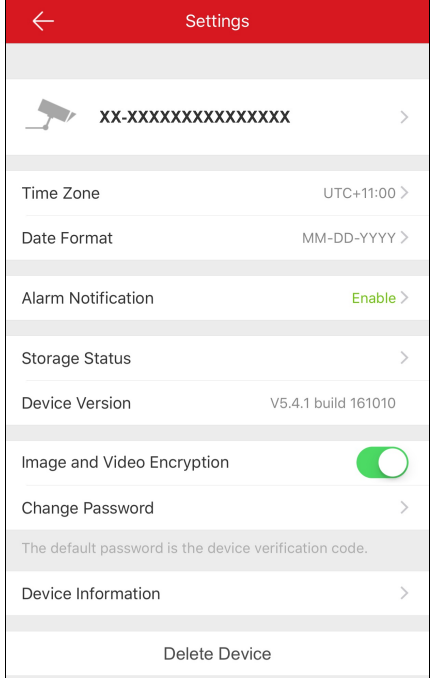

- Als het apparaat offline is kunt u alleen de naam van het apparaat en de Wi-Fi van het apparaat (indien beschikbaar) bewerken en het apparaat uit de lijst met apparaten verwijderen.
- Voor meer informatie over alarmmelding instellingen, zie Inschakelen/Uitschakelen van Alarmmelding.
- Voor informatie over het bewerken van de Apparaatnaam, zie Apparaatnaam Bewerken.
- Voor meer informatie over gekoppelde camera, zie Verbergen van Verbonden Camera.
- Voor meer informatie over het weergeven van de opslagstatus, zie Opslagstatus Bekijken.
- Voor meer informatie over het inschakelen/uitschakelen van beeld- en video-encryptie, zie Inschakelen/Uitschakelen Beeld- en Video-encryptie.
- Voor informatie over het bewerken van de apparaatgegevens, zie Apparaatgegevens Bewerken.
- Voor meer informatie over het instellen van gesproken instructie van het apparaat, zie Instellen Gesproken Instructie van het Apparaat.
- Voor meer informatie over het instellen van het video-intercom-volume, zie Instellen van Video-Intercom Volume.
- Voor meer informatie over het instellen van deur-open tijdsduur voor het toegangsbeheer-apparaat, zie Instellen van de Deur-Open Tijdsduur voor het Toegangsbeheer-Apparaat.

• Voor meer informatie over het wijzigen van het super wachtwoord voor het toegangsbeheer-apparaat, zie Super Wachtwoord voor het Toegangsbeheer-Apparaat wijzigen.

# **Apparaatnaam Bewerken**

## **Doel:**

Ukunt de naam van het apparaat aanpassen.Als er meerdere camera's aan het apparaat zijn gekoppeld, dan kunt u ook de namen van de gekoppelde camera's bewerken.

## **De Apparaatnaam bewerken met Geen Verbonden Camera's**

#### **Stappen:**

- 1. Op de Settings pagina tikt u op de naam van het apparaat om de Edit Device Name pagina te openen indien er geen camera's met het toestel zijn verbonden.
- 2. Bewerk de naam van het apparaat.
- 3. Tik op  $\sum$  in de rechterbovenhoek om de bewerking te voltooien.

## **De Apparaatnaam bewerken met Verbonden Camera's**

### **Stappen:**

1. Op de Settings pagina tikt u op de naam van het apparaat om de Edit Device pagina te openen indien er twee of meer camera's met het toestel zijn verbonden.

De gekoppelde apparaten staan onder de naam van het apparaat.

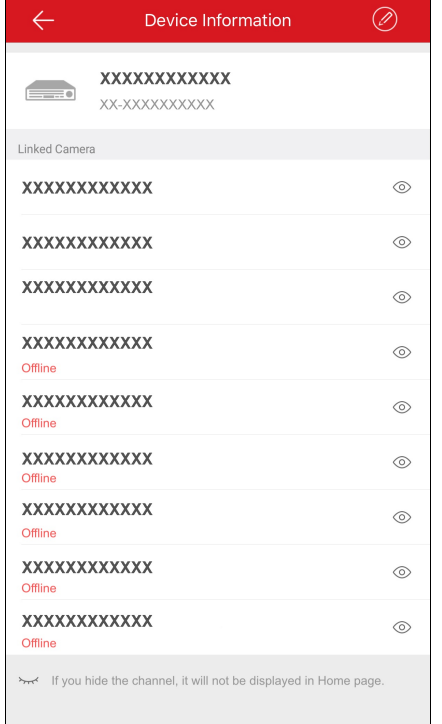

2. Tik op  $\bigotimes$  in de rechterbovenhoek om de Edit Device pagina te openen.

3. Tik op de naam van het apparaat of de gekoppelde camera's om de naam te bewerken.

4. Tik op **om** de instellingen op te slaan.

# **Verbonden Camera Verbergen**

## **Doel:**

Als het toestel over gekoppelde camera's beschikt, kunt u de camera verbergen. De camera wordt in dat geval niet op de Hik-Connect pagina getoond.

## **Stappen:**

1. Op de Settings pagina tikt u op de naam van het apparaat om de Device Information pagina te openen indien er twee of meer camera's met het doel-apparaat zijn verbonden.

De gekoppelde apparaten staan onder de naam van het apparaat.

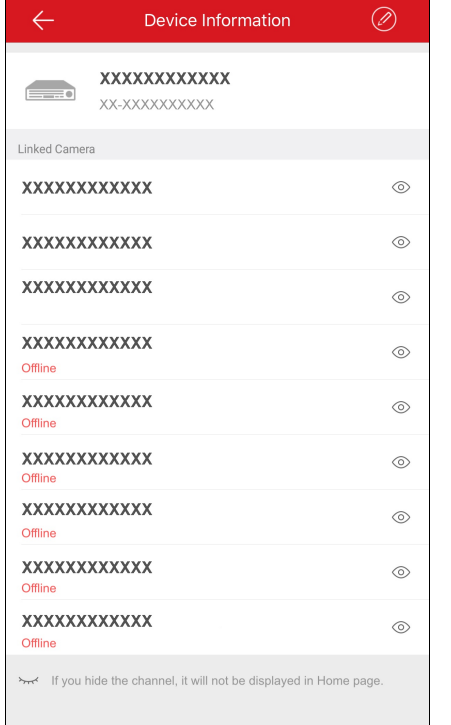

2. Tik op  $\circledcirc$  om de camera te verbergen.

Wanneer het pictogram in verandert, is de camera verborgen op de Hik-Connect pagina.

# **Opslagstatus Bekijken**

## **Doel:**

Ukunt de opslagstatus van het apparaat bekijken.

## **Stappen:**

1. Tik op de Settings pagina op **Storage Status** om de Storage Status pagina te openen.

U kunt de status van de geheugenkaart of HDD bekijken.

- 2. (Optioneel) U kunt de geheugenkaart ook initialiseren.
	- i. Tik op de geheugenkaart om de Initialize Storage pagina te openen.
	- ii. Tik op **Initialize** om de geheugenkaart te initialiseren.

**Opmerking:** Deze initialisatie functie moet worden ondersteund door het apparaat.

# **Inschakelen/Uitschakelen Video en Beeldcodering**

### **Doel:**

Om veiligheidsredenen kunt u de video- en beeld-encryptie functie inschakelen voor het coderen van video's of afbeeldingen.

## *Opmerkingen:*

- Als u Video- en Beeld-Encryptie inschakeltworden de liveweergave, afspelen en alarmmelding van het apparaat gecodeerd. De eerste keer dat u deze bladzijden opent moet u het encryptie-wachtwoord (verificatiecode van het apparaat) invoeren.
- Als u bij client inlogt met hetzelfde account op een andere telefoon, voer dan het encryptie-wachtwoord (verificatiecode van het apparaat) opnieuwin om de liveweergave, het afspelen of de alarmmelding te kunnen bekijken.

## **Beeld- en Video-Encryptie uitschakelen**

#### **Stappen:**

- 1. Tik op de Settings pagina op rechts van de Image and Video Encryption rij.
- 2. Tik op **OK**in het pop-upvenster om de Input Verification Code pagina te openen.

*Opmerking:* Het systeem stuurt een verificatiecode naar uwtelefoon of e-mail. De verificatie code verwijst in dit geval naar de code die u

### op uwtelefoon hebt ontvangen.

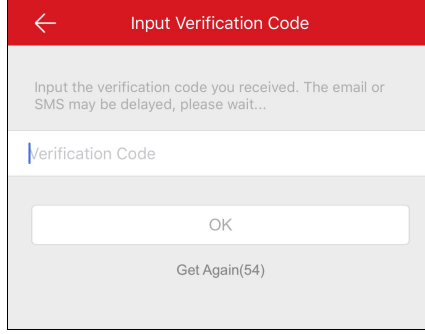

- 3. Voer de door u ontvangen verificatiecode in.
- 4. Tik op **OK**. De functie wordt uitgeschakeld.

## **Beeld- en video-encryptie inschakelen**

#### **Stappen:**

- 1. Tik op rechts van de Image and Video Encryption rij om de functie in te schakelen.
- 2. (Optioneel) Wijzig het encryptie-wachtwoord (verificatiecode van het apparaat).
	- i. Tik op **Change Password.**
	- ii. Tik op **Edit** in het pop-upvenster om de Change Password pagina te openen.

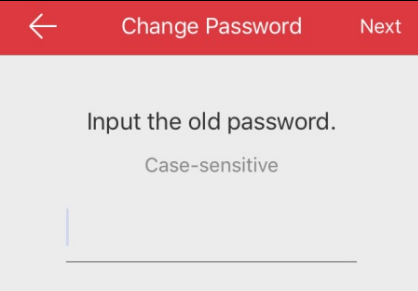

iii. Wijzig het encryptie-wachtwoord (verificatiecode van het apparaat) door de instructies op de pagina te volgen.

*Opmerking:* Hetwachtwoord of encryptie-wachtwoord verwijst hier naar de verificatiecode. De verificatiecode van het apparaat staat op het label van het apparaat als het toestel de fabriek vóór 2016 heeft verlaten. As er geen verificatiecode kan worden gevonden voert u de

standaardcode in: ABCDEF; As het toestel de fabriek na 2016 heeft verlaten, dan is de verificatiecode van het apparaat de code die u hebt gecreëerd toen u de Hik-Connect service inschakelde. Voor meer informatie, zie **Inschakelen Hik-Connect Service**.

# **Apparaatgegevens Bewerken**

### **Doel:**

De apparaatgegevens bekijken, waaronder de domeinnaam van het apparaat en de poorttoewijzingsmodus. Als de poorttoewijzingsmodus op Handmatig is ingesteld, kunt u ook het serverpoortnummer en het HTTP-poortnummer bewerken.

Na het instellen van de poorttoewijzing van het apparaat, kan de opdrachtgever het apparaat rechtstreeks aansluiten via het IP/Domein. Ukunt de live-videobeelden sneller binnenkrijgen via de Hik-Connect-service.

## **Stappen:**

- 1. Op de Settings pagina tikt u op **Device Information**om de Device Information pagina te openen.
- 2. Klik op  $\oslash$  om de bewerken-modus te openen.

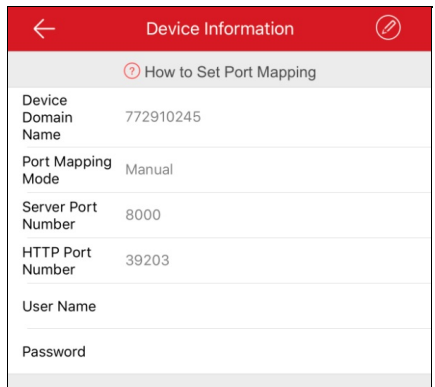

## 3. Bewerk de domeinnaam zoals u wilt.

#### *Opmerkingen:*

- Het serienummer van het apparaat is de standaard-domeinnaam van het apparaat. Ukunt deze ook veranderen indien u datwilt.
- De ingevoerde domeinnaam kan 1 tot 64 tekens lang zijn waaronder cijfers, kleine letters en koppeltekens. Deze moet beginnen met een kleine letter en mag niet eindigen met een koppelteken.
- 4. (Optioneel)Als u de poorttoewijzingsmodus **Manual** selecteert, moet u ook het serverpoortnummer en het HTTP-poortnummer bewerken.

- Voor meer informatie over het instellen van poorttoewijzing, tikt u op **How toSet Port Mapping.**
- Het ingevoerde poortnummer moet een getal tussen de 1 en 65535 zijn.
- 5. Voer de gebruikersnaam en hetwachtwoord van het apparaat in.
- 6. Tik op  $\left(\overline{E}\right)$  om de instellingen op te slaan.

# **Gesproken Instructie van het Apparaat Instellen**

Klik op de pagina Settings op rechts van de Device Voice Prompt rij om de functie in te schakelen. Het pictogram verandert in

- De functie is alleen voor het bedieningspaneel beveiliging.
- Deze functie moetworden ondersteund door het apparaat.

# **Volume Video-intercom Instellen**

*Opmerking:* Deze functie is alleen voor het video-intercomapparaat.

Tik op de Settings pagina op **Loudspeaker Volume** of **Microphone Volume** om het volume van de luidspreker en de microfoon aan te passen.

Ukunt het luidsprekervolume harder zetten om een duidelijker geluid te krijgen wanneer u communiceert.

Ukunt ook het volume van de microfoon harder zetten om een duidelijker geluid te verzenden wanneer u communiceert.

# **Instellen Open Deur Tijdsduur voor Toegangscontrole-apparaat**

## **Doel:**

Ukunt de deuropenstelling in het toegangsbeheer-apparaat instellen. De deur zal gedurende de geconfigureerde tijdsperiode open blijven.

*Opmerking:* De functie is alleen voor het toegangsbeheer-apparaat.

## **Stappen:**

- 1. Tik op de Settings pagina op **Door OpenDuration**om het Door Open Duration paneel te openen.
- 2. Selecteer een deuropenstelling functie uit de lijst.
- 3. Tik op  $\heartsuit$  om de instellingen te bevestigen.

Als u op **Door Open**tikt op de deurbeheer pagina, dan zal de deur gedurende de geconfigureerde tijdsperiode open blijven.

# **Veranderen Superwachtwoord voor Toegangscontrole-apparaat**

## **Doel:**

Ukunt het super wachtwoord van het toegangsbeheer-apparaat opnieuwinstellen door de volgende stappen te volgen.

*Opmerking:* De functie is alleen voor het toegangsbeheer-apparaat.

### **Stappen:**

- 1. Op de Settings pagina tikt u op **Change Password**om de Change Password pagina te openen.
- 2. Voer het oude wachtwoor en tik op **Next**.

**Opmerking:** As dit de eerste keer is dat het super wachtwoord wordt ingesteld kunt u deze stap overslaan.

- 3. Voer een nieuwwachtwoord en tik op **Next**.
- 4. Bevestig het nieuwe wachtwoord in en tik op **Finish**.

**Opmerking:** Het wachtwoord moet uit 6 cijfers bestaan.

# **Plaatselijk Apparaat Bewerken**

### **Doel**:

Ukunt de lokale apparaatgegevens,waaronder de apparaat-alias, het adres en poortnummer bewerken. Ukunt ook de alarmuitgang van het apparaat, de externe configuratie en de afstandsbediening bewerken of het apparaat upgraden.

Ga naar de Device Information pagina:

• Optie 1

Schuif, als u in de lijstmodus bent, op de Hik-Connect pagina de naam van het apparaat naar links en tik op  $\overline{\text{Q}}$ 

• Optie 2

Tik, als u in de miniatuurmodus bent, op de Hik-Connect pagina op de naam van het apparaat of tik op \*\*\*.

• Optie 3

Open de Live Viewpagina. Tik op en tik op **Settings**.

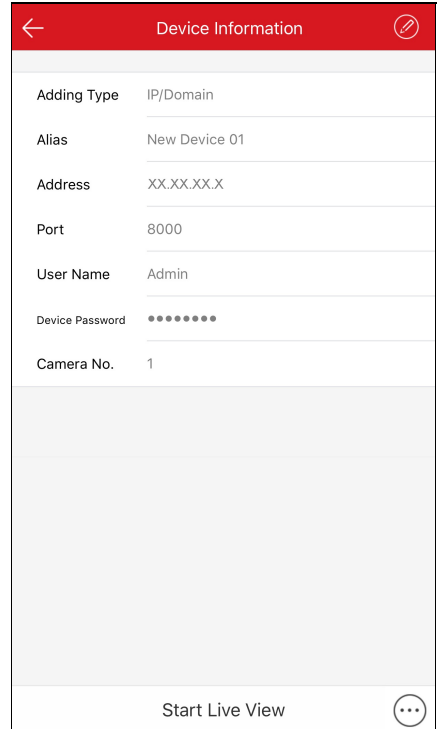

- Voor meer informatie over het bewerken van de plaatselijke apparaatgegevens, zie Apparaatgegevens Bewerken.
- Voor meer informatie over het verwijderen van het apparaat, zie Apparaat Verwijderen.
- Voor meer informatie over externe configuratie, zie Externe configuratie.
- Voor meer informatie over afstandsbediening, zie **Afstandsbediening**.
- Voor meer informatie over het upgraden van het apparaat, zie Apparaat Upgraden.

# **Apparaatgegevens Bewerken**

### **Stappen**:

1. Op de Device Information pagina tikt u op  $\bigcirc$  om de Device Information pagina te openen.

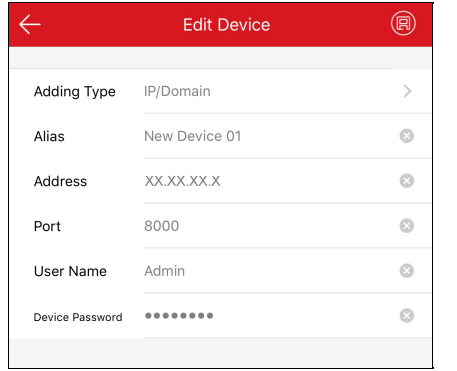

2. Pas de parameters op basis van de reële behoeften aan.

Ukunt de alias van het apparaat, het IP-adres en het poortnummer bewerken.

- 3. Voer de gebruikersnaam en hetwachtwoord in.
- 4. Tik op **in** in de rechterbovenhoek van de pagina om de instellingen op te slaan.

# **Apparaat Verwijderen**

## **Stappen:**

- 1. Tik op de Device Information pagina op  $\boxed{\cdots}$ .
- 2. Tik op **Delete.**
- 3. Tik op **Confirm**om het apparaat te verwijderen.

# **Externe configuratie**

### **Doel:**

Nadat u het apparaat toevoegt via IP/domein, kunt u de parameters van het apparaat instellen, waaronder basisinformatie, tijdsinstellingen, opnameschema, enz.

Tik op de Device Information pagina op  $\overbrace{\cdots}$  en tik op **Remote Configuration**.

De Remote Configuration wordt als volgt weergegeven.

*Opmerking:* De configureerbare parameters in Remote Configuration variëren al naar gelang het type apparaat.

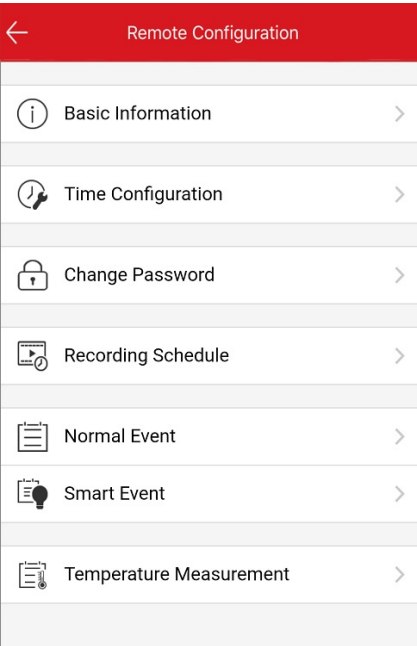

Zie de volgende tabel voor de beschrijving van de externe configuratie.

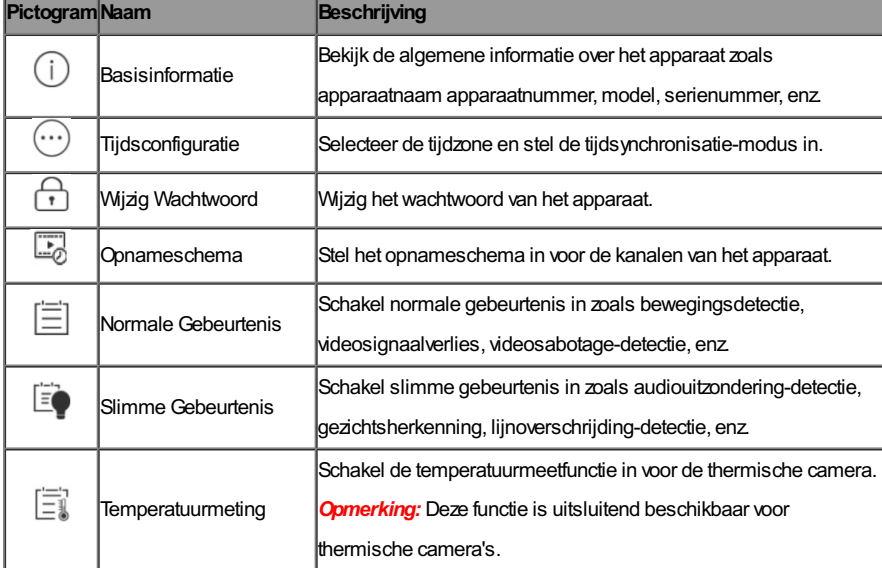

## **Basisinformatie bekijken**

## **Doel:**

Ukunt de belangrijkste informatie van het apparaat zoals apparaatnaam, apparaatnummer, model, serienummer, etc. bekijken. Ukunt u de apparaatnaam en -nummer naar wens bewerken.

#### **Stappen:**

1. Tik op **Basic Information**om de Basic Information pagina te openen.

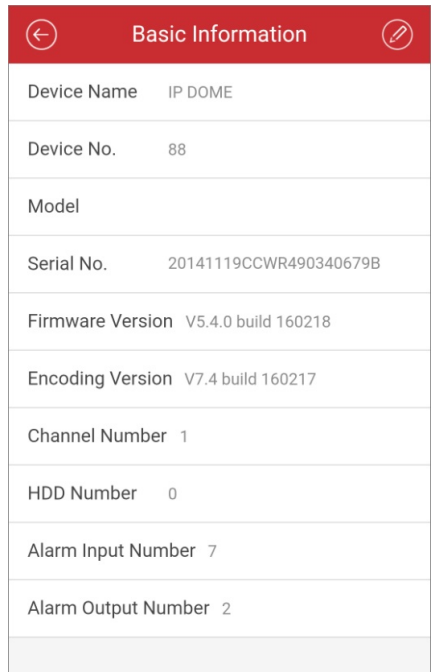

Ukunt de basisparameters van het e-toestel bekijken, zoals apparaatnaam, apparaatnummer, model, serienummer, versie, enz.

2. (Optioneel) Bewerk de basisgegevens van het apparaat.

i. Tik op  $\oslash$ 

- ii. Bewerk de apparaatnaam en het apparaatnummer.
- iii. Tik op **om de wijzigingen op te slaan.**

## **Tijd Instellen**

#### **Doel:**

Ukunt de tijdzone selecteren en de tijdsynchronisatie-modus als handmatig of NTP-modus instellen.

### **Stappen:**

1. Tik op **Time Configuration**om de Time Configuration pagina te openen.

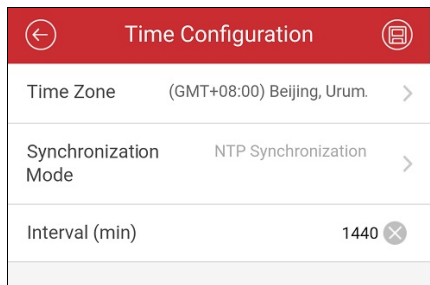

2. Selecteer de tijdzone waarin het apparaat zich bevindt.

De tijd van het apparaatwordt automatisch aangepast.

- 3. Selecteer de Time Synchronization Modus.
	- **NTP-Synchronisatie:**Ubent verplicht om het interval in te stellen voor synchronisatie van de tijd van het apparaat met de NTP-server. Zie voor het instellen van de NTP-server gegevens de *Gebruiksaanwijzing* van het apparaat.

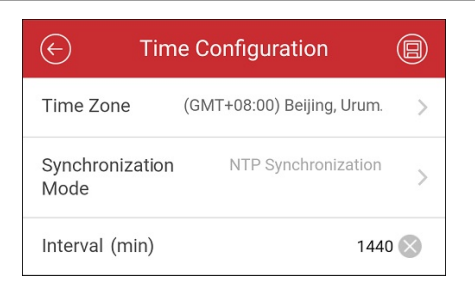

**Handmatige Synchronisatie:**Ukunt op **SynchronizewithPhone** tikken om de tijd van het apparaat te synchroniseren met de

systeemtijd van de telefoon.

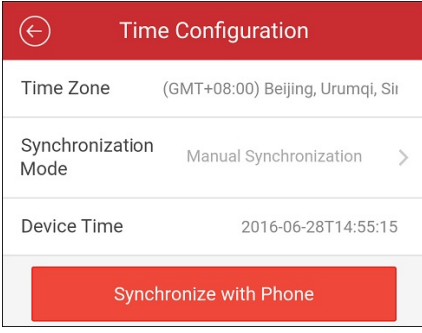

4. Tik op  $\bigcirc$  om de wijzigingen op te slaan.

## **Apparaat-Wachtwoord Wijzigen**

## **Doel:**

U kunt het wachtwoord van het apparaat wijzigen.

## **Stappen:**

1. Tik op **Change Password**om de Change Password pagina te openen.

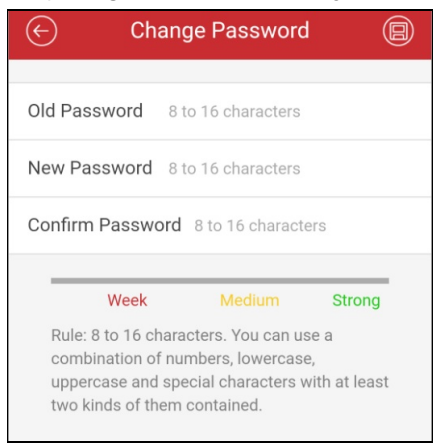

2. Voer het oude wachtwoord van het apparaat in en voer het nieuwe wachtwoord in en bevestig hetwachtwoord.

De software zal de sterkte van uwwachtwoord automatisch beoordelen. We raden u aan om een sterkwachtwoord te gebruiken om de veiligheid van uwgegevens te garanderen.

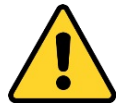

Sterk wachtwoord aanbevolen- Wij bevelen ten sterkste aan om een sterk wachtwoord naar keuze aan te maken (met tenminste 8 tekens, inclusief tenminste drie van de volgende categorieën: hoofdletters, kleine letters, nummers en speciale tekens) om de beveiliging van uwproduct te verhogen. En we bevelen aan om uw wachtwoord regelmatig opnieuw in te stellen; het maandelijks of wekelijks opnieuw instellen van het wachtwoord kan het product beter beveiligen, in het bijzonder bij systemen met een hoog beveiligingsniveau.

3. Tik op **om** de wijzigingen op te slaan.

## **Het Opnameschema Instellen**

## **Doel:**

Ukunt het opnameschema instellen voor de kanalen van het apparaat.

### **Stappen:**

- 1. Tik op **Recording Schedule** om de Recording Schedule pagina te openen.
- Als het apparaat meerdere kanalen heeft, kunt u het kanaal selecteren om het opnameschema in te stellen.

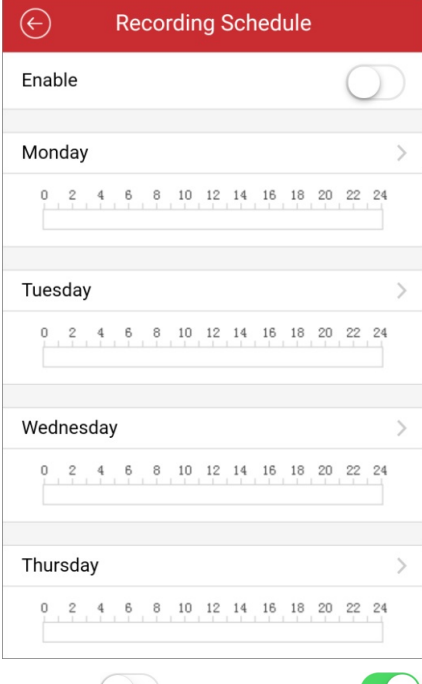

2. Schakel de om het in te stellen als om het opnameschema van het kanaal in te schakelen.

3. Tik op de dag van de week om het schema op de volgende bladzijde in te stellen.

*Opmerking:* Er kunnen in het schema maximaal acht tijdsperiodes per dag worden ingesteld. De tijdsperiodes kunnen elkaar niet overlappen.

We nemen hier maandag als voorbeeld.

- i. Tik op de tijdsperiode om het opname-type, de begintijd en de eindtijd in te stellen.
	- **Doorlopend:** De video wordt automatisch opgenomen volgens van de tijd van het schema.
	- **Bewegingsdetectie:**De video wordt opgenomen wanneer de beweging wordt gedetecteerd.
	- **Alarm:**De video wordt opgenomen wanneer het alarm wordt geactiveerd via de externe alarmingangskanalen van het alarm.
	- **Bewegingsdetectie of Alarm:**De video wordt opgenomen als het externe alarm wordt geactiveerd of als er beweging wordt gedetecteerd.
	- **Bewegingsdetectie enAlarm:**De video wordt opgenomen als de beweging en het alarm tegelijkertijd worden geactiveerd.
	- **Gebeurtenis:**De video wordt opgenomen wanneer een gebeurtenis wordt gedetecteerd.

**Opmerking:** U kunt het opname-type ook instellen als nauwkeurig omschreven gebeurtenis-type. Dit moet worden ondersteund door het apparaat. Raadpleeg de Gebruikershandleiding van het apparaat voor meer informatie.

- ii. Tik op **OK**om de instellingen voor de tijdsperiode op maandag op te slaan.
- iii. Voer stap 1) en 2) uit om andere perioden op maandag in te stellen.

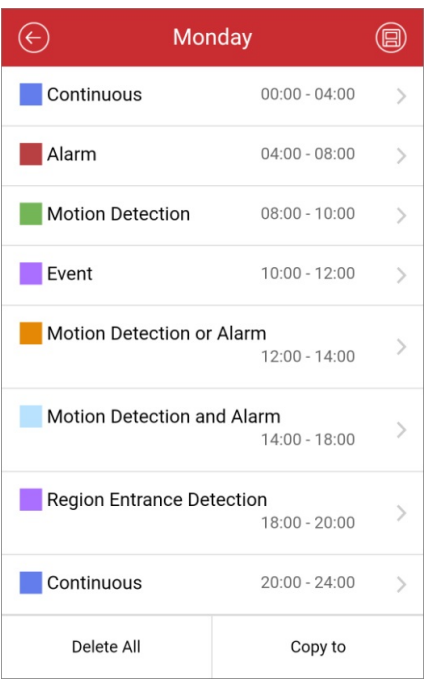

iv. (Optioneel) Ukunt op **Copyto**tikken om alle tijdsperiode-instellingen op maandag naar andere datums te kopiëren.

Ukunt op **Delete All** tikken om alle geconfigureerde tijdsperioden op maandag te wissen.

v. Tik op  $\circledR$  om de instellingen op te slaan.

## **Normale Gebeurtenis Instellen**

## **Doel:**

Ukunt voor de kanalen van het apparaat normale gebeurtenissen zoals bewegingsdetectie, videosabotage-alarm, videobeeldverlies-alarm inschakelen.

**Opmerking:** De ondersteunde Normale Gebeurtenis-types variëren per verschillende typen apparaten.

#### **Stappen:**

1. Tik op **Normal Event** om de Normal Event pagina te openen.

Als het apparaat meerdere kanalen heeft, kunt u het kanaal selecteren op basis van de reële behoeften.

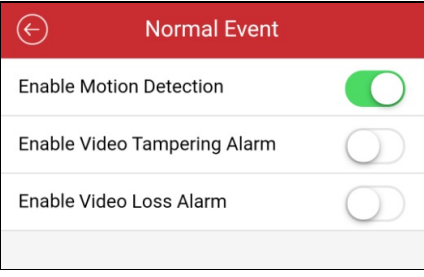

2. Schakel  $\bigcirc$  naar  $\bigcirc$  om de normale gebeurtenis-functie in te schakelen.

## **Slimme Gebeurtenis Instellen**

## **Doel:**

Ukunt slimme-gebeurtenis inschakelen. Ditwordt voor de kanalen van het apparaat ondersteund door de mobile client, zoals audiouitzondering-detectie, gezichtsherkenning, inbraakdetectie, enz.

*Opmerking:* De ondersteunde Slimme Gebeurtenis-types variëren per verschillende typen apparaten.

## **Stappen:**

1. Tik op **Smart Event** om de Smart Event pagina te openen.

Als het apparaat meerdere kanalen heeft, kunt u het kanaal selecteren op basis van de reële behoeften.

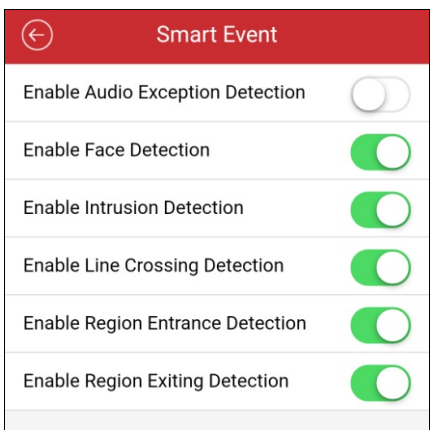

2. Schakel naar om de slimme gebeurtenis-functie in te schakelen.

## **Temperatuur Meten**

## **Doel:**

Ukunt de temperatuurmeetfunctie inschakelen voor de thermische camera.

*Opmerking:* Deze functie is uitsluitend beschikbaar voor thermische camera's.

## **Stappen:**

- 1. Tik op **Temperature Measurement** om de Temperature Measurement pagina te openen.
- Als het apparaat meerdere kanalen heeft, kunt u het kanaal selecteren op basis van de reële behoeften.

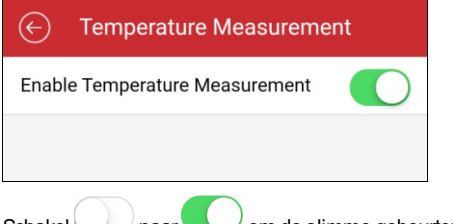

2. Schakel  $\bigcirc$  naar  $\bigcirc$  om de slimme gebeurtenis-functie in te schakelen.

# **Afstandsbediening**

### **Doel:**

Ukunt het lokale menu van het apparaat via mobile client bedienen.

## *Opmerkingen:*

- Deze functie moetworden ondersteund door het apparaat.
- De afstandsbediening-functie wordt ondersteund wanneer de telefoon is verbonden met Wi-Fi en de netwerklatentie moet minder zijn dan 200ms.

## **Stappen:**

1. Tik op de Device Information pagina op  $\overline{\cdots}$  en tikt op **Remote Controller** om naar de volgende pagina te gaan.

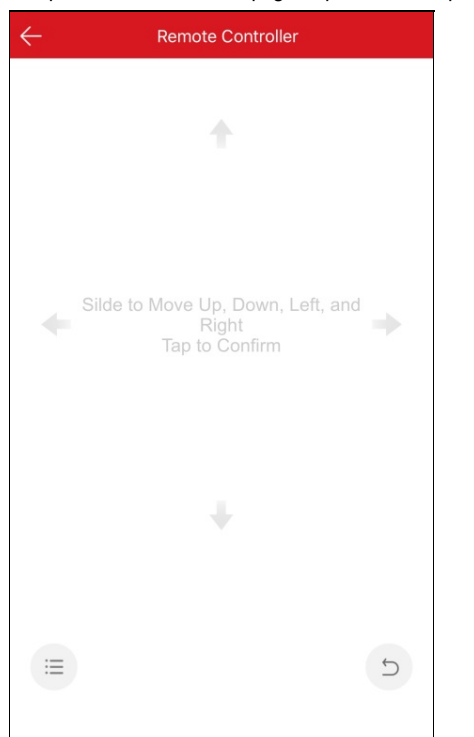

2. Schuif over het telefoonscherm om bewerkingen op het lokale menu van het apparaat uit te voeren zoals omhoog, omlaag, naar links en naar rechts bewegen.

Tik op het scherm om de activiteit te bevestigen.

- 3. (Optioneel) Tik op  $\overline{\mathcal{D}}$  om te annuleren en terug te keren naar het vorige menu op het apparaat.
- 4. (Optioneel) Tik op  $\equiv$  om het hoofdmenu van het apparaat te openen.

# **Upgraden Apparaat**

### **Doel:**

Indien de klant een nieuwe versie van het toegevoegde apparaat ontdekt om te upgraden en als het toegevoegde apparaat en de mobiele telefoon in hetzelfde LAN zitten, dan kunt u deze upgraden.

**Opmerking:** Alleen Hikvision apparaten ondersteunen de apparaat-upgrade functie.

### **Stappen**:

1. Tik op de Device Information pagina op  $\overline{\cdots}$  en tikt op **Device Version** om naar de Device Version pagina te gaan.

*Opmerking:*Als er geen nieuwe versies worden gevonden wordt het parameter-item **Device Version**nietweergegeven.

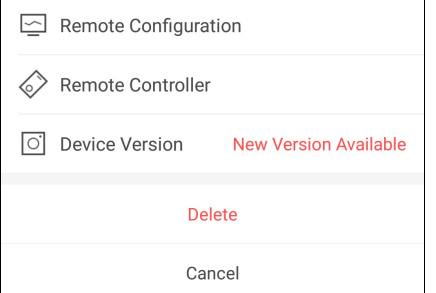

2. Tik op **Upgrade** en tik nogmaals op **UPGRADE**in het pop-upvenster.

Client gaat het upgradebestand downloaden en het upgraden starten.

*Opmerking:* Ukunt de **Auto-DownloadUpgrade File** functie op de Settings pagina inschakelen en client zal het upgradebestand automatisch downloaden wanneer de mobiele telefoon met een Wi-Fi-netwerkwordt verbonden. Zie voor meer informatie Inschakelen/Uitschakelen Auto-Download Upgradebestand.

# **Pyronix Bedieningspaneel-gegevens Bekijken**

## **Doel:**

Ukunt de Pyronixbedieningspaneelnaam, serienummer, historie-logbestanden, laatste activerings- of de-activeringlogboeken en de apparaatgegevens bekijken. Ukunt het apparaat ook verwijderen.

## **Stappen:**

- 1. Open de Settings pagina.
	- Optie 1

Schuif, terwijl u in de lijstmodus bent, op de Hik-Connect pagina de apparaatnaam naar links en tik op <sup>{</sup>O} om de Settings pagina te openen.

• Optie 2

Tik op de Hik-Connect pagina op de naam van het apparaat en verifieer het apparaat om de Area (Partition) pagina te openen. Tik op

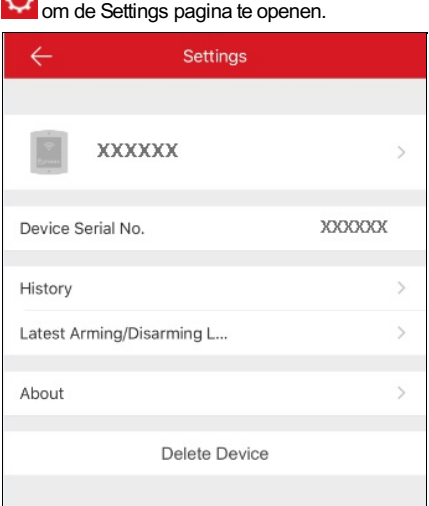

- 2. Ukunt op deze pagina de volgende acties uitvoeren.
	- Het serienummer van het apparaat bekijken.
	- Tik op **History**om de historie-logbestanden te bekijken.
	- Tik op **Latest Arming/Disarming Logs** om de nieuwste activerings- of de-activeringslogboeken te bekijken.
	- Tik op **About** om gedetailleerde informatie van het toestel te bekijken.
	- Tik op **Delete** om het apparaat uit de Hik-Connect pagina te verwijderen.

# **Normaal Apparaat Beheren**

## **Doel:**

Ukunt apparaten zoals een netwerkcamera, fisheye camera, video-intercomapparaat, enz. bedienen. Ukunt u de liveweergave starten/stoppen of afspelen, schakelen tussen vensterindelingen, PTZbedienen en andere activiteiten beheren.

- Voor meer informatie over het werken met liveweergave, zie Liveweergave.
- Voor meer informatie over extern afspelen, zie Extern Afspelen.

## **Liveweergave**

### **Doel:**

Wanneer het apparaat met succes is toegevoegd kunt u de liveweergave starten en stoppen, de PTZ bedienen, tweeweg-audio beheren, en andere functies vastleggen, opnemen en gebruiken.

Open de Live View pagina.

Optie 1:

Tik, terwijl u op de Hik-Connect pagina in de lijstmodus bent en de Zwevende Liveweergave-functie is uitgeschakeld, op de apparaatnaam

### om de Live View pagina te openen.

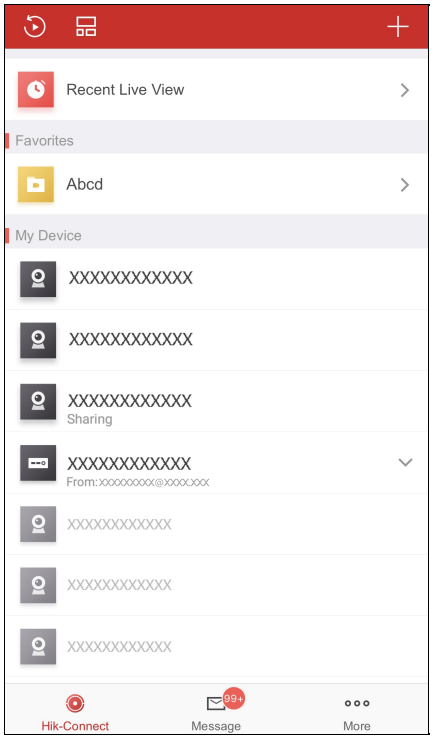

Optie 2:

Tik, terwijl u op de Hik-Connect pagina in de lijstmodus bent en de Zwevende Liveweergave-functie is ingeschakeld, op één of meer camera's om het zwevende venster te tonen. Tik op het zwevende venster om de Live View-pagina te openen.

*Opmerkingen:*

- Voor meer informatie over het inschakelen of uitschakelen van de Zwevende Liveweergave-functie, zie Inschakelen/Uitschakelen Zwevende Liveweergave.
- Er kunnen maximaal 16 camera's worden geselecteerd.
- Optie 3:

Tik, als u op de Hik-Connect pagina in de miniatuur modus zit, op de thumbnail van het apparaat om de Live View pagina te openen Alle toegevoegde camera's op de Hik-Connect pagina zijn op volgorde geplaatst. Ukunt schuiven om alle live-video's te bekijken. Ukunt uw mobiele telefoon ook draaien om de live view-pagina in volledig scherm-modus te bekijken.

*Opmerkingen:*

- U kunt tikken op **of beide op de Hik-Connect pagina om te schakelen tussen de lijstmodus en de miniatuurmodus.**
- Als u de Video- en Beeld-encryptie functie hebt ingeschakeld, moet u het encryptie-wachtwoord van het apparaat invoeren voordat u in de liveweergave-module kunt werken. Voor meer informatie zie *Inschakelen/Uitschakelen Video- en Beeld-encryptie*.

De tabel hieronder geeft de beschrijving van de pictogrammen op de Live View-pagina. Ukunt de werkbalk schuiven om alle pictogrammen te kunnen bekijken.

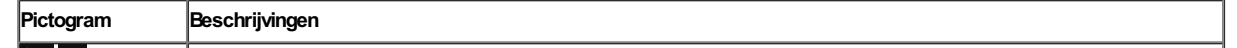

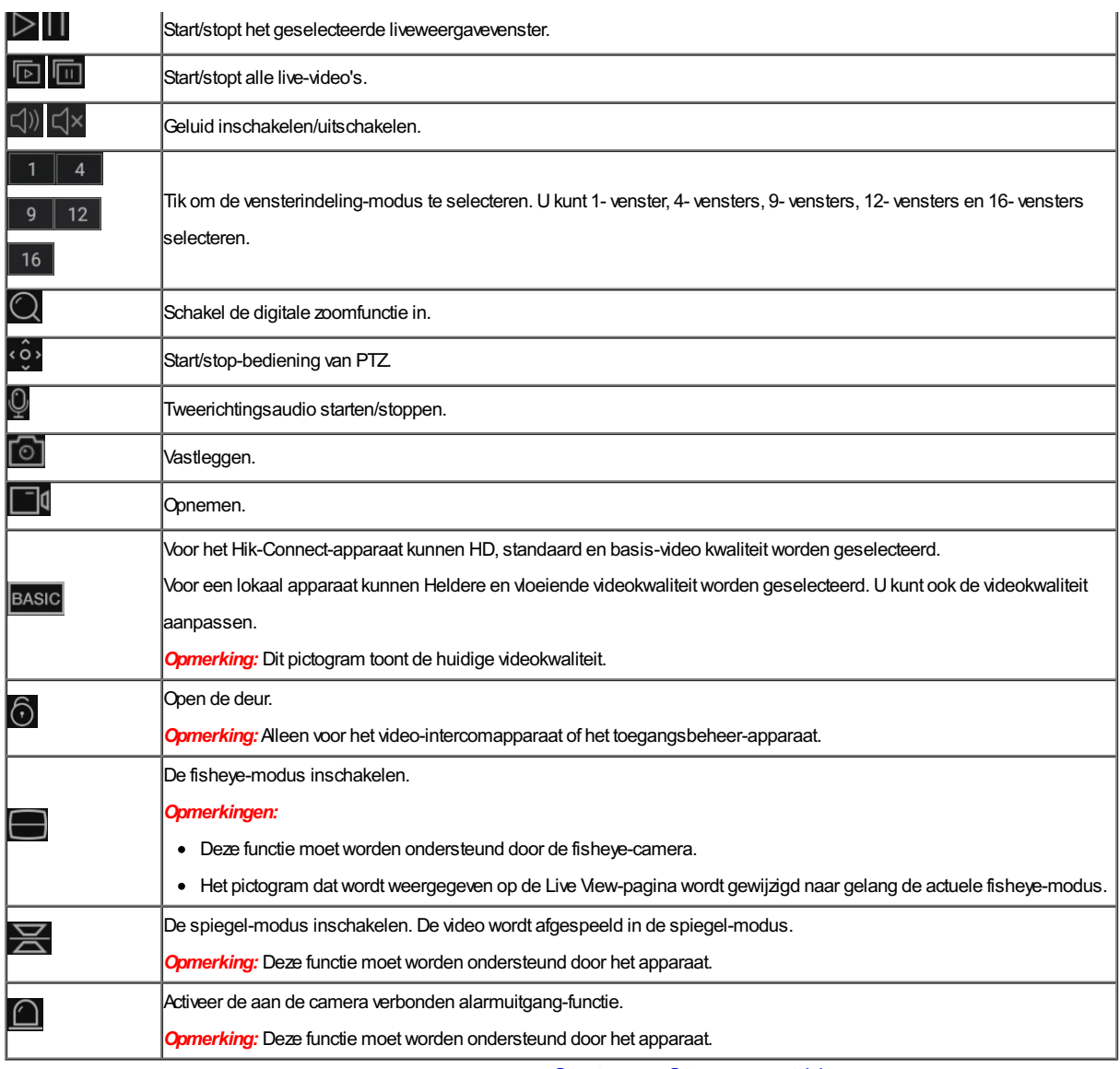

Voor meer informatie over het starten en stoppen van liveweergave, zie Starten en Stoppen met Liveweergave.

Voor meer informatie over het wisselen van vensterindeling, zie Wisselen van Vensterindeling.

Voor meer informatie over het instellen van digitale zoom, zie **Instellen Digitale Zoom**.

Voor meer informatie over het bedienen van PTZ, zie PTZ Bedienen.

Voor meer informatie over het instellen van tweeweg-audio, zie **Instellen Tweeweg Audio**.

Voor meer informatie over vastleggen en opnemen van video-opnamen, zie Vastleggen en Opnemen.

Voor meer informatie over het instellen van de Liveweergave-kwaliteit, zie **Instelling Liveweergave-Kwaliteit**.

Voor meer informatie over het instellen van fisheye, zie Afspelen in Fisheye-Modus.

Voor meer informatie over het openen van de deur wanneer het video-intercomapparaat of het toegangsbeheer-apparaat aan staat, zie Deur Openen.

# **Liveweergave Starten en Stoppen**

## **Stappen:**

- 1. Tik op het doel-liveweergavevenster.
- 2. Tik op  $\triangleright$  om de liveweergave te starten.
- 3. (Optioneel) Tik op **ou de liveweergave te stoppen.**
- 4. (Optioneel) Tik op **D** of op **om** alle liveweergavevensters op de huidige pagina te starten of te stoppen.

- Als de video vanaf een Hik-Connect apparaatwordt afgespeeld ziet u links onderaan in het liveweergavevenster.
- De liveweergaveduur van het video-intercomapparaat is 5 minuten.
- · Maximaal 6 gebruikers kunnen de liveweergave van hetzelfde deurstation op hetzelfde moment bekijken. Andere gebruikers kunnen alleen de audiofunctie gebruiken.

# **Wisselen van Vensterindeling**

Tik op  $\begin{array}{|c|c|c|c|c|c|}\n\hline\n1 & 4 & 9 & 12 & \n\hline\n\end{array}$  of  $\begin{array}{|c|c|c|c|}\n\hline\n16 & \text{om de venterindeling-modus te selecteren. U kunt kiezen uit 1 venster, 4 vensters, 9 vensters, 12\n\end{array}$ 

vensters of 16 vensters.

Ukunt schuiven om de vensterindelingsgroep op de huidige pagina te veranderen als het toegevoegde cameranummer hoger is dan het geselecteerde vensterindelingsnummer.

*Opmerking:*Als u bijvoorbeeld 4-vensters-indeling modus selecteert en het gebruikte cameranummer is 7, dan kunt u schuiven om de liveweergavevensters van de andere drie camera's te bekijken.

# **Digitale Zoom Instellen**

## **Stappen:**

1. Selecteer een camera in de meerdere vensters indeling modus.

Of dubbel tik op het doelvenster om de 1-venster indeling modus te openen.

- 2. Tik op  $\mathbb{Q}$
- 3. Spreid twee vingers naar buiten om in te zoomen of knijp ze samen om de liveweergave uit te zoomen.

# **PTZ Regelen**

#### **Doel:**

De client zorgt voor de PTZ(Pan-Tilt-Zoom / Pannen-Kantelen-Zoomen)-bediening van de camera's. De PTZ-snelheid kan worden ingesteld.Als de camera een preset-functie ondersteunt, dan kunt u de preset ook instellen en oproepen.

*Opmerking:* De PTZ-bedieningsfunctie dient ondersteund te worden door het toegevoegde apparaat.

## **Bediening van Pan en Tilt**

#### **Stappen:**

- 1. Selecteer in de liveweergave pagina een live-weergavevenster.
- 2. Tik op  $\frac{80}{3}$  om het PTZ-bedieningspaneel te openen.

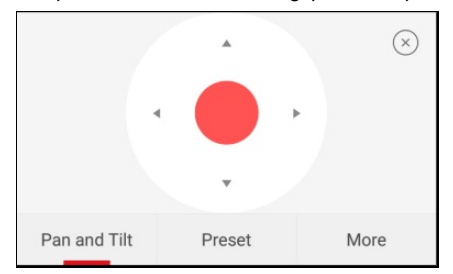

*Opmerking:* De Preset-functie moetworden ondersteund door het apparaat, anders wordt het Preset-tablad nietweergegeven op de pagina.

- 3. Tik op **Panand Tilt** om het Pan and Tilt-tabblad te openen.
- 4. Schuif bij het Hik-Connect apparaat omhoog, omlaag, naar links of naar rechts op het bedieningspaneel of in het bedieningsvenster om de camera te pannen en te kantelen.

Voor het plaatselijke apparaat kunt u ook naar linksboven, rechtsboven, linksonder, rechtsonder schuiven om de camera te besturen.

## **Een Preset instellen**

## **Doel:**

Een preset (voorinstelling) is een voorgedefinieerde beeldpositie die informatie bevat voor pannen, kantelen, etc. Nadat de preset is geconfigureerd kunt u de preset oproepen. De camera beweegt naar de voorgeprogrammeerde beeldpositie. *Opmerking:* Deze functie moetworden ondersteund door het apparaat.

#### **Een preset toevoegen**

#### **Stappen:**

- 1. Schuif in het Pan and Tilt tabblad op het bedieningspaneel om de camera in de gewenste positie te manoeuvreren.
- 2. Tik in het PTZ-bedieningspaneel op **Add Preset** om het tabblad Add Preset te openen.

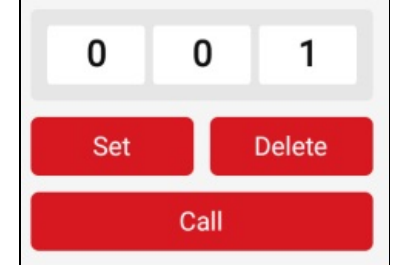

3. Schuif in het bedieningspaneel het gebiedsnummer omhoog of omlaag om het Presetnummer in te stellen.

*Opmerking:* Het presetnummer dient een getal tussen 1 en 256 te zijn.

- 4. Tik op **Set** om de presets te voltooien.
- 5. (Optioneel) Ukunt op **Delete** tikken om de preset te verwijderen.
- 6. (Optioneel) Herhaal de stappen 1 t/m 4 om meer presets toe te voegen.

### **Een Preset oproepen**

### **Stappen:**

- 1. Tik in het PTZ-bedieningspaneel op **Add Preset** om het tabblad Add Preset te openen.
- 2. Schuif in het bedieningspaneel het gebiedsnummer omhoog of omlaag om de preset een nummer te geven.
- 3. Tik op **Call** om de preset op te roepen.

## **Afstellen van de PTZ-Snelheid**

### **Stappen:**

- 1. Tik in het PTZ-bedieningspaneel op **AddPreset** om het More-tabblad te openen.
- 2. Tik op  $\frac{2}{\sqrt{2}}$  om het PTZ-Speed-paneel te openen.

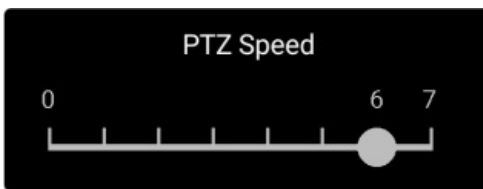

3. Sleep de balk op het paneel om de PTZ-bewegingssnelheid te beheren.

## **Andere Functies Instellen**

Tik in het PTZ-bedieningspaneel op **AddPreset** om het More-tabblad te openen.

In de onderstaande tabel staan de beschrijvingen van de pictogrammen in het More-paneel:

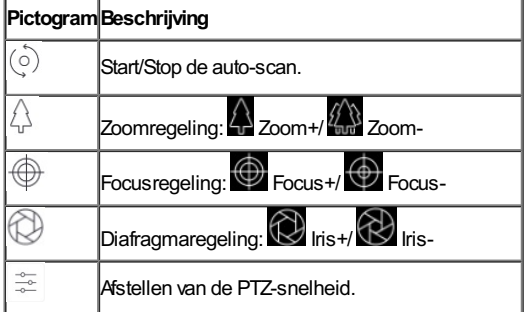

- Voor Hik-Connect apparaten worden alleen de Zoomfunctie en de PTZ-snelheidsinstelling ondersteund.
- De Zoomfunctie moet door het Hik-Connect apparaatworden ondersteund, anders wordt deze niet op de pagina weergegeven.

# **Tweeweg-audio Instellen**

## **Doel:**

De tweeweg-audiofunctie is de stem van de apparaten. Ukrijgt niet alleen live-videobeelden maar ook real-time audio van de camera. **Stappen:**

1. Selecteer een camera in de meerdere vensters indeling modus.

Of dubbel tik op het doelvenster om de 1-venster modus te openen.

- 2. Tik op  $\overline{Q}$  op de werkbalk om de tweeweg-audio van de doelcamera aan te zetten.
- 3. (Optioneel) Tik op het pictogram  $\overline{\otimes}$  om de tweeweg-audio uit te zetten

- Als het apparaat full-duplex is kunt u na tikken op direct beginnen met de tweeweg-audio.
- Als het apparaat is half-duplexis moet u op tikken en vasthouden om te gaan praten. Laat de knop los als u wilt luisteren.

# **Vastleggen en Opnemen**

### **Stappen:**

- 1. Selecteer op de liveweergave pagina een camera in de multiple-window division modus. Of dubbel tik op het doel-liveweergavevenster voor het invoeren van de 1-venster modus.
- 2. Klik op  $\boxed{\circlearrowright}$  om de afbeelding vast te leggen.

Tik op **om** de liveweergave op te nemen. Klik nogmaals op het pictogram om de opname te stoppen.

*Opmerking:* Vastgelegde beelden en opgenomen video's worden opgeslagen in Pictures and Videos op de More pagina. Voor meer informatie over het beheren van foto's en video's, zie Afbeeldingen Beheren en Videos Beheren.

## **Liveweergave-kwaliteit Instellen**

## **Liveweergavekwaliteit instellen voor het Hik-Connect apparaat**

## **Doel:**

In deze client voor het Hik-Connect apparaat zijn drie vooraf gedefinieerde beeldkwaliteiten mogelijk: Basis-, Standaard- en High Definition.

*Opmerking:* Deze functie moetworden ondersteund door het apparaat.

### **Stappen:**

1. Selecteer op de liveweergave pagina een camera in de multi-vensterindeling modus.

Of dubbel tik op het doel-liveweergavevenster om de 1-vensterindeling modus te openen.

2. Tik op **BASIC** om het kwaliteitschakelpaneel te openen.

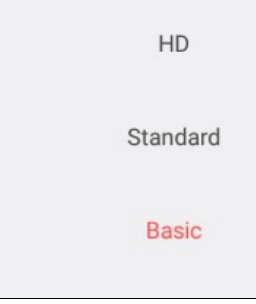

3. Tik op **HD**, **Standard**of **Basic** om de live-videobeelden-kwaliteit te veranderen.

**Basic:**Fundamentele videokwaliteit.

**Standaard:**Standaard videokwaliteit. (De videokwaliteit is hoger dan Basic en lager dan HD.)

**HD:** Videobeeld met hoge definitie.

#### *Opmerkingen:*

- Basic is de standaard videokwaliteit.
- De kwaliteit-types kunnen variëren per verschillend apparaat.
- Het pictogram kan variëren naar gelang van de werkelijke video-kwaliteit.

## **Liveweergavekwaliteit instellen voor het Lokale Apparaat**

#### **Doel:**

In deze client voor lokaal apparaat zijn drie vooraf gedefinieerde beeldkwaliteiten mogelijk: Vloeiend en Helder. U kunt de kwaliteit ook aanpassen.

#### *Opmerkingen:*

- As u de beeldkwaliteit verandert kan door de nieuwe instellingen de liveweergave en het opnemen van het apparaat worden beïnvloed.
- Voor een lokaal apparaat kunt u de kwaliteit instellen als **Clear** en **Fluent**.
- · In multi-vensterindeling liveweergave, kunt u alleen de gedefinieerde beeldkwaliteit selecteren als **Fluent**. Of u kunt de beeldkwaliteit aanpassen en dan kan het stream-type alleen **SubStream**worden.

## **Kwaliteit Selecteren**

#### **Stappen:**

- 1. Tik op **BASIC** op de live view page om het kwaliteitschakelpaneel te openen.
	- *Opmerking:* Het pictogram kan variëren naar gelang van de werkelijke video-kwaliteit.
- 2. Tik op **Clear**, of **Fluent** om de live-videobeelden-kwaliteit te veranderen.

## **De Kwaliteit Aanpassen**

### **Stappen:**

1. Tik op **BASIC** op de live view page om het kwaliteitschakelpaneel te openen.

*Opmerking:* Het pictogram kan variëren naar gelang van de werkelijke video-kwaliteit.

2. Tik op **Custom**om het aangepaste paneel zoals hieronder getoond te openen.

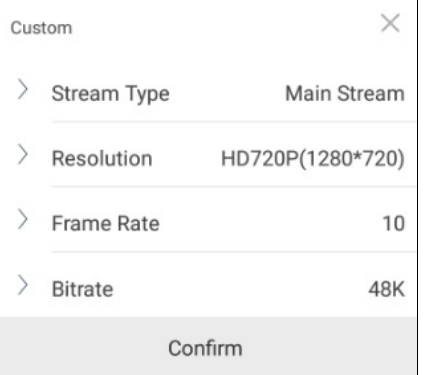

- 3. Configureer de parameters op basis van de reële behoeften, met inbegrip van Stream-Type, Resolutie, Beeldsnelheid en Bitrate.
- 4. Tik op **Confirm**om de instellingen op te slaan.

*Opmerking:* Het liveweergaveresultaat is gerelateerd aan de prestaties van uwnetwerk en telefoon-hardware.Als de liveweergave niet vloeiend is of het scherm is wazig moet u de resolutie, beeldsnelheid en bitrate van de camera in Custom modus verlagen, of de beeldkwaliteit in de Fluent modus zetten.

De volgende tabel toont de aanbevolen beeldsnelheid- en bitrate-configuratie voor verschillende resoluties bij H.264, H.264+ en H.265 videocompressie met iPadAir (iOS9).

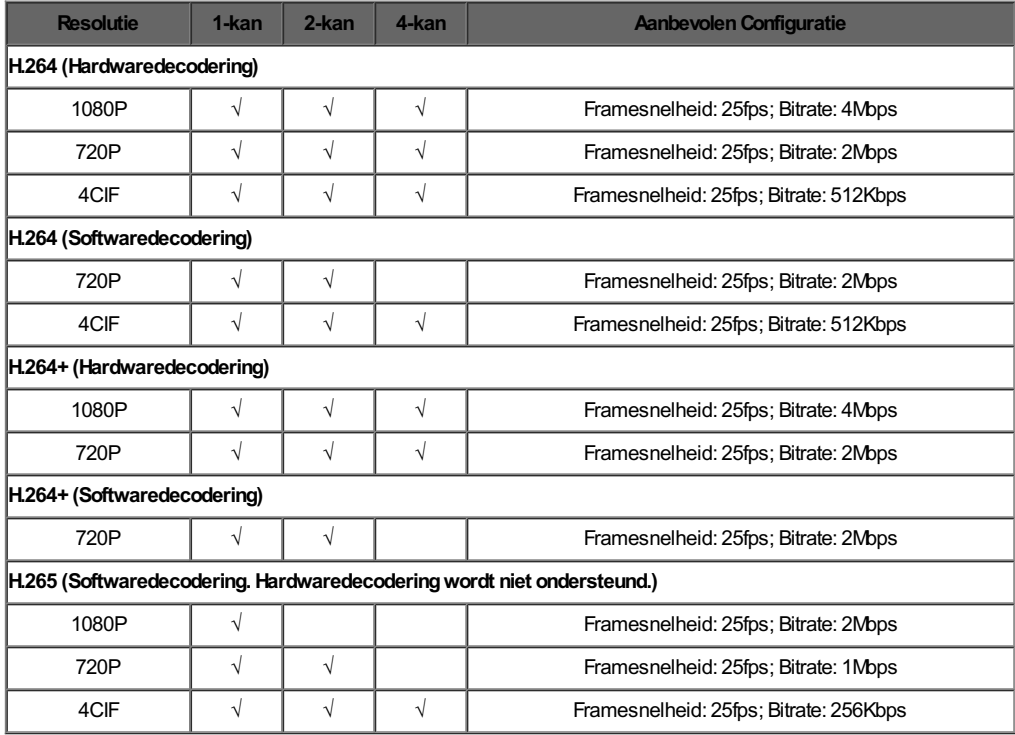
# **Afspelen in Fisheye-modus**

### **Doel:**

De live-video van de fisheye-camera kan worden afgespeeld in de fisheye-modus.

*Opmerking:* Alleen de fisheye camera kan deze functie gebruiken.

### **Stappen:**

1. Tik op om het fisheye-paneel te tonen.

**Opmerking:** Het pictogram dat wordt weergegeven op de Live View-pagina wordt gewijzigd naar gelang de actuele fisheye-modus.

- 2. Tik op het montage-type om plafondmontage of wandmontage te kiezen.
- 3. Selecteer een fisheye-modus voor het afspelen van de liveweergave.

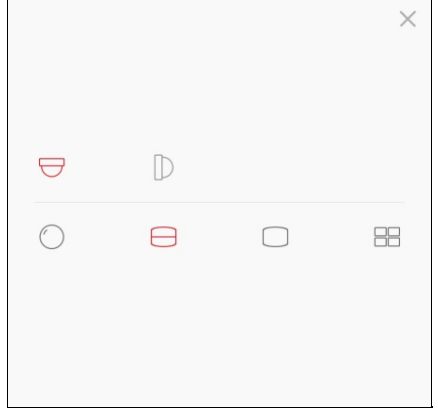

De omschrijvingen van de pictogrammen zijn als volgt:

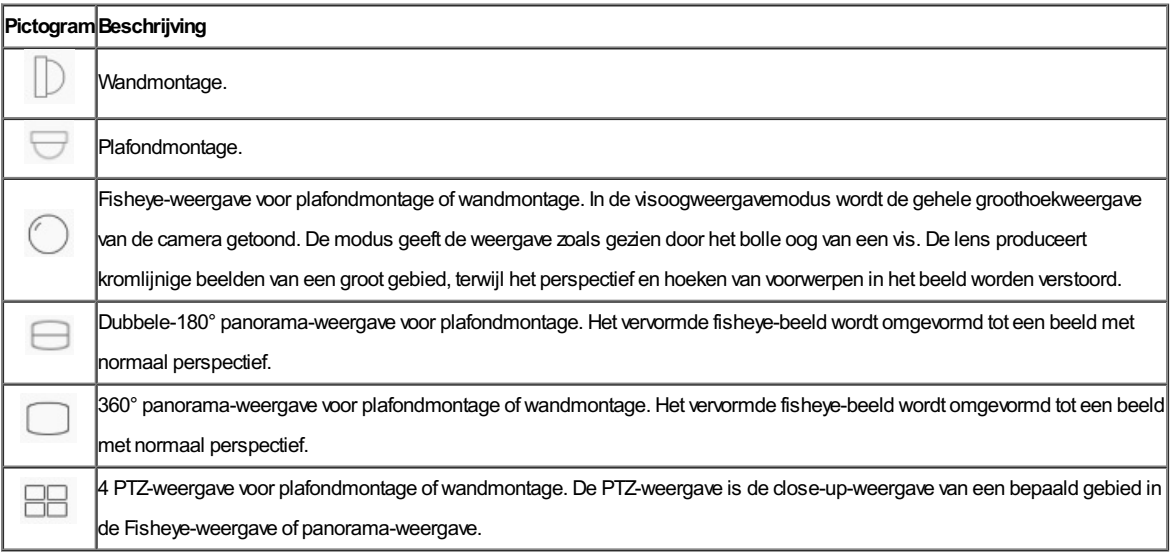

# **Deur Openen**

### **Doel:**

Met het video-intercomapparaat of het toegangsbeheer-apparaat, kunt u de deur openen via client.

### **Stappen:**

- 1. Selecteer het gewenst liveweergavevenster.
- 2. Tik op  $\bigodot$  om de bijbehorende deur te openen.

### **Extern afspelen**

### **Doel:**

Ukunt het opgenomen video's die in het apparaat zijn opgeslagen bekijken.

Open de Playback pagina.

- Optie 1:
	- **Stappen:**
	- 1. Tik op de Hik-Connect pagina op **in** de linkerbovenhoek om de Select Camera pagina te openen.
	- 2. Stel de datum en tijd voor het afspelen in.
	- 3. Tik op een of meer camera's in de lijst.
	- 4. (Optioneel) Tik op  $\leq$  om alle selecties te wissen.
	- 5. Tik op **Start Playback** om de Playback pagina te openen.

**Opmerking:** Er kunnen maximaal 4 camera's voor afspelen worden geselecteerd.

Optie 2:

### **Stappen:**

- 1. Selecteer op de Hik-Connect pagina een apparaat dat de afgespeelde video's moet weergeven en open de Live View pagina.
	- **Opmerking:** Voor meer informatie over het openen van de Live View pagina, zie Liveweergave.
- 2. Tik op **Deal** en tik op **Playback** om de Playback pagina te openen.

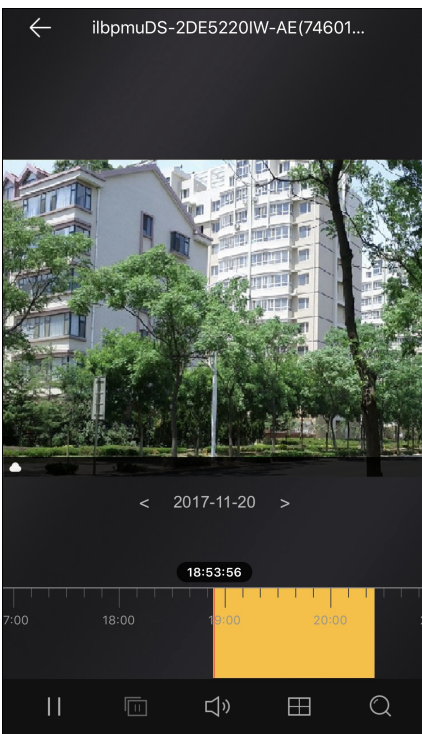

De volgende tabel toont de pictogrammen de Playback pagina:

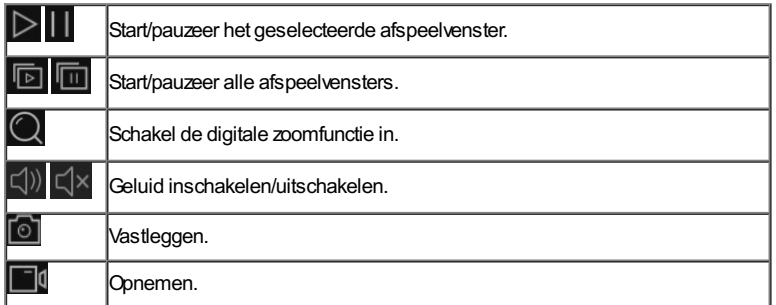

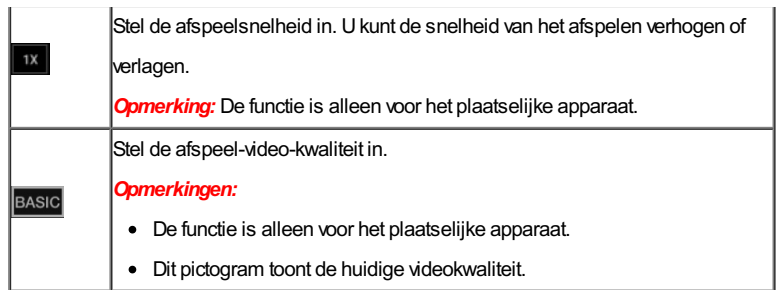

- Voor meer informatie over het starten en stoppen van het afspelen, zie Afspelen Starten and Stoppen.
- Voor meer informatie over het vastleggen en opnemen tijdens afspelen, zie Vastleggen en Opnemen.
- Voor details over het instellen van de afspeel-video-kwaliteit voor het lokale apparaat, zie Instellen Afspeelkwaliteit van het Lokale Apparaat.

### **Afspelen Starten en Stoppen**

### **Stappen:**

1. Tik op de datum in het midden van de pagina om het Calender paneel te openen.

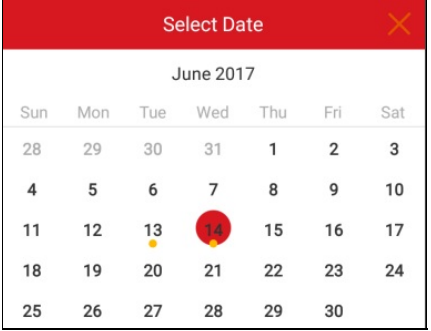

- 2. Selecteer een datum met video's (de datum met een gele stip er onder) in het Calender paneel.
- 3. Schuif de tijdlijn-balk om de afspeeltijd aan te passen.

**Opmerking:** geeft continu opnemen aan en geeft alarm-geactiveerd opnemen aan.

4. (Optioneel) Ukunt met het spreiden van twee vingers of naar elkaar toe bewegen van twee vingers de tijdlijn ook uitbreiden of inkrimpen.

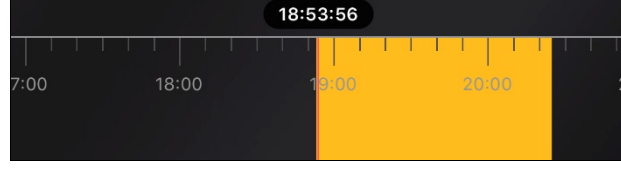

- 5. Tik op  $\overline{\triangleright}$  om het afspelen te starten. Of tik op  $\prod$  om het afspelen te stoppen.
- 6. (Optioneel) Tik als u in de meerdere vensters indeling modus zit op **Digition** om afspelen van alle vensters te starten en tik op **Digition** om afspelen van alle vensters te stoppen.

# **Vastleggen en Opnemen**

Tijdens het afspelen kunt u op **tod** tikken om afbeeldingen vast te leggen of tik op **om om** video's op te nemen.

De vastgelegde afbeeldingen en opgenomen video's kunnen worden bekeken en beheerd op de Pictures and Videos pagina.

**Opmerking:** Voor meer informatie over het beheren van afbeeldingen en video's, zie Afbeeldingen Beheren en Video's Beheren.

### **Afspeelkwaliteit van Plaatselijk Apparaat Instellen**

### **Doel:**

Ukunt de afspeelkwaliteit van het lokale toestel instellen. Ukunt de videokwaliteit ook aanpassen.

### **Normale Kwaliteit Instellen**

#### **Stappen:**

1. Tik op BASIC op de playback pagina om het kwaliteitschakelpaneel te openen.

*Opmerking:* Het pictogram kan variëren naar gelang van de werkelijke video-kwaliteit.

2. Tik op **Clear** om de videokwaliteit te veranderen.

### **De Kwaliteit Aanpassen**

### **Stappen:**

1. Tik op **Custom**om het aangepaste paneel zoals hieronder getoond te activeren.

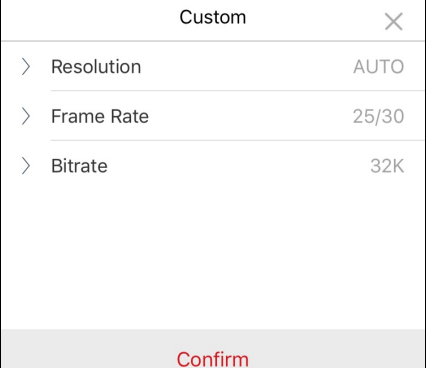

- 2. Configureer de parameters op basis van de reële behoeften, met inbegrip van Resolutie en Beeldsnelheid en de Bitrate.
- 3. Tik op **Confirm**om de instellingen op te slaan.

*Opmerking:* Het afspeelresultaat is gerelateerd aan de prestaties van uwnetwerk en telefoon-hardware.Als het afspelen niet vloeiend is of het scherm is wazig moet u de resolutie, beeldsnelheid en bitrate van de camera in Custom modus verlagen.

De volgende tabel toont de aanbevolen beeldsnelheid- en bitrate-configuratie voor verschillende resoluties bij H.264, H.264+ en H.265 videocompressie met iPad Air (iOS9).

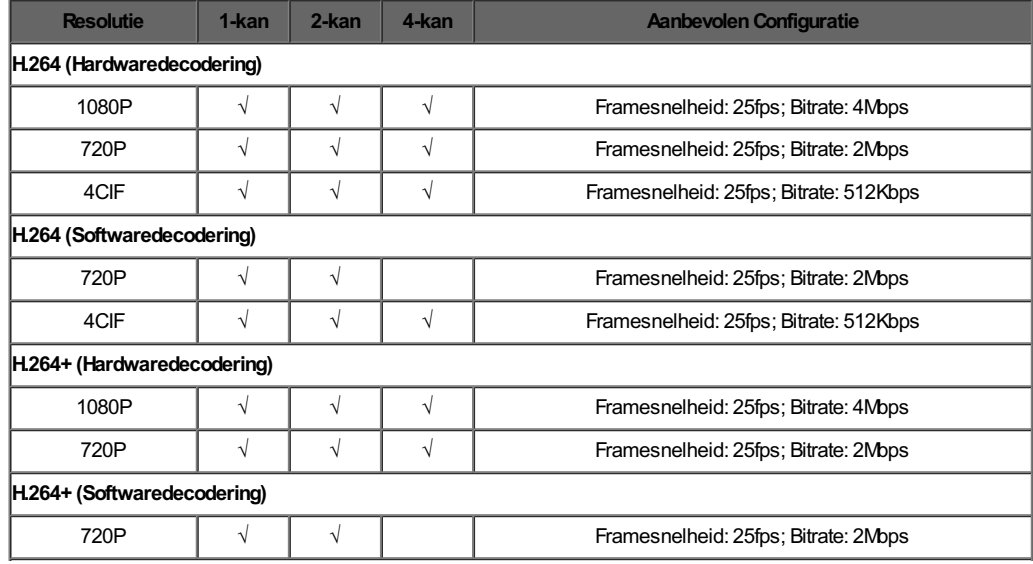

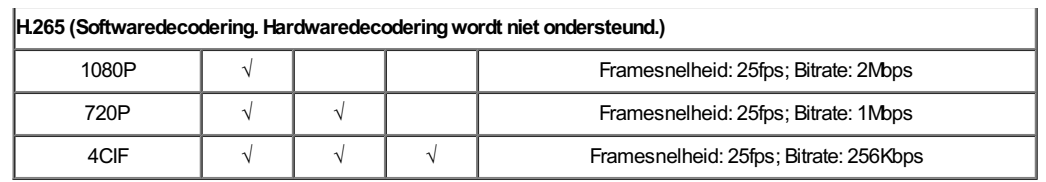

# **Beveiligingsbedieningspaneel Beheren**

### **Doel:**

Ukunt de partitie en de zone van het bedieningspaneel beveiliging beheren.

### *Opmerkingen:*

- Die Hik-Connect Apparaat Beheren om de naam van het bedieningspaneel te bewerken, de alarmmelding te beheren, de opslagstatus van het apparaat te bekijken, video- en beeld-encryptie in-/uit te schakelen en apparaatgegevens in te stellen, enz.
- Voor meer informatie over het instellen van de alarmmelding, zie Alarm Configuratie.

Tik op de Hik-Connect pagina op het activatiestatus-pictogram rechts van de naam van het bedieningspaneel beveiliging om naar de Partition pagina te gaan.

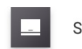

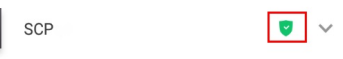

Als het apparaat meer dan één partitie bevat kunt u tussen de verschillende partities wisselen door op de partitienaam bovenaan de pagina te tikken.

Als het apparaat meer dan één partitie bevat, kunt u ook op de partitienaam bovenaan de pagina tikken en op **All Partitions** tikken om alle zones onder alle partities in het bedieningspaneel beveiliging weer te geven.

- Voor meer informatie over het instellen van de partitiestatus, zie Partitie Status Instellen.
- Voor meer informatie over het beheren van de zone, zie Zone Status Bekijken.

## **Partitiestatus Instellen**

### **Doel:**

Ukunt alle zones in één partitie instellen als awayof stay. Ukunt ook alle zones in de partitie deactiveren.Als de partitie de enkele zone activeren of deactiveren functie inschakelt, dan kunt u de zone afzonderlijk activeren of deactiveren.

- De enkele zone activeren of uitschakelen functie moetworden ondersteund door het apparaat.
- Zie voor meer informatie over het instellen van de alle zones status Alle Zones Status in Partitie Instellen.
- Zie voor meer informatie over het instellen van de enkele zone status Enkele Zone Status Instellen.

### **Status Alle Zones in Partitie Instellen**

### **Doel:**

Ukunt alle zones-status in één partitie instellen als awayof stay.Of u kunt u alle zones in de partitie samen deactiveren.

### *Opmerkingen:*

- Deze functie moetworden ondersteund door het apparaat.
- De Enkele ZoneActiveren of Deactiveren functie van het apparaat moet nietworden ingeschakeld. Zie voor meer informatie over het uitschakelen van de enkele zone activeren of deactiveren functie de specifieke bedieningshandleiding van het bedieningspaneel beveiliging.

#### **Stappen:**

1. Tik op **Away**of **Stay**om de partitie status in te stellen opAwayof Stay.

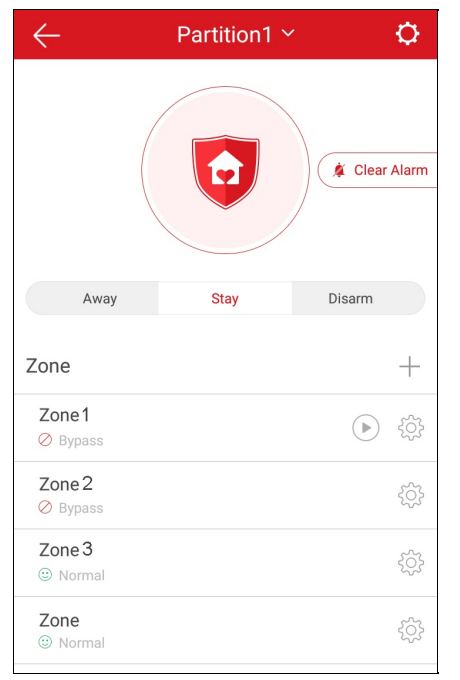

- 2. (Optioneel) Ukunt ook op **Disarm**tikken om de partitie te deactiveren.
- 3. (Optioneel) Het is ook mogelijk om het alarm te stoppen door op **Clear Alarm**te tikken.
- 4. (Optioneel) Of tik op **Delay**om de binnenkomst-vertragingstijd en het vertrek-vertragingstijd in te stellen.

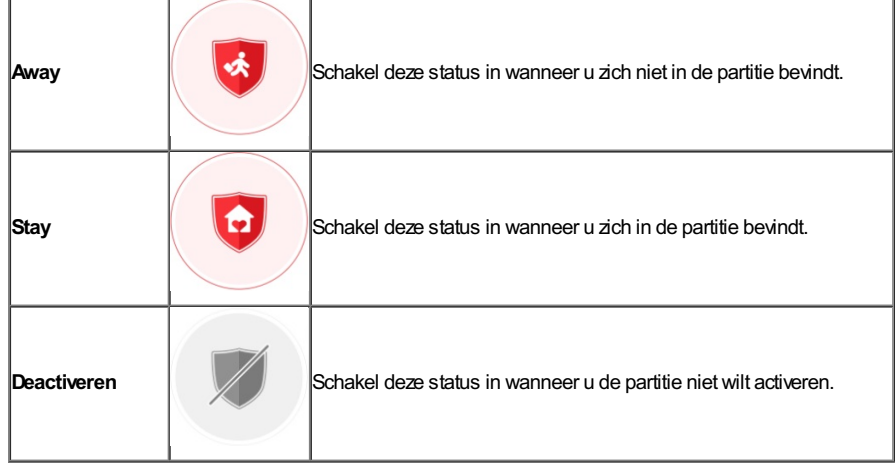

5. (Optioneel) U kunt de zone status ook bekijken op de Partition pagina.

De zone status omvat Normaal, Storing, Bypass, Normale Accuspanning, Lage Accuspanning en Alarm op de Partition pagina.

## **Status Eén Zone Instellen**

#### **Doel:**

Ukunt de enkele zone status activeren of deactiveren.

*Opmerking:* Deze functie moetworden ondersteund door het apparaat.

### **Voordat ubegint:**

De enkele zone activeren of deactiveren functie inschakelen in iVMS-4200 clientsoftware.

*Opmerking:* Zie voor meer informatie de betreffende bedieningshandleiding van het bedieningspaneel beveiliging.

### **Stappen:**

1. Selecteer een zone en tik op  $\Box$  om de zone te deactiveren.

### **Opmerking:** Standaard zijn alle zones onder een partitie geactiveerd.

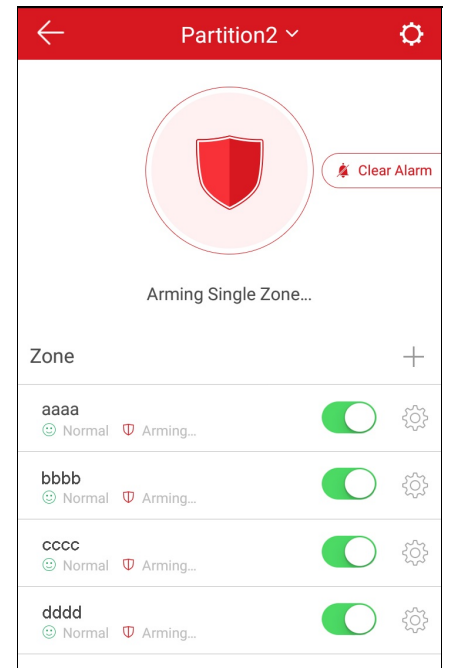

- 2. (Optioneel) Het is ook mogelijk om het alarm te stoppen door op **Clear Alarm**te tikken.
- 3. (Optioneel) Of tik op **Delay**om de binnenkomst-vertragingstijd en het vertrek-vertragingstijd in te stellen.

## **Zone Beheren**

#### **Doel:**

Ukunt de zone-naam, het zone type, het detector-type, de binnenkomst-vertragingstijd, de vertrek-vertragingstijd, de zone-bypass en de gekoppelde camera instellen.

Tik op de Partition pagina op  $\widetilde{\mathbb{Q}}$  op de juiste de zone-naam in het Zone veld om de Settings pagina te openen.

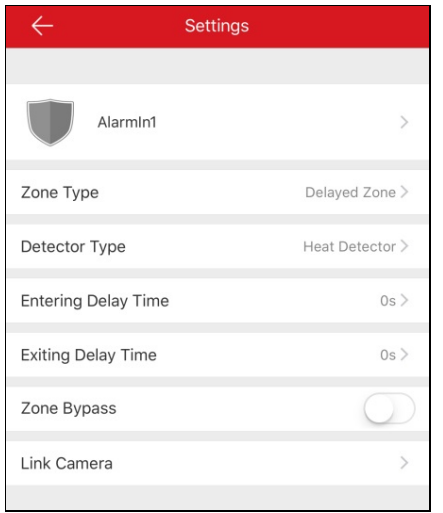

- Voor meer informatie over het toevoegen van een zone, zie Zone Toevoegen.
- Voor meer informatie over het verwijderen van een zone, zie Zone Verwijderen.
- Voor meer informatie over het instellen van de zone-naam, zie Zone Naam Instellen.
- Voor meer informatie over het instellen van het zone-type, zie Zone Type Instellen.
- Voor meer informatie over het instellen van het detector-type, zie Detector Type Instellen.
- Voor meer informatie over het instellen van de zone-bypass, zie Zone-Bypass Instellen.
- Voor meer informatie over het koppelen van een camera, zie Camera Koppelen.

### **Zone toevoegen**

*Opmerking:* De zone-gegevens zijn normaliter de detector in de zone.

### **Stappen:**

- 1. Tik op  $+$  op de partitie-pagina om de pagina Scan QR-code te openen.
- 2. Scan de QR-code van de detector in de zone.

*Opmerking:* Normaal gesproken staat de QR-code op de achterkant van het apparaat.

- 3. (Optioneel) Of u kunt op  $\overline{M}$  tikken om de QR-code uit het plaatselijke album op te halen.
- 4. (Optioneel) U kunt de detector ook handmatig toevoegen.
	- i. Tik op pictogram  $\Box$  in de rechterbovenhoek en voer het serienummer van de detector handmatig in.
	- ii. Tik op  $\overline{\mathcal{O}}$  om te zoeken.
- 5. Tik op **Add**op de Resultaten-pagina.
- 6. Tik op **Finish**om het toevoegen van de detector te voltooien.

# **Zone Verwijderen**

### **Stappen:**

- 1. Tik op de Settings pagina op **More** in de rechterbovenhoek van de pagina om het verwijder-paneel te openen.
- 2. Tik op **Delete**.
- 3. Tik op **OK**om het verwijderen van de zone te bevestigen.

# **Zone-naam Instellen**

### **Stappen:**

- 1. Tik op de Settings pagina de zone-naam in de Settings pagina om de Edit Zone Name pagina te openen.
- 2. Bewerk de zone-naam en tik op  $\blacktriangledown$ .

*Opmerking:* Er zijn 1 tot 50 tekens toegestaan.

# **Zone-type Instellen**

### **Stappen:**

- 1. Tik op de Settings pagina op het zone-type om de Zone Type pagina te openen.
- 2. Selecteer een zone type om de zone correct vast te stellen.
- 3. (Optioneel)Als u Delayed Zone selecteerde kunt u de vertragingstijd van de Entering DelayTime en de Exiting DelayTime op de Settings

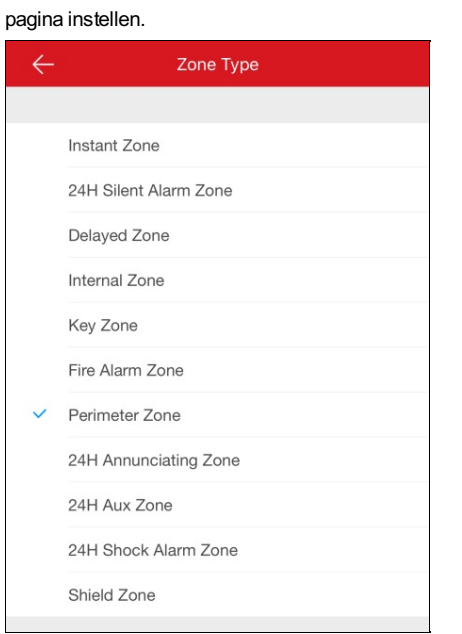

# **Detector-type Instellen**

### **Stappen:**

- 1. Tik op de Settings pagina op het Detector Type om de Detector Type pagina te openen.
- 2. Selecteer een soort detector om het soort zonedetector te bepalen.

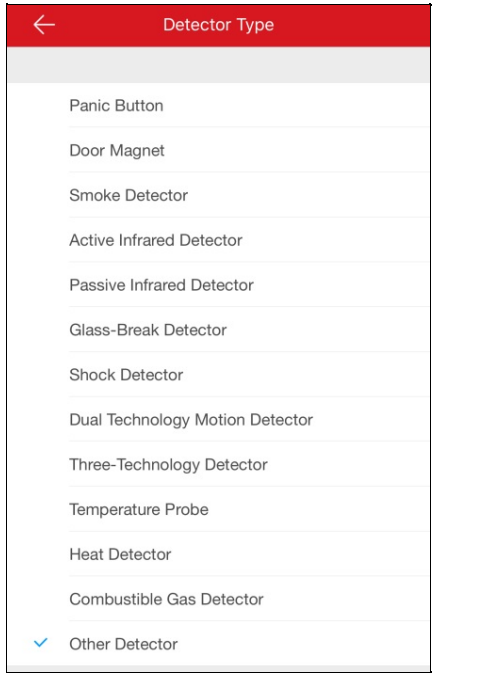

# **Zone-Bypass Instellen**

**Doel:**

Ukunt de zonestatus configureren op bypass als de zone-detector stuk is, offline is , enz., om andere zones correct te laten werken.

Tik op  $\bigcirc$  /  $\bigcirc$  om de zone bypass-functie aan-/uit te schakelen.

### **Camera Verbinden**

### **Doel:**

Ukunt de camera met een bepaalde zone verbinden voor het bewaken van die zone.

### **Stappen:**

- 1. Op de Settings pagina tikt u op **Link Camera** om de Link Camera pagina te openen.
- 2. Tik op een camera in Available Camera. U kunt de cameragroep van links naar rechts of van rechts naar links schuiven om alle beschikbare camera's te zien.
- 3. Tik op **Link** om de geselecteerde camera aan de zone te koppelen.
- 4. Tik op **Finish**om de verbinding te voltooien.

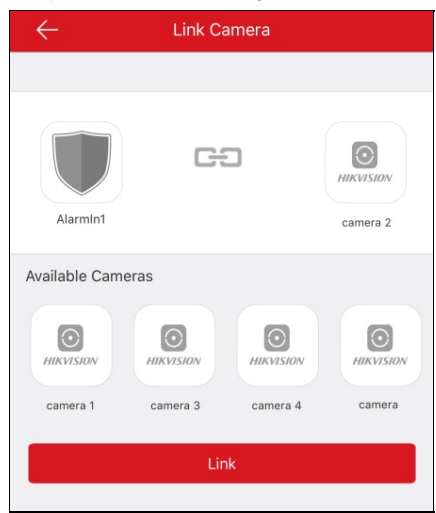

Na het koppelen van een camera wordt het pictogram **vechts van de doelzone weergegeven in de Zonelijst op de Partitie pagina.** Ukunt op het pictogram tikken om met de liveweergave van de gekoppelde camera te beginnen.

Voor meer informatie over het checken van de liveweergave van de gekoppelde camera, zie Live View.

5. (Optioneel)Als u de koppeling wilt annuleren opent u de Link Camera pagina en tikt u op **Cancel Linkage** om de camera verbinding te annuleren.

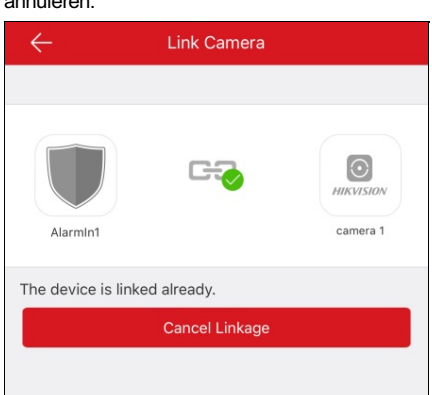

## **Pyronix Bedieningspaneel Beheren**

### **Doel:**

Voordat u partities instelt, de geschiedenis weergavegebied-gebeurtenis bekijkt, de zone instelt, enz. moet u het apparaat verifiëren en de telefoon autoriseren.

- Voor meer informatie over telefoon autoriseren, zie Telefoon Autoriseren via PyronixCloud.
- Voor meer informatie over het apparaat verifiëren, zie Apparaat Verifiëren.
- Voor meer informatie over het instellen van partitiestatus van het Pyronix bedieningspaneel, zie Partitie Status Instellen.
- Voor meer informatie over het beheren van de alarmoutput, zie Alarm Output Extern Beheren.
- Voor meer informatie over het weergeven van de zonestatus, zie Zone Status Bekijken.

### **Telefoon Autoriseren via PyronixCloud**

#### **Doel:**

Umoet bij de PyronixCloud-website inloggen om de telefoon te machtigen. Voordat u de telefoon kunt machtigen, moet u een PyronixCloudaccount registeren en het apparaat met de PyronixCloud verbinden.

### **PyronixCloud-Account aanmaken**

### **Stappen:**

1. Ga naar m.b.v. uw PC naar www.pyronixcloud.com om een account te registreren.

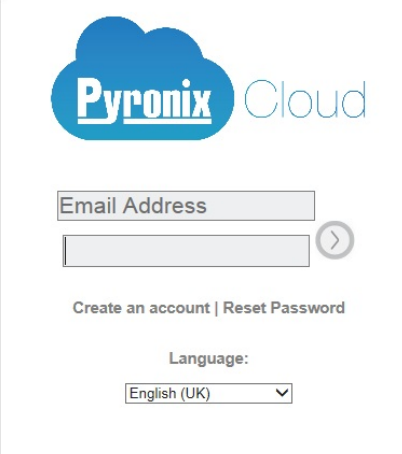

2. Klik op **Create anaccount** en vul het formulier in.

*Opmerking:* Zodra u het formulier hebt ingevuld, ontvangt u een email van admin@pyronixcloud.com met een bevestigingslink. Klik op deze link en u kunt doorgaan naar de PyronixCloud en uwbedieningspaneel verbinden.

3. Ga terug naar de PyronixCloud homepage en log in.

### **Het apparaat verbinden met de PyronixCloud**

#### **Stappen:**

1. Voer de systeem-ID van het apparaat in in het Systeem-ID veld.

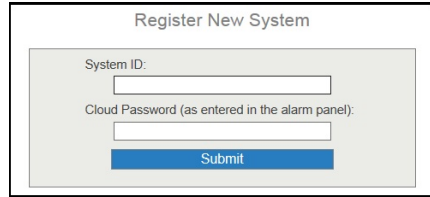

- 2. Voer het cloud-wachtwoord van het apparaat in dat u hebt ingevoerd in het Pyronix-bedieningspaneel.
- 3. Klik op **Submit** om de activiteit te voltooien.
- 4. Voer een systeemreferentie in om een andere naam voor het apparaat in te stellen.
- 5. Klik op **Submit** om de activiteit te voltooien.

- · De systeem-ID is de unieke ID van het apparaat. U kunt de systeem ID via het apparaat verkrijgen. Zie voor meer informatie de specifieke gebruiksaanwijzing van het apparaat.
- Het cloud-wachtwoord van het apparaat moet via het apparaatworden ingesteld. Zie voor meer informatie de specifieke gebruiksaanwijzing van het apparaat.
- Nadat u op de knop **Submit** hebt geklikt ontvangt u een e-mail. Klik op de bevestigingslink in de email om verder te gaan.

Het bedieningspaneel wordtweergegeven op de View Systems pagina. Ukunt op het vakje in de rechterbovenhoek van de pagina klikken om te controleren of het apparaat met succes is verbonden.

### **Telefoon Autoriseren**

#### **Stappen:**

- 1. Klik op de pagina View Systems, klik op system-IDvan het apparaat om de lijst-pagina van de gebruiker van het apparaat te openen. *Opmerking:* Let er op dat de apparaat-status **OK**is.
- 2. Selecteer een gebruiker in de User kolom en klik op het machtigingspictogram <sup>on</sup>. Controleer of het de gebruiker van de telefoon is die u wilt autoriseren.

Het pictogram verandert in **On** 

*Opmerking:* De gebruikersnaam in de kolom User is de account-gebruikersnaam van de Hik-Connect app.

3. Klik op **Save Now** om de instellingen op te slaan.

Vervolgens hebt u via de telefoon toegang tot het apparaat.

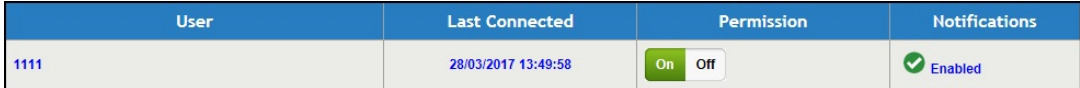

# **Apparaat Verifiëren**

### **Doel:**

Als het Pyronix-bedieningspaneel niet is geverifieerd, dan dient u het apparaat te verifiëren voordat u met het apparaat aan de slag gaat. **Stappen:**

- 1. Tik op de Hik-Connect pagina op een Pyronixbedieningspaneel-naam om de VerifyDevice pagina te openen.
- 2. Voer de gebruikerscode en het App-wachtwoord in.

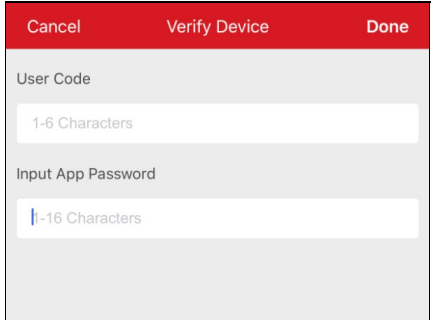

**Opmerking:** U moet de gebruikerscode en het App-wachtwoord via het apparaat instellen. Zie voor meer informatie de specifieke

gebruiksaanwijzing van het bedieningspaneel.

3. Tik op **Done** om de activiteit te voltooien.

### **Partitiestatus Instellen**

### **Voordat ubegint:**

Voeg het Pyronix-bedieningspaneel toe aan client. Zie voor meer informatie Pyronix-Bedieningspaneel Toevoegen.

### **Stappen:**

1. Tik op de naam van het Pyronixbedieningspaneel op de Hik-Connect pagina en verifieer het apparaat om de Gebied (Partitie) pagina te openen.

Uziet op de pagina een lijst van alarmuitgangen en alle gebieden (partities).

*Opmerking:* Voor meer informatie over het verifiëren van het apparaat en het autoriseren van de telefoon, zie Apparaat Verifiëren en

#### $\angle$ Device 01  $\circ$  $\blacksquare$  $\blacksquare$  $\blacksquare$  $\sim$ Cellar More Area A Arming. Input 01test 503  $\overline{\mathbf{v}}$ (x) Offlin Input 02 සි ⊗ Offlin Input 03 Ō. € (x) Offline View All Zones Area B Disarmed Input 01test 怒  $\overline{\odot}$ Offli Input 02 € ⊗Offline Area C Disarmed Input 01test € (x) Offline

- 2. Ukunt de volgende bewerkingen uitvoeren om het bedieningspaneel te bedienen.
	- **Activering alarmuitgang:** Tik op **om** de alarmuitgang te activeren. Zie voor meer informatie Alarmuitgang op Afstand Beheren.
	- **Activeren of Deactiveren:** Tik op  $\Box$  of  $\Box$  om het gebied (partitie) te Activeren of Deactiveren.
	- **Zone-status Bekijken:** U kunt op deze pagina de zonestatus bekijken. U kunt op  $\frac{\sum_{i=1}^{n} f_i}{n}$ tikken om de zone-gegevens in te stellen. Zie voor meer informatie Zonestatus Bekijken.

### Telefoon Autoriseren via PyronixCloud.

## **Alarmuitgang op Afstand Beheren**

### **Doel:**

Wanneer het Pyronixbedieningspaneel met alarmuitgangen wordt verbonden, zoals een sirene, alarm lamp, enz., dan kunt u de alarmuitgangstatus beheren.

### **Voordat ubegint:**

Sluit een alarmuitgang aan op het bedieningspaneel.

### **Stappen:**

 $\overline{\phantom{a}}$ 

1. Tik op de naam van het Pyronixbedieningspaneel op de Hik-Connect pagina en verifieer het apparaat om de Gebied (Partitie) pagina te openen.

Uziet op de pagina een lijst van alarmuitgangen en alle gebieden (partities).

*Opmerking:* Voor meer informatie over het verifiëren van het apparaat en het autoriseren van de telefoon, zie Apparaat Verifiëren en Telefoon Autoriseren via PyronixCloud.

2. Tik op  $\dddot{ }$  om de Alarmuitgang pagina te openen.

Alle alarmuitgangen worden op de pagina weergegeven.

*Opmerking:* De alarmuitgangen die op de pagina worden weergegeven variëren al naar gelang de aangesloten alarmuitgang-types.

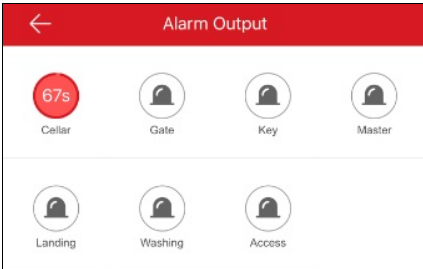

3. Tik op het doel alarmuitgang-pictogram om het alarm te activeren. De alarmuitgang begint af te tellen.

*Opmerking:* De waarde van de verschillende alarmuitgangen voor aftellen varieert afhankelijk van de verschillende alarmuitgang-types.

## **Zone-status Bekijken**

Tik op de device area (partitie) pagina op  $\overleftrightarrow{\mathbb{Q}}$  van de zone om de Settings pagina van de zone te openen.

Ukunt de zone-naam, de zone-locatie, de bij de zone behorende partitie en de zonestatus bekijken en de zone-bypass instellen.

Voor meer informatie over het instellen van de zone-bypass, zie Zone-Bypass Instellen.

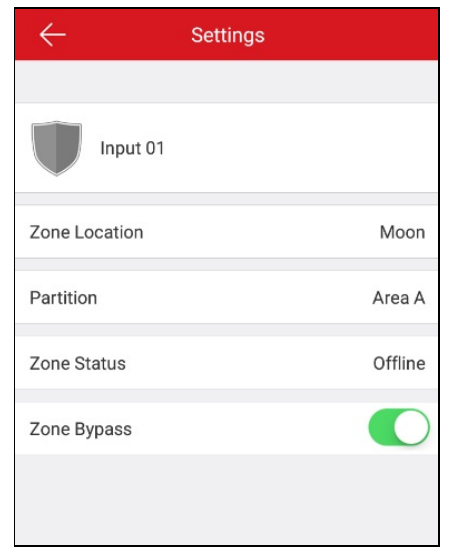

### **Toegangscontrole-apparaat Beheren**

### **Doel:**

U kunt de deur openen en de deur open/gesloten houden. Ook kunt u de logbestanden van het toegangsbeheer-apparaat bekijken, waaronder de apparaat-gebeurtenis en alarmgegevens.

#### *Opmerkingen:*

- Zie Hik-Connect Apparaat Beheren om de naam van het toegangsbeheer-apparaat te bewerken, de tijdsduur van deur-open in te stellen, de alarmmelding te beheren, het superwachtwoord van het apparaat te wijzigen, enz.
- Voor meer informatie over het instellen van de alarmmelding, zie Alarm Configuratie.

Tik op de Hik-Connect pagina op het deur-pictogram rechts van de naam van het toegangsbeheer-apparaat om naar de door control pagina te gaan.

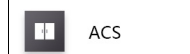

#### *Opmerkingen:*

• Voor meer informatie over het beheren van de deurstatus, zie Deur Status Beheren.

 $\begin{array}{|c|c|c|}\hline \quad \ \ & \quad \ \ & \quad \ \ \end{array}$ 

• Voor meer informatie over het bekijken en filteren van logbestanden, zie Logbestanden Bekijken en Filteren.

### **Deur-status Beheren**

### **Doel:**

Ukunt het toegangsbeheer-apparaat aan de deurstatus gerelateerd instellen. Ukunt de deur openen en de deur open of gesloten houden. **Stappen:**

1. Tik op de deur beheren pagina op **RemainOpen**,**OpenDoor**, of **RemainClosed**om de deur open te houden, de deur voor een bepaalde tijd open te houden, of de deur respectievelijk gesloten te houden.

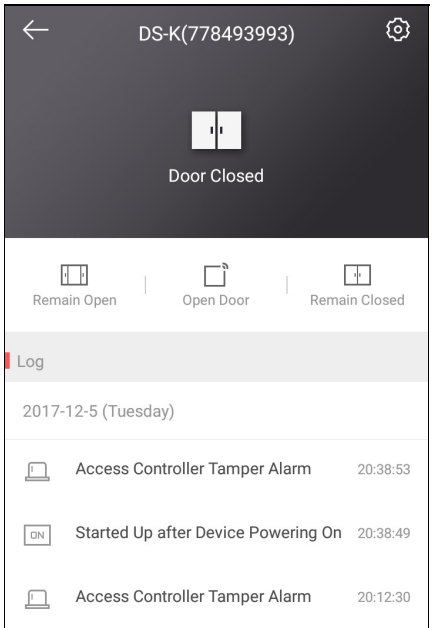

2. Voer het superwachtwoord in.

De deur gaat open, blijft open of blijft gesloten.

- Standaard is de verificatiecode van het apparaat het super-wachtwoord, u kunt het wachtwoord ook wijzigen als u wilt. Voor meer informatie zie Veranderen Superwachtwoord voor Toegangsbeheer-Apparaat.
- Als u op **Deur Open**tikt, gaat de deur even open. Ukunt de tijdsduur van de deuropenstelling instellen zoals u datwenst. Voor meer informatie zie Instellen Tijdsduur Deuropenstelling voor het Toegangsbeheer-Apparaat.

## **Bekijken en Filteren Logbestanden**

### **Doel:**

Ukunt de logbestanden van het toegangsbeheer-apparaat bekijken,waaronder de toegangscontrole gebeurtenissen en alarmgegevens. Ukunt het logbestand ook filteren om de gewenste items te verkrijgen.

### **Stappen:**

1. Op de door control pagina kunt u de logbestanden in het logpaneel bekijken.

Schuif de lijst om meer logbestanden te bekijken en tik, als u naar de onderkant schuift, op **View All Logs** om de Log pagina te openen om alle logbestanden van het toegangsbeheerapparaat te bekijken.

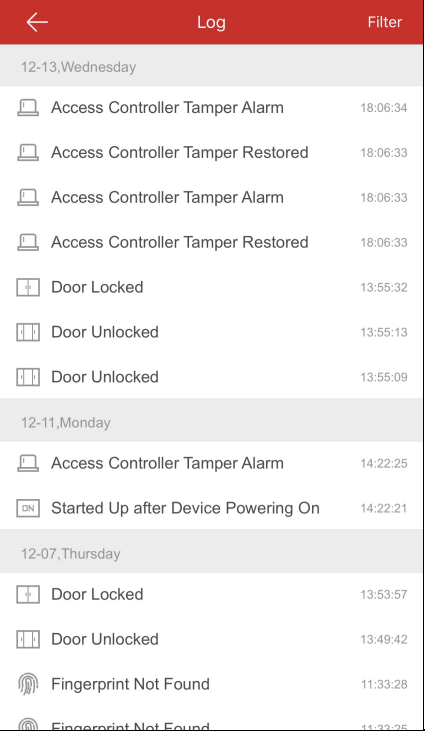

#### 2. Filter de logbestanden.

- i. Tik op **Filter** op de Log pagina om het filterpaneel weer te geven.
- ii. Selecteer de tijd of het gebeurtenis-type.

Client zal de logbestanden filteren en de overeenstemmende bestanden weergeven.

## **Alarm Configuratie**

### **Doel:**

Ukunt de alarm meldingen opAlarm Notification pagina configureren. Het apparaat stuurt de alarmmelding naar uwtelefoon. Ukunt de alarmmeldingen ook lezen en verwijderen van op de Message pagina.

- Voor meer informatie over het in- of uitschakelen van alarmmeldingen, zie Inschakelen/Uitschakelen van Alarmmelding.
- Voor meer informatie over het configureren van bewegingsdetectie, zie Configureren Bewegingsdetectie.
- Voor meer informatie over het ontvangen van alarmmeldingen zie Ontvangen van Alarmmeldingen.
- Voor meer informatie over het lezen van berichten, zie **Berichten Lezen**.
- Voor meer informatie over het beheren van oproepberichten van het video-intercomapparaat, zie Oproepberichten van het Video-Intercom-Apparaat Beheren.
- Voor meer informatie over het verzenden van feedback, zie Feedback Versturen.

### **Inschakelen/Uitschakelen Alarmmelding**

### **Stappen:**

- 1. Open de Settings pagina.
	- Optie 1:

Schuif, als u in de lijstmodus bent, op de Hik-Connect pagina de naam van het apparaat naar links en tik op  $\{ \hat{O} \}$ .

• Optie 2:

Tik, als u in de miniatuurmodus bent, op de Hik-Connect pagina op de naam van het apparaat of tik op \*\*\*.

- Optie 3:
	- Open de Live Viewpagina. Tik op en tik op **Settings**.
- 2. Tik op **Alarm Notification** om de Alarm Notification pagina te openen.

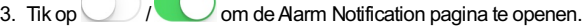

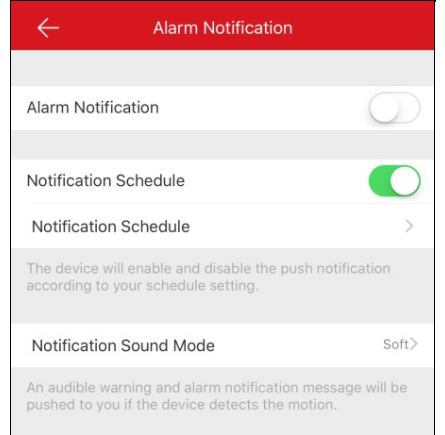

- 4. (Optioneel) Het meldingsschema instellen.
	- i. Tik op het pictogram rechts van Notification Schedule om het Notification Schedule te activeren.
	- ii. Tik op het tweede **Notification Schedule** om de Notification Schedule pagina te openen.

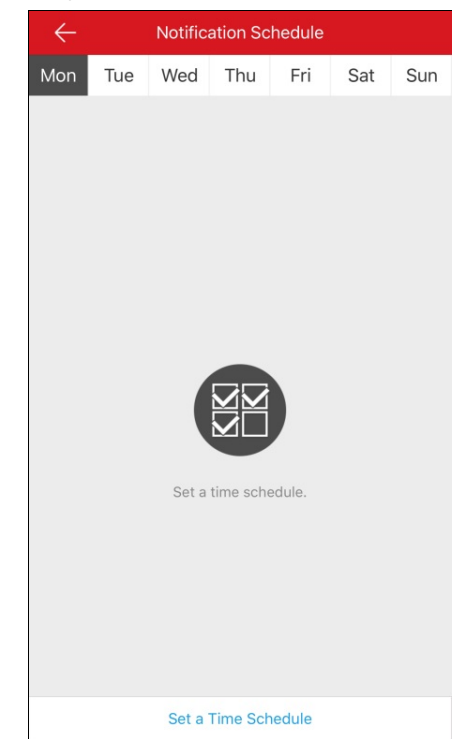

- iii. Tik op **Set a time schedule**.
- iv. Tik op **Start Time** en **End Time**. Schuif om de begin- en eindtijd te selecteren.

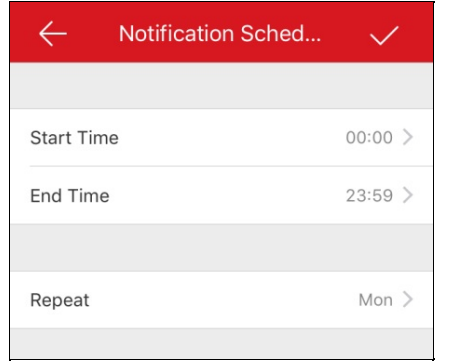

- v. (Optioneel) Tik op **Repeat** en selecteer de dag die u wilt herhalen.
- vi. Tik op het pictogram om de instellingen te bevestigen.
- vii. (Optioneel) Ukunt het doel-item ook van rechts naar links over de Notification Schedule pagina verschuiven om de Delete knop weer te geven. En tik op **Delete** om het schema te wissen.

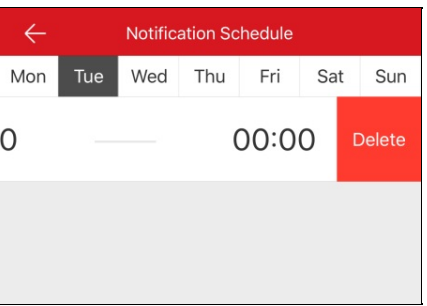

- viii. (Optioneel) U kunt op het sjabloon tikken om de meldingssjabloon te bewerken.
- 5. (Optioneel) Tik op de Alarm Notification pagina op **Notification Sound Mode** om de geluidsmodus in te stellen.

- Als de alarmmelding is geactiveerd zal het apparaat alarmmeldingen geven volgens het geconfigureerde meldingsschema. Zie voor meer informatie over het instellen van gebeurtenissen (behalve voor het video intercomapparaat) de specifieke gebruiksaanwijzing van het apparaat.
- Het bedieningspaneel beveiliging biedt geen ondersteuning voor de Meldingsschema functie.
- De Meldingsgeluid-Modus dient door het apparaat ondersteund te worden.

## **Bewegingsdetectie configureren**

### **Doel:**

Ukunt het gebied voor bewegingsdetectie en de detectiegevoeligheid voor de Wi-Fi-deurbel instellen.

*Opmerking:* Deze functie is alleen voor de Wi-Fi-deurbel beschikbaar.

Bewegingsdetectie is een functie waarmee alarmacties en acties voor het opnemen van video's worden geactiveerd als de beweging plaatsvindt in de bewakingsscène.

U kunt het gebied voor bewegingsdetectie tekenen of bewerken en de detectiegevoeligheid instellen. Voor meer informatie zie Gebied voor Bewegingsdetectie Tekenen enGevoeligheid Bewegingsdetectie Afstellen.

### **Gebied voor Bewegingsdetectie Tekenen**

### **Doel:**

Ukunt het gebied voor bewegingsdetectie tekenen. Het alarm wordt geactiveerd en de opname wordt gestartwanneer het apparaat bewegende objecten in het gebied voor bewegingsdetectie detecteert.

*Opmerking:* Deze functie wordt alleen ondersteund door de Wi-Fi-deurbel.

### **Stappen:**

- 1. Open de Settings pagina.
	- Optie 2

Schuif, als u in de lijstmodus bent, op de Hik-Connect pagina de naam van het apparaat naar links en tik op  $\overline{\text{Q}}$ 

• Optie 2

Tik, als u in de miniatuurmodus bent, op de Hik-Connect pagina op de naam van het apparaat of tik op \*\*\*.

• Optie 3

Open de Live View pagina. Tik op **: : :** en tik op **Settings**.

- 2. Tik op **Alarm Notification** om de Alarm Notification pagina te openen.
- 3. Tik op Draw Motion Detection Area om de Draw Motion Detection Area pagina te openen.

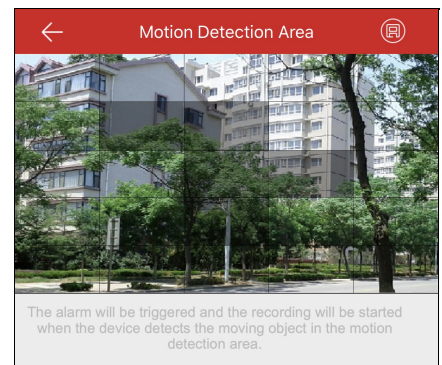

- 4. Tik op  $\bigcirc$  in de rechterbovenhoek van de pagina.
- 5. Sleep in het live-weergavevenster om het gebied voor bewegingsdetectie te tekenen.
- 6. Tik op  $\left(\bigoplus\limits_{i=1}^n s_i\right)$  in de rechterbovenhoek van de pagina om de instellingen op te slaan.
- 7. Ga terug naar de Alarm Notification pagina en schakel de alarmmelding-functie in.

Voor meer informatie zie Inschakelen/Uitschakelen Alarm Melding.

Als het apparaat bewegende objecten in het gebied voor bewegingsdetectie detecteertwordt het alarm geactiveerd en krijgt de opdrachtgever een melding toegestuurd.

### **Gevoeligheid Bewegingsdetectie Afstellen**

### **Doel:**

Ukunt de gevoeligheid voor het gebied voor bewegingsdetectie instellen. Ukunt drie gevoeligheidsniveaus kiezen: laag, gemiddeld en hoog. **Lage Gevoeligheid:**Het alarm wordt in het gebied voor bewegingsdetectie geactiveerd door bewegende personen, grote bewegende huisdieren en andere grote bewegende objecten.

**Gemiddelde Gevoeligheid:**Het alarm wordt in het gebied voor bewegingsdetectie geactiveerd door kleine huisdieren en andere middelgrote bewegende objecten.

**Hoge Gevoeligheid:**Het alarm wordt geactiveerd door bewegende insecten, bewegende bladeren en andere kleine voorwerpen.

**Opmerking:** Deze functie wordt alleen ondersteund door de Wi-Fi-deurbel.

#### **Stappen:**

- 1. Open de Settings pagina.
	- Optie 1

Schuif, als u in de lijstmodus bent, op de Hik-Connect pagina de naam van het apparaat naar links en tik op .

• Optie 2

Tik, als u in de miniatuurmodus bent, op de Hik-Connect pagina op de naam van het apparaat of tik op \*\*\*.

• Optie 3

Open de Live Viewpagina. Tik op en tik op **Settings**.

- 2. Tik op **Alarm Notification** om de Alarm Notification pagina te openen.
- 3. Tik op **MotionDetectionSensitivity**om de Motion Detection Sensitivitypagina te openen.

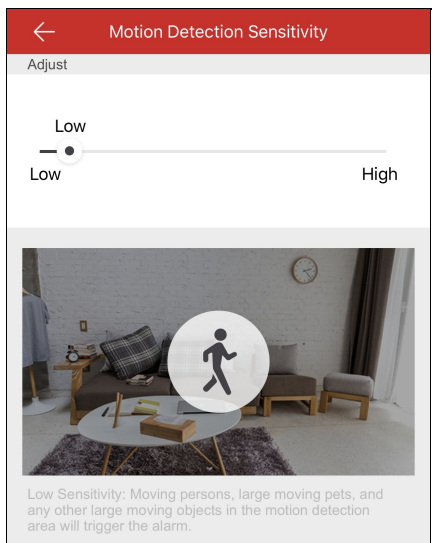

4. Versleep de schuifregelaar om de gevoeligheid in te stellen.
# **Alarmmeldingen Ontvangen**

#### **Doel:**

Wanneer het apparaat-alarm wordt geactiveerd, en clientwordt gestart op de achtergrond, dan worden de alarmgegevens naar uwtelefoon verzonden om u te herinneren.

## **Voordat ubegint:**

- Het binnenstation is aan de sensor gekoppeld en geactiveerd.
- Het apparaat-alarm wordt geactiveerd.

Tik op de geactiveerde alarmmelding op uwtelefoon om de Message pagina te openen. Voor meer informatie over hetwerken met de Message pagina, zie **Meldingen Lezen**.

Als u er niet mee werkt, wordt de melding verborgen.

# **Berichten Lezen**

#### **Doel:**

Na het instellen van de alarmmelding kunt u het alarm van het apparaat ontvangen.

### **Voordat ubegint:**

- Stel de apparaat-gebeurtenis in. Zie voor meer informatie de specifieke gebruiksaanwijzing van het apparaat.
- Het apparaat-alarm wordt geactiveerd.

 $\boxdot$ <br>Tik op pictogram Message om de Message pagina te openen.

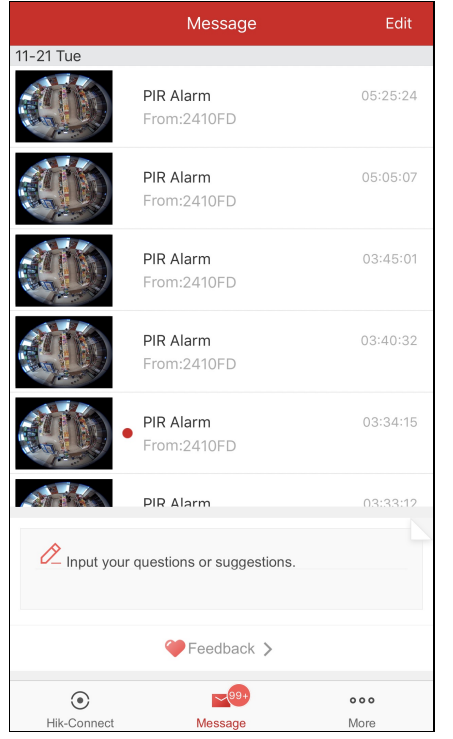

- Als u de Image and Video Encryption functie van het apparaat hebt ingeschakeld, dan moet u het encryptie-wachtwoord invoeren om de liveweergave af te spelen, om de playback video af te spelen en om het beeld te bekijken als u zich voor de eerste keer bij de account aanmeldt. Voor meer informatie over het inschakelen/uitschakelen van beeld- en video-encryptie, zie Inschakelen/Uitschakelen Video- en Beeld-Encryptie.
- Uontvangt geen alarmmeldingen die is geactiveerd door het lokale apparaat.
- Voor meer informatie over het lezen van normale meldingen, zie Normale Meldingen Lezen.
- Voor meer informatie over het lezen van meldingen van het bedieningspaneel beveiliging, zie Meldingen Lezen van het Bedieningspaneel Beveiliging.
- Voor meer informatie over het lezen van meldingen van het Pyronix-bedieningspaneel, zie Meldingen Lezen van het Pyronix Bedieningspaneel.
- Voor meer informatie over het verzenden van feedback, zie Feedback Versturen.

# **Normale Berichten Lezen**

### **Stappen:**

- 1. Tik op de ongelezen melding om de melding te bekijken. Als het apparaat over een gekoppelde camera beschikt, en de camera heeft afbeeldingen vastgelegd of video-opnamen gemaakt toen het alarm werd geactiveerd, dan kunt u de afbeelding bekijken of de video afspelen.
- 2. (Optioneel) Het bericht bewerken.
	- i. Tik op **Edit** in de rechterbovenhoek van de pagina.
	- ii. Tik op **Mark All as Read**op alle ongelezen meldingen als gelezen te markeren.
- 3. (Optioneel) De melding verwijderen.
	- i. Tik op **Edit** in de rechterbovenhoek van de pagina.
	- ii. Selecteer meerdere meldingen of tik op **Select All**.
	- iii. Tik op **Delete** voor de geselecteerde meldingen.

*Opmerking:* De oproepberichten van het video intercomapparaat kunnen nietworden weergegeven op de Messages pagina.

# **Berichten Lezen van Beveiligingsbedieningspaneel**

## **Doel:**

Ukunt de alarmgegevens van de alarmmeldingen van het bedieningspaneel beveiliging bekijken.

## **Stappen:**

1. Tik op een alarmmelding van het bedieningspaneel beveiliging.

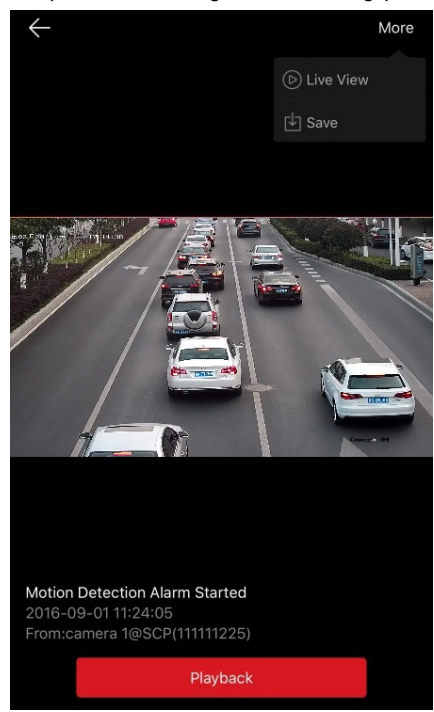

- 2. (Optioneel)Als het apparaat over een gekoppelde camera beschikt, en de camera heeft afbeeldingen vastgelegd of video-opnamen gemaakt toen het alarm werd geactiveerd, dan kunt u de afbeelding bekijken of tik op **Playback** om de video te bekijken.
- 3. Als u het apparaat over een gekoppelde camera beschikt, kunt u de liveweergave van de gekoppelde camera bekijken.
	- i. Tik op het pictogram  $\blacksquare$  in de rechterbovenhoek.
	- ii. Tik op **Live View** om de liveweergave van de camera te bekijken.
- 4. (Optioneel) U kunt de afbeelding of video in uw telefoonalbum opslaan.
	- i. Tik op het pictogram in de rechterbovenhoek.
	- ii. Tik op **Save** om de video in uwtelefoonalbum op te slaan.
- 5. (Optioneel) U kunt het bericht ook verwijderen op de Message pagina. Zie voor meer informatie Normale Meldingen Lezen.

*Opmerking:* Het bericht met een rode punt is het ongelezen bericht.

# **Berichten lezen van Pyronix Bedieningspaneel**

### **Doel:**

Als u een Pyronix-bedieningspaneel melding ontvangt, kunt u de Hik-Connect melding en de Pyronix-apparaat melding op de Message pagina controleren. U kunt de melding ook beheren, inclusief bewerken, wissen, enz.

## **Voordat ubegint:**

Umoet een Pyronix-bedieningspaneel aan client toevoegen, het apparaat verifiëren en de telefoon autoriseren.

## **Stappen:**

- 1. Tik op de Message pagina op **Pyronix** om de meldingen van de Pyronix-bedieningspanelen te bekijken.
- 2. Tik op een ongelezen melding in de meldingenlijst.
- 3. (Optioneel)Als het apparaat over een gekoppelde camera beschikt, en de camera heeft afbeeldingen vastgelegd of video-opnamen gemaakt toen het alarm werd geactiveerd, dan kunt u de afbeelding bekijken of tik op **Playback** om de video te bekijken.
- 4. (Optioneel)Als het apparaat de camera heeft verbonden kunt u de liveweergave van de gekoppelde camera bekijken.
	- i. Tik op het pictogram  $\ddot{\mathbf{i}}$  in de rechterbovenhoek.
	- ii. Tik op **Live View** om de liveweergave van de camera te bekijken.
- 5. (Optioneel) Ukunt de afbeelding of video in uwtelefoonalbum opslaan.
	- i. Tik op het pictogram in de rechterbovenhoek.
	- ii. Tik op **Save** om de afbeelding of video in uwtelefoonalbum op te slaan.
- 6. (Optioneel) Ukunt het bericht ook verwijderen op de Message pagina.

Zie voor meer informatie Normale Meldingen Lezen.

*Opmerking:* Het bericht met een rode punt is het ongelezen bericht.

# **Oproepberichten van Video-intercomapparaat Beheren**

#### **Doel:**

Als niemand de oproep van het binnenstation gedurende een bepaalde tijd beantwoordt, dan wordt de oproep doorgestuurd naar client.

*Opmerking:* De oproepdoorschakeling-tijdsduur kan worden ingesteld op de indoor station setting page. De beschikbare insteltijd is 0 tot 20 seconden.

#### **Stappen:**

1. Tik op het oproepbericht. De volgende oproeppagina verschijnt op het scherm.

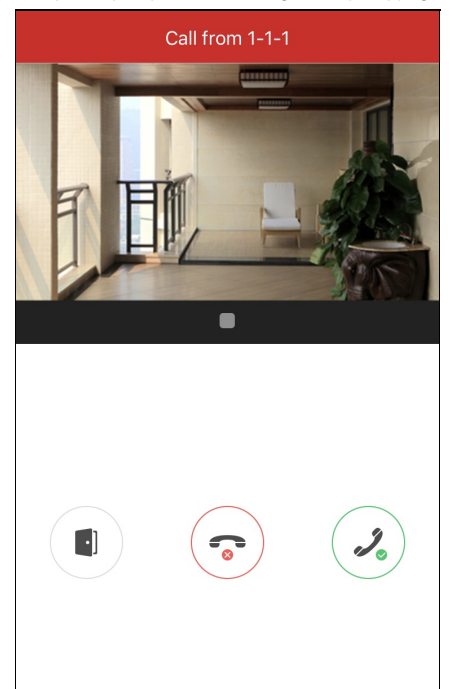

2. Tik op pictogram  $\mathcal{P}_0$  om de liveweergave pagina van het video-intercomapparaat te openen.

Of tik op pictogram  $\odot$  om de oproep af te wijzen.

3. Tik op pictogram  $\triangleright$  of  $\blacksquare$  om de liveweergave van het deurstation af te spelen of te stoppen.

Als u de oproep beantwoordt kunt u op pictogram  $($ 

Of tik op pictogram  $\Box$  om de deur te openen.

- Als u de oproep niet beantwoordt, dan wordt de oproepende pagina aangehouden totdat de oproep wordt beëindigd. Er verschijnt een bericht op uw telefoon.
- Maximaal 6 gebruikers kunnen de liveweergave van hetzelfde deurstation op hetzelfde moment bekijken.Als er meer dan 6 gebruikers zijn kunnen de andere gebruikers geen gebruik maken van de liveweergave-functie. Alleen de audiofunctie kan worden gebruikt.
- De oproepberichten van het video intercomapparaat kunnen nietworden weergegeven op de Berichtenpagina.

# **Feedback verzenden**

Voel u vrij om feedback te sturen als er problemen of suggesties zijn terwijl u de software gebruikt.

• Optie 1:

**Stappen:**

- 1. Voer op de Meldingen pagina uwsuggesties of vragen in in het tekstvak.
- 2. Tik op  $\overline{\smash{\big)}\,}$  om te versturen.
	- **Opmerking:** U kunt tot 256 tekens invoeren.
- Optie 2:

**Stappen:**

1. Tik op de Meldingen pagina op **Feedback** om de Feedback pagina te openen.

Ukunt alle suggesties of vragen op de pagina bekijken.

2. Tik op  $\Diamond$  en voer uw suggesties of vragen in.

**Opmerking:** U kunt tot 256 tekens invoeren.

 $3.$  Tik op  $\sim$  om de feedback te versturen.

Onze technische medewerkers nemen uwklachten en suggesties zo snel mogelijk in behandeling.

# **Meer configuratie**

## **Doel:**

Op de More pagina kunt u afbeeldingen en video's beheren, instellingen voor delen beheren, accounts beheren, parameters van het apparaat instellen, het help-bestand bekijken en de client-versie, de servicevoorwaarden en privacyverklaring bekijken.

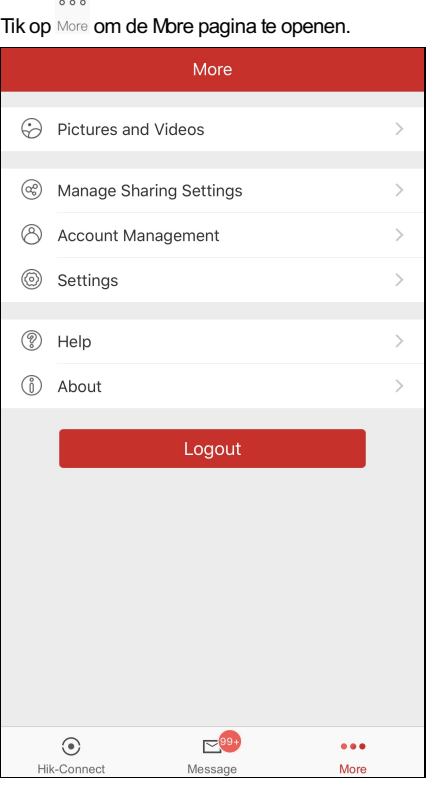

In de volgende tabel staat op de pagina een beschrijving van elke parameter.

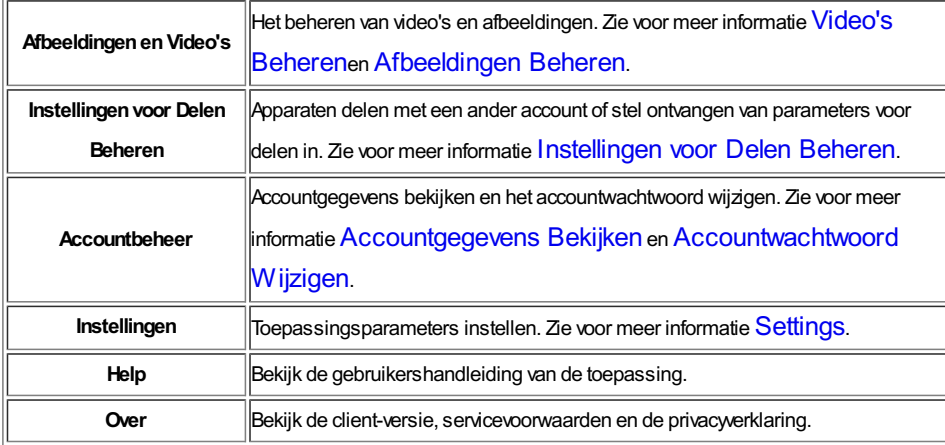

**Opmerking:** As u bent niet ingelogd, u kunt de account niet beheren in Account Management en de instellingen voor delen beheren.

# **Video's Beheren**

#### **Stappen:**

1. Tik op **Pictures andVideos** om de Pictures and Videos pagina te openen.

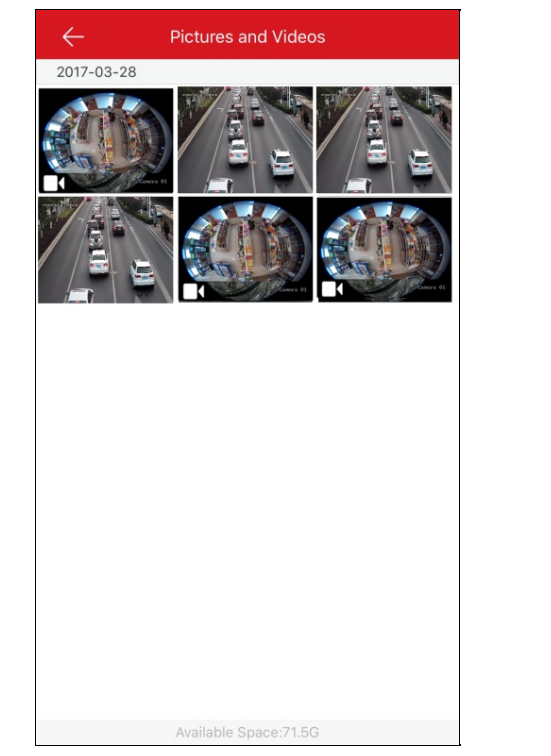

2. Tik op het gewenste videobestand om de pagina voor video afspelen te openen.

**Opmerking:** De bestanden met zijn videobestanden.

3. Tik op  $\bigodot$  om de video af te spelen.

Of tik op  $\bullet$  op het afspeelvenster om het afspelen te starten.

- 4. (Optioneel) Tik op **OD** om te pauzeren.
- 5. (Optioneel) Tik op **om** de afbeelding op uw telefoon op te slaan.
- 6. (Optioneel) Tik op **om** de video te verwijderen.
- 7. (Optioneel) Tik op op de afbeelding te delen met andere toepassingen.

# **Afbeeldingen Beheren**

# **Doel:**

Ukunt de geselecteerde afbeeldingen opslaan, verwijderen of delen.

## **Stappen:**

1. Tik op de Pictures and Videos pagina op de gewenste afbeelding om de pagina voor afbeeldingsbeheer te openen.

**Opmerking:** De bestanden zonder **zijn** afbeeldingsbestanden.

- 2. (Optioneel) Tik op **om** om de afbeelding in uw telefoonalbum op te slaan.
- 3. (Optioneel) Tik op **om** de afbeelding met andere apparaten te delen.
- 4. (Optioneel) Tik op op de afbeelding delen met andere toepassingen.

# **Accountgegevens Bekijken**

**Opmerking:** De functie kan niet worden gebruikt als u bent niet ingelogd.

Op de More pagina tikt u op **Account Management** om de Account Management pagina te openen.

Ukunt de account-gebruikersnaam, het email-adres of het mobiele telefoonnummer bekijken.

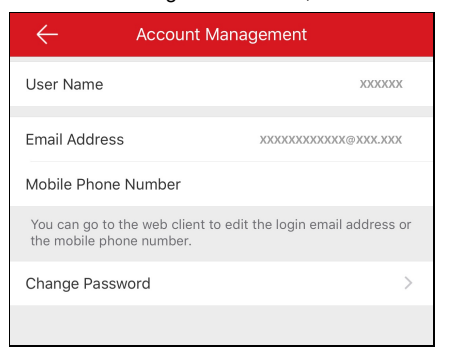

# **Accountwachtwoord Wijzigen**

**Opmerking:** U kunt de functie alleen gebruiken als u bent ingelogd.

# **Doel:**

U kunt het accountwachtwoord op de Accountbeheer pagina wijzigen.

### **Stappen:**

- 1. Op de More pagina tikt u op **Account Management** om de Account Management pagina te openen.
- 2. Tik op Change Password op de Account Management pagina om de Change Password pagina te openen.

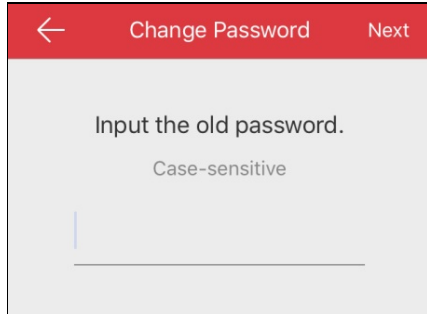

- 3. Voer het oude wachtwoor en tik op **Next**.
- 4. Voer het nieuwe wachtwoord in en tik op **Next**.
- 5. Bevestig hetwachtwoord en tik op **Finish**.

- Op deAccount Management pagina, kunt u ook het aan het account gekoppelde mobiele telefoonnummer, het email-adres en de regio bekijken.
- Hetwachtwoord moet tussen de 6 en 16 tekens lang zijn en letters, cijfers of symbolen bevatten.

# **Instellingen**

#### **Doel:**

Ukunt de parameters van het apparaat instellen. Ukunt de parameters van het apparaat opslaan, de QR-code genereren, de harde-decodering functie voorkeur instellen, de verkeersstatistieken bekijken, de Wi-Fi instellen en de zwevende liveweergave-functie in- of uitschakelen. Ukunt ook de kanaal-nul functie weergeven en de auto-download upgradebestand functie inschakelen.

Tik op de More pagina op **Settings** om de Settings pagina te openen.

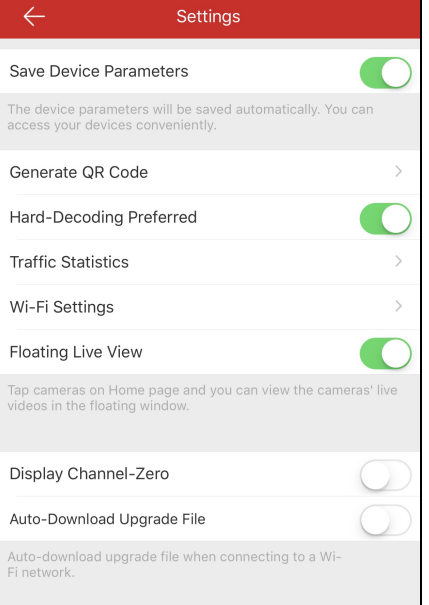

#### *Opmerkingen:*

- Voor meer informatie over opslaan van Hik-Connect apparaat-parameters, zie Apparaat Parameters Opslaan.
- Voor meer informatie over het genereren van de QR-code voor plaatselijke apparaten, zie Genereren van QR-Code.
- Voor meer informatie over het in- of uitschakelen van hardwaredecodering, zie **Inschakelen/Uitschakelen van**

## Hardwaredecodering.

- Voor meer informatie over het weergeven van de verkeersstatistieken, zie Verkeersstatistieken Bekijken.
- Voor meer informatie over het configureren van Wi-Fi, zie Configureren Wi-Fi.
- Voor meer informatie over het inschakelen of uitschakelen van de zwevende liveweergave-functie, zie *Inschakelen/Uitschakelen* Zwevende Liveweergave.
- Voor meer informatie over het weergeven of verbergen van de kanaal-nul functie, zie Weergeven/Verbergen Kanaal-Nul.
- Voor meer informatie over de auto- download upgradebestand functie, zie **Auto-Download Upgradebestand**.

# **Parameters van Apparaat Opslaan**

# **Doel:**

Ukunt **Save Device Parameters** inschakelen om de parameters van het apparaat zoals het afbeelding-encryptie-wachtwoord op te slaan.Als u de functie inschakelt hoeft u niet steeds hetwachtwoord in te voeren telkens wanneer u de versleutelde liveweergave of Playback pagina opent.

Tik op de Settings pagina op het pictogram om **Save Device Parameters** in te schakelen.

Of tik op het pictogram om de functie uit te schakelen.

# **QR-code genereren**

### **Doel**:

Ukunt maximaal 32 lokale apparaten in één QR-code genereren.

## **Voordat ubegint:**

U moet het lokale apparaat toevoegen aan client. Voor meer informatie over het toevoegen van een plaatselijk apparaat, zie Toevoegen van

## een Plaatselijk Apparaat.

### **Stappen:**

1. Op de Settings pagina tikt u op **Generate QRCode** om de Select Device pagina te openen.

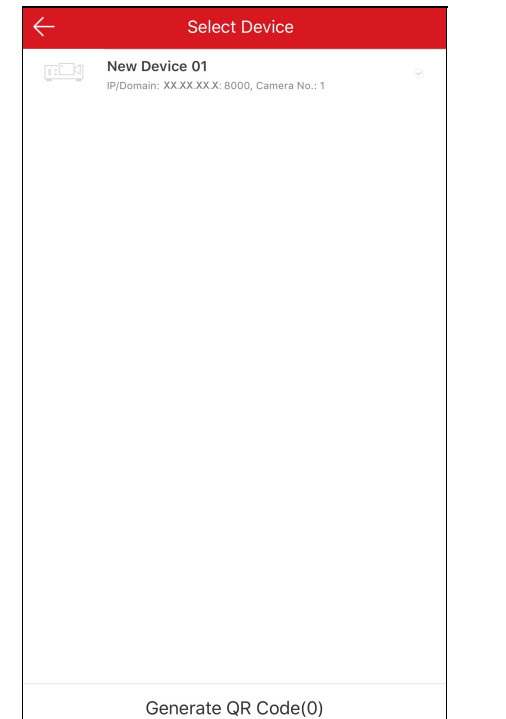

- 2. Selecteer het apparaat waarvoor u de QR-code genereert.
- 3. Tik op **Generate QRCode**. De QR-code afbeelding wordt gegenereerd.
- 4. Tik op **Save** om de afbeelding op te slaan op uwlokale album.

# **Inschakelen/Uitschakelen Hardwaredecodering**

### **Doel:**

Hardwaredecodering biedt betere decoderingsprestaties en minder processorgebruik tijdens het afspelen van HD-video's in liveweergave of afspelen.

U kunt het pictogram van **Hard-Decoding Preferred** omschakelen naar **om decodering door hardware voor liveweergave en** 

afspelen in te schakelen.

- De Hardwaredecodering vereist iOS8.0 of hoger omdat deze optie anders nietwordt getoond.
- Want hardwaredecodering ondersteunt de resoluties 704\*576, 704\*480, 640\*480, 1024\*768, 1280\*720, 1280\*960, 1920\*1080, 2048\*1536, and 2560\*1920. Voor andere resoluties schakelt het om naar softwaredecodering.
- De hardwaredecodering wordt voor H.265 videocompressie niet ondersteund.
- Deze hardwaredecoderingsfunctie dient ondersteund te worden door het apparaat.Als dit niet het geval is zal het standaard softwaredecodering gebruiken.

# **Bekijken Verkeersstatistieken**

#### **Doel:**

Het netwerkverkeer verbruikt tijdens de liveweergave en afspelen kan worden bekeken. Ukunt het mobiele netwerkverkeer en Wi-Fi netwerkverkeer afzonderlijk checken.

### **Stappen:**

1. Tik op **Traffic Statistics** om de Traffic Statistics pagina te openen. De geregistreerde verkeersgegevens lijsten.

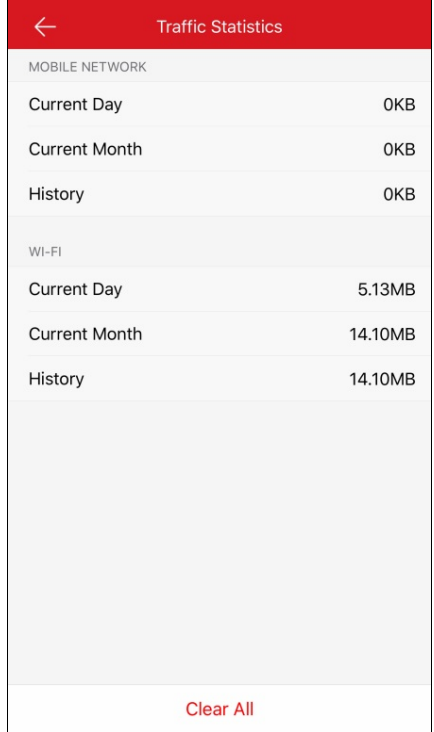

**Mobiel Netwerk:**Raadpleeg de mobiele data verbruikt tijdens de liveweergave en extern afspelen.

**Wi-Fi**: Raadpleeg de Wi-Fi gegevens verbruikt tijdens de liveweergave en extern afspelen.

**Huidige Dag**: De verkeersgegevens vandaag verbruikt.

**Huidige Maand**: De verkeersgegevens deze maand verbruikt.

**Geschiedenis**: De verkeersgegevens verbruikt sinds u bent begonnen client te gebruiken.

2. (Optioneel) Ukunt op **Clear All** tikken om de gegevens te verwijderen.

**Opmerking:** U kunt ook de dataverkeersstatistieken van elk liveweergavevenster bekijken als u voor de eerste keer de Live View pagina opent. Tik op het liveweergavevenster om te verbergen.Of hetwordt na 5s verborgen.

# **Wifi Configureren**

#### **Doel:**

De client verzorgt de functie van het generen van de QR-code van het Wi-Fi-netwerk. De netwerkcamera of de draadloze deurbel kunnen de QR code scannen om op eenvoudige wijze verbinding te maken met de Wi-Fi.

### **Stappen:**

1. Tik op **Wi-Fi Settings** op de Settings pagina om de Wi-Fi Settings pagina te openen.

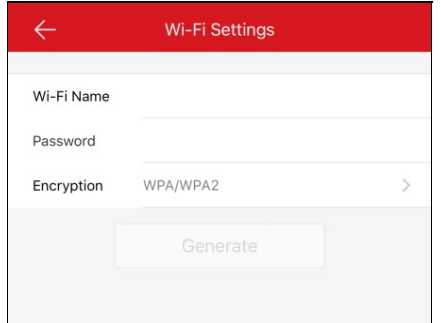

- 2. Voer de Wi-Fi-Naam (dit is de SSID) en hetwachtwoord van de Wi-Fi in.
- 3. Selecteer het encryptietype, die dezelfde moet zijn als die van het IP-adres van de router.

**Opmerking:** As u GEEN als het encryptietype selecteert is het wachtwoord voor de Wi-Fi niet vereist.

- 4. Tik op **Generate** voor het genereren van een QR-code voor de Wi-Fi.
- 5. Het toestel kan verbinding maken met dit netwerk door het scannen van de QR-code.

- Deze functie dient ondersteund te worden door het apparaat.
- Zie voor gedetailleerde bediening van het apparaat de gebruikershandleiding van het apparaat.

# **Inschakelen/Uitschakelen van Zwevende Liveweergave**

Tik op  $\bigcirc$  of op  $\bigcirc$  om de zwevende liveweergave-functie in- of uit te schakelen.

Als u de functie inschakelt verschijnt er een zwevend liveweergave-venster op de Hik-Connect pagina wanneer u één of meerdere apparaten selecteert. Ukunt een voorbeeld van de live-videobeelden in het zwevende venster bekijken.

*Opmerking:* Standaard staat de functie uitgeschakeld.

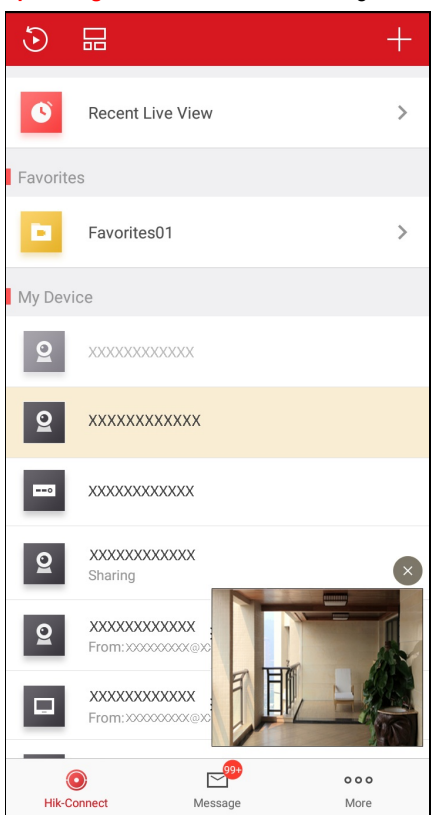

# **Weergeven/Verbergen Kanaal-Nul**

 $Tik$  op  $\bigcirc$  of op  $\bigcirc$  om kanaal-nul weer te geven of te verbergen.

Als u de DisplayChannel-Zero functie inschakelt, toont camera 0 de lijst met apparaten. Ukunt alle kanalen (camera's) van het apparaat in een live-weergavevenster bekijken.

- Standaard is de functie uitgeschakeld.
- Deze functie moetworden ondersteund door het apparaat.

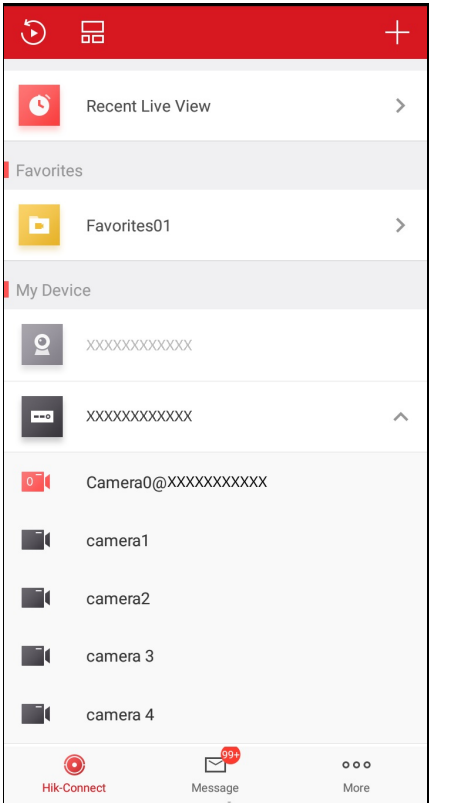

# **Inschakelen/Uitschakelen Auto-download Upgradebestand**

Tik op  $\bigcirc$  of op  $\bigcirc$  om de Auto-Download Upgrade File functie in- of uit te schakelen. Als u de functie inschakelt, zal client het upgrade-bestand automatisch in het Wi-Fi netwerk downloaden voor het upgraden van het apparaat. **Opmerking:** Voor meer informatie over het upgraden van het apparaat, zie Apparaat Upgraden.

# **Instellingen voor Delen beheren**

# **Doel:**

U kunt apparaten delen met andere gebruikers. Andere gebruikers kunnen de volgende functies bedienen: liveweergave, afspelen, alarm, tweeweg-audio of PTZ. U kunt ook gedeelde apparaatgegevens van anderen bekijken.

- Voor meer informatie over het beheren van mijn gedeelde apparaat, zie Mijn Gedeeld Apparaat Beheer.
- Voor meer informatie over het beheren van Andermans gedeelde apparaat, zie Gedeelde Meldingen Ontvangen, Andermans Gedeelde Meldingen Controleren en Verwijderen en Andermans Gedeelde Apparaat Bewerken.

# **Mijn Gedeelde Apparaatbeheer**

### **Doel:**

Ukunt het apparaat delen met anderen, u kunt ook opmerkingen over het apparaat bewerken, het gedeelde apparaat veranderen, gedeelde machtigingen bewerken en het delen verwijderen.

- Voor meer informatie over het delen van één apparaat met anderen, zie Eén Apparaat Delen met Anderen.
- Voor meer informatie over het delen van meerdere apparaten met anderen, zie Meerdere Apparaten Delen met Anderen.
- Voor informatie over het bewerken van mijn gedeelde apparaat, zie Apparaat-Machtigingen voor Delen Instellen.

# **Eén Apparaat Delen met Anderen**

## **Doel:**

Ukunt vanaf de live viewpagina één apparaat delen met anderen.

## **Stappen:**

1. Open de Share Device pagina.

- Optie 1:
	- i. Open de Live Viewpagina.

**Opmerking:** Voor meer informatie over het openen van de live view pagina, zie Liveweergave.

- ii. Selecteer een liveweergavevenster en tik op **...**
- iii. Tik op **Share** om de Share Device pagina te openen.
- Optie 2:
	- i. Schuif terwijl u op de Hik-Connect pagina in de lijstmodus bent de apparaatnaam naar links en tik op <sup>Ool</sup>om de Share Device pagina te openen.
- Stel de account in waarmee u wilt delen.
	- Optie 1:
		- i. Tik op het Email Address veld of het Mobile Phone Number veld.
		- ii. Voer het email-adres of mobiele telefoonnummer van de in.

**Opmerking:** Het mobiele telefoonnummer moet de landcode bevatten. Bijvoorbeeld: As het een mobile nummer uit de VS is, en als de landcode 1 is en het mobiele telefoonnummer is 209566XX54. Ukunt het mobiele telefoonnummer 1209566XX54 invoeren.

Optie 2:

Als u de account al eerder hebt ingevoerd kunt u de account op de Historypagina vinden.

i. Tik op **History**op de Share Device pagina om de Historypagina te openen.

Alle accountgegevens die u hebt gedeeld worden vermeld.

- ii. Selecteer een account.
	- De accountgegevens worden automatisch ingevuld op de Share Device pagina.
- (Optioneel) Voer de aanvullende gegevens in in het Remark veld.

*Opmerking:*Alleen u kunt de inhoud van het opmerkingenveld bekijken terwijl de accountwaarmee u deelt dat niet kan.

- (Optioneel) Selecteer machtigingen die u wilt delen.
	- i. Tik op de naam van het apparaat en selecteer machtigingen op de Device permission pagina.
	- ii. Tik op **OK**om de instellingen op te slaan.
	- iii. (Optioneel) Tik op de Share Device pagina op **All Permission**om alle machtigingen te selecteren.
- Tik op **Save** om de instellingen op te slaan.

Het(De) toegevoegde apparaat(en) worden gedeeld met het doelaccount.

# **Meerdere Apparaten Delen met Anderen**

### **Doel:**

Ukunt meerdere apparaten met anderen delen.

#### **Stappen:**

- 1. Tik op de More pagina op **Manage SharingSettings** om de Manage Sharing Settings pagina te openen.
- 2. Tik op **Share Device** om de Share Device pagina te openen.

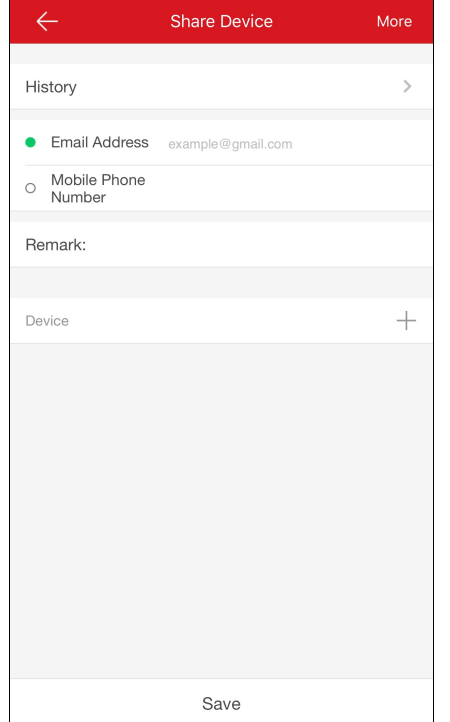

- 3. Stel de account in waarmee u wilt delen.
	- Optie 1:
		- i. Tik op het Email Address veld of het Mobile Phone Number veld.
		- ii. Voer het email-adres of mobiele telefoonnummer van de in.
		- **Opmerking:** Het mobiele telefoonnummer moet de landcode bevatten. Bijvoorbeeld: 1XXXXXX
	- Optie 2:
		- Als u de account al eerder hebt ingevoerd kunt u de account op de History pagina vinden.
			- i. Tik op **History**op de Share Device pagina om de Historypagina te openen.
				- Alle verwijderde accountgegevens die u hebt gedeeld worden vermeld.
		- ii. Selecteer een account.
			- De accountgegevens worden automatisch ingevuld op de Share Device pagina.
- 4. (Optioneel) Voer de aanvullende gegevens in in het Remark veld.

*Opmerking:*Alleen u kunt de inhoud van het opmerkingenveld bekijken terwijl de accountwaarmee u deelt dat niet kan.

5. Tik op  $+$  om de Select Device pagina te openen.

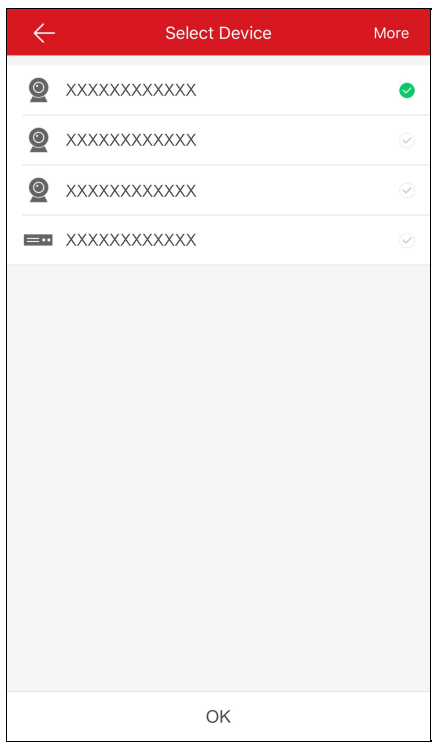

- 6. Meerdere apparaten selecteren waarmee u wilt delen.
- 7. Tik op **OK**om terug te keren naar de Share Device pagina.

De geselecteerde apparaten worden weergegeven in het Device veld.

- 8. (Optioneel) Selecteer machtigingen die u wilt delen.
	- i. Tik op de naam van het apparaat en selecteer machtigingen op de Device permission pagina.
	- ii. Tik op **OK**om de instellingen op te slaan.
	- iii. (Optioneel) Tik op de Share Device pagina op **All Permission**om alle machtigingen te selecteren.
- 9. Tik op **Save** om de instellingen op te slaan.

Het(De) toegevoegde apparaat(en) worden gedeeld met het doelaccount.

# **Apparaat-machtigingen voor Delen Instellen**

#### **Doel:**

Ukunt apparaat delen selecteren en machtigingen toewijzen aan het apparaat voor het delen.

Selecteer uit de lijst een deel-entiteit met account om de Sharing Details pagina te openen.

Ukunt de gedeelde gegevens bekijken,waaronder de deel-entiteit met account, opmerkingen en gedeeld(e) apparaat(en).

Tik op de More pagina op **Manage SharingSettings** om de Manage Sharing Settings pagina te openen. Tik op **Share Device** om de Share Device pagina te openen.

# **Apparaten selecteren om te Delen**

## **Stappen:**

- 1. Tik op  $\widetilde{\mathbb{Q}}$  om de Select Device pagina te openen.
- 2. Tik op het vinkje rechts van de naam van het apparaat om het apparaat te selecteren in de lijst met apparaten. Het vinkje van het geselecteerde apparaat wordt groen.
- 3. (Optioneel) Tik nogmaals op het groene vinkje om de selectie te annuleren.
- 4. Tik op **OK**om de instellingen op te slaan.

De geselecteerde apparaten worden weergegeven op de Sharing Details pagina.

# **Apparaat-Machtiging Instellen**

#### **Stappen:**

1. Tik op de Sharing Details page op de apparaatnaam om de Sharing Details pagina te openen.

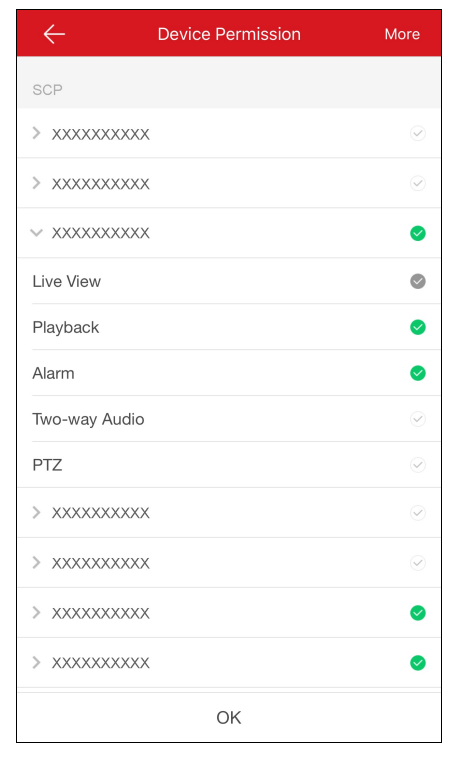

- 2. Selecteer de functienaam die u wilt delen.
- 3. Tik op **OK**om de instellingen op te slaan.
- 4. (Optioneel) Tik op de Share Device pagina op **All Permission**om alle machtigingen te selecteren.Alle machtigingen van het toegevoegde apparaatworden geselecteerd.

De deel-entiteit met account heeft toegang tot de geselecteerde functie(s).

# **Meldingen over Delen Ontvangen**

#### **Doel:**

Uontvangt de meldingen over delen wanneer accounts van anderen apparaten met u hebben gedeeld.

## **Voordat ubegint:**

Een ander account heeft een apparaat met u gedeeld.

*Opmerking:* Wanneer u meldingen over delen ontvangt verschijnt er een dialoog op de Hik-Connect pagina. Ukunt het delen meteen checken of

dit op een later tijdstip doen.

Optie 1:

As u het delen onmiddellijk wilt checken wanneer u de melding over delen ontvangt.

#### **Stappen:**

1. Tik op **Go**, en u komt op de Others' Device pagina terecht.

De melding over delen wordt op de pagina weergegeven.

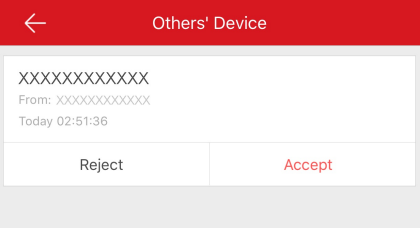

2. Tik op **Accept**. Het apparaatwordt vermeld op de Hik-Connect pagina.

Ukunt van het apparaat live-videobeelden bekijken, video afspelen en andere handelingen uitvoeren.

Of tik op **Reject** om het delen te weigeren.

Optie 2:

As u het delen later wilt checken wanneer u de melding over delen ontvangt.

#### **Stappen:**

1. Tik op **Later** in de pop-updialoog.

De pop-updialoog wordt gesloten. En wordt een promptweergegeven aan de bovenzijde van de Hik-Connect pagina.

- 2. Tik op de prompt om de Others' Device pagina te openen.
- 3. Tik op **Accept**. Het apparaatwordt vermeld op de Hik-Connect pagina.

Ukunt van het apparaat live-videobeelden bekijken, video afspelen en andere handelingen uitvoeren.

Of tik op **Reject** om het delen te weigeren.

- Umoet machtigingen hebben voor toegang tot de volgende functies: liveweergave, afspelen, alarm, tweeweg-audio en PTZ.
- Voor meer informatie over liveweergave, zie Starten en Stoppen van Liveweergave.
- Voor meer informatie over afspelen, zie Afspelen Starten and Stoppen.
- Voor meer informatie over het checken van alarmmeldingen, zie Alarm Configuratie.
- Voor meer informatie over tweeweg-audio, zie Instellen Tweeweg-Audio.
- Voor meer informatie over het bedienen van PTZ, zie PTZ Bedienen.

# **Andermans Gedeelde Apparaat Controleren en Verwijderen**

#### **Doel:**

Ukunt de gedeelde gegevens van anderen bekijken,waaronder de apparaatfuncties die u kunt openen, de apparaatnaam, etc.Ook kunt u het

gedeelde apparaat verwijderen uit de gedeelde apparaten lijst van anderen.

## **Stappen:**

1. Tik op de Manage Sharing Settings pagina op **Others' Device** om het tabblad Others' Device te openen.

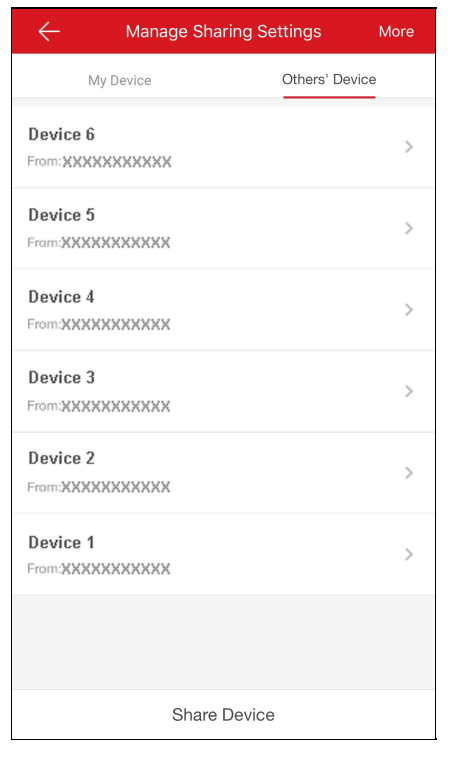

2. Tik op het apparaat om de Sharing Details pagina te openen.

Ukunt de gedeelde gegevens bekijken, inclusief de naam van het apparaat, de apparaatfuncties die u kunt openen, de met het apparaat verbonden camera's (als het apparaat die heeft), en de bron van het apparaat.

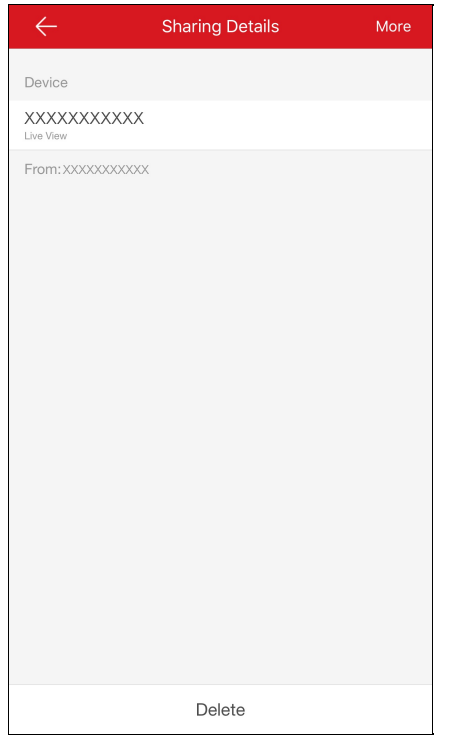

3. (Optioneel) Tik op **Delete**, u kunt het gedeelde apparaat verwijderen uit de gedeelde apparaten lijst van anderen. Het apparaatwordt dan ook verwijderd van de Hik-Connect pagina.

# **Andermans Gedeeld Apparaat Bewerken**

#### **Doel:**

Ukunt andermans gedeelde apparaat-alias en-domeinnaam bewerken.

## **Voordat ubegint:**

Uhebt van anderen berichten over apparaat delen ontvangen.

**Opmerking:** Voor meer informatie over het ontvangen van berichten over apparaat delen van anderen zie Ontvangen van Berichten

#### over Apparaat Delen.

## **Stappen:**

- 1. Tik op de Hik-Connect pagina op **Film** om de lijstmodus te openen.
- 2. Tik op het apparaat datwordt gedeeld met anderen om de Device Information pagina te openen.

Ukunt de apparaatgegevens bekijken,waaronder het alias en de domeinnaam van het apparaat.

- 3. (Optioneel)Als het apparaat verbonden camera's heeft, kunt u ook de gekoppelde camera-namen en hun online status bekijken.
- 4. (Optioneel) Tik op **Delete** om het apparaat uit de apparatenlijst te verwijderen.

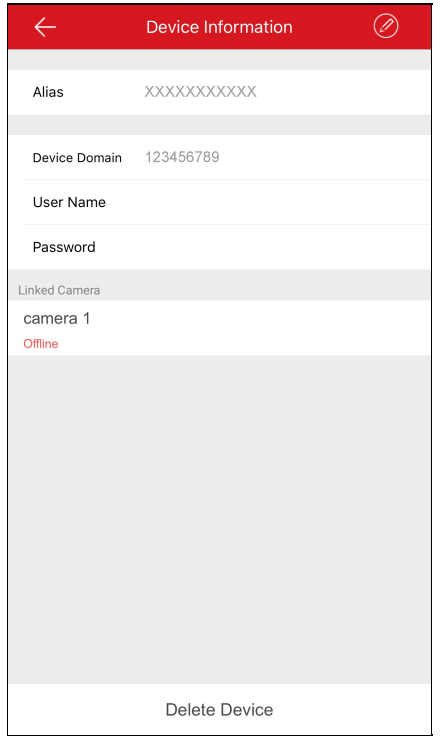

5. Ukunt de volgende acties uitvoeren.

- Tik op **Device Information**om de Device Information pagina te openen. Ukunt de domeinnaam van het apparaat aanpassen.
- Tik op **Alias** om de Edit Device pagina te openen.

Ukunt het alias van het apparaat bewerken.Als het toestel een gekoppelde camera heeft, kunt u het alias van het aangesloten apparaten bewerken.